**P3PC-E577-01**

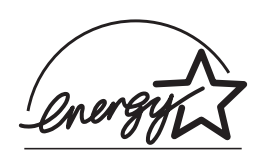

# オペレータガイド ࠽ࡖࠫࠬࠠࡔࠗ *C-4530fi*

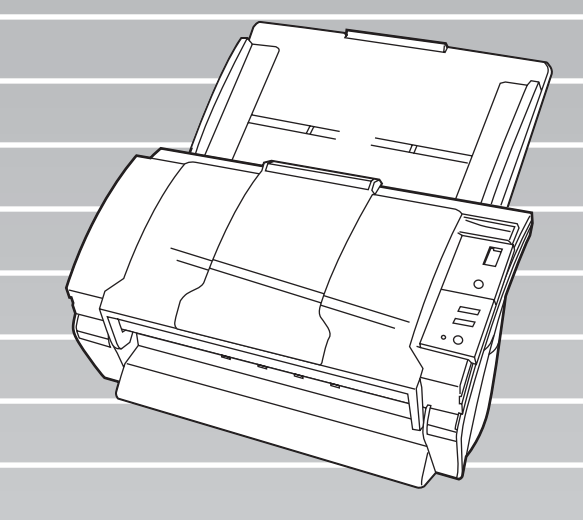

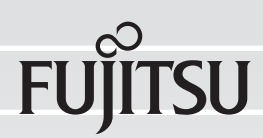

# 目次

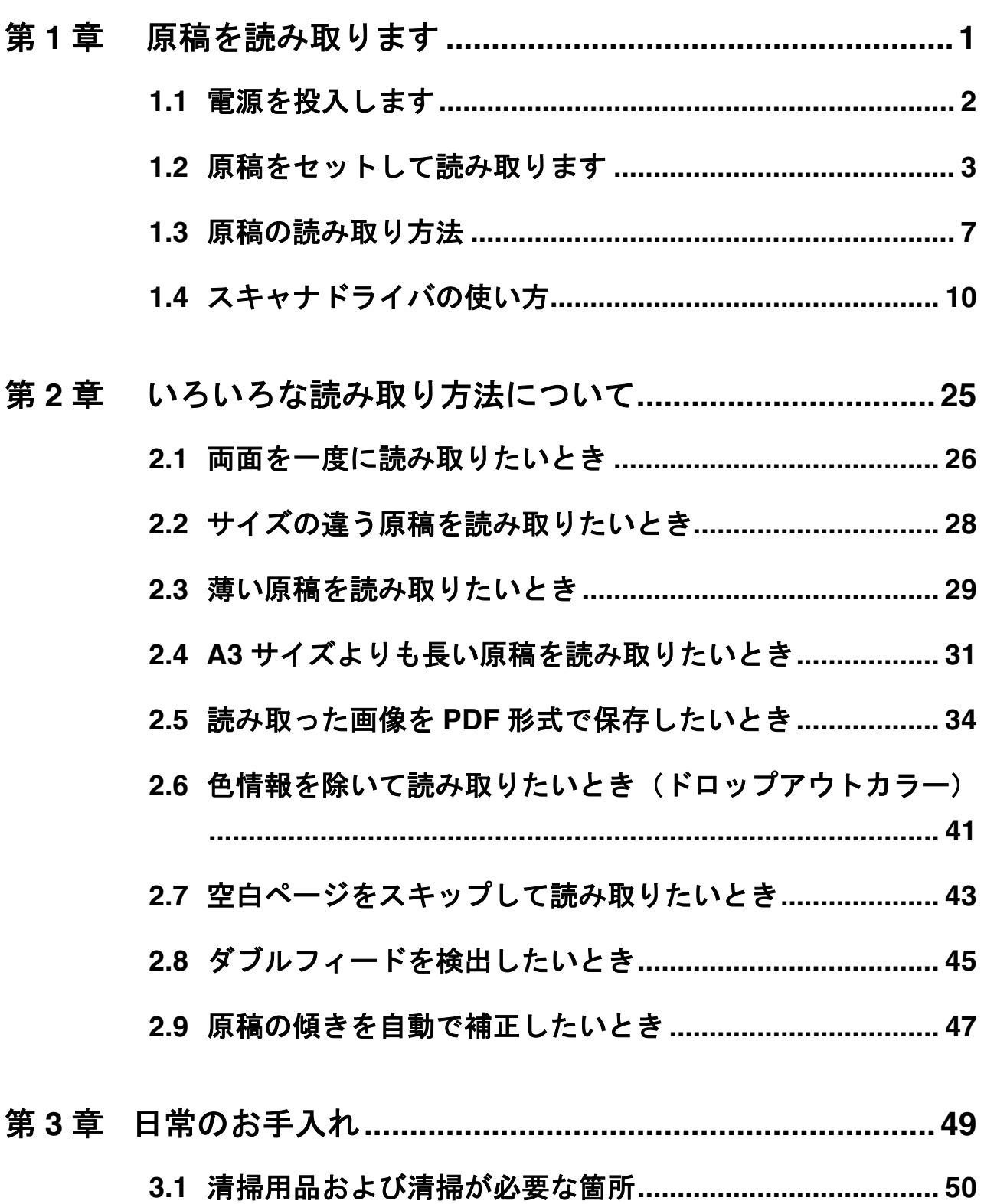

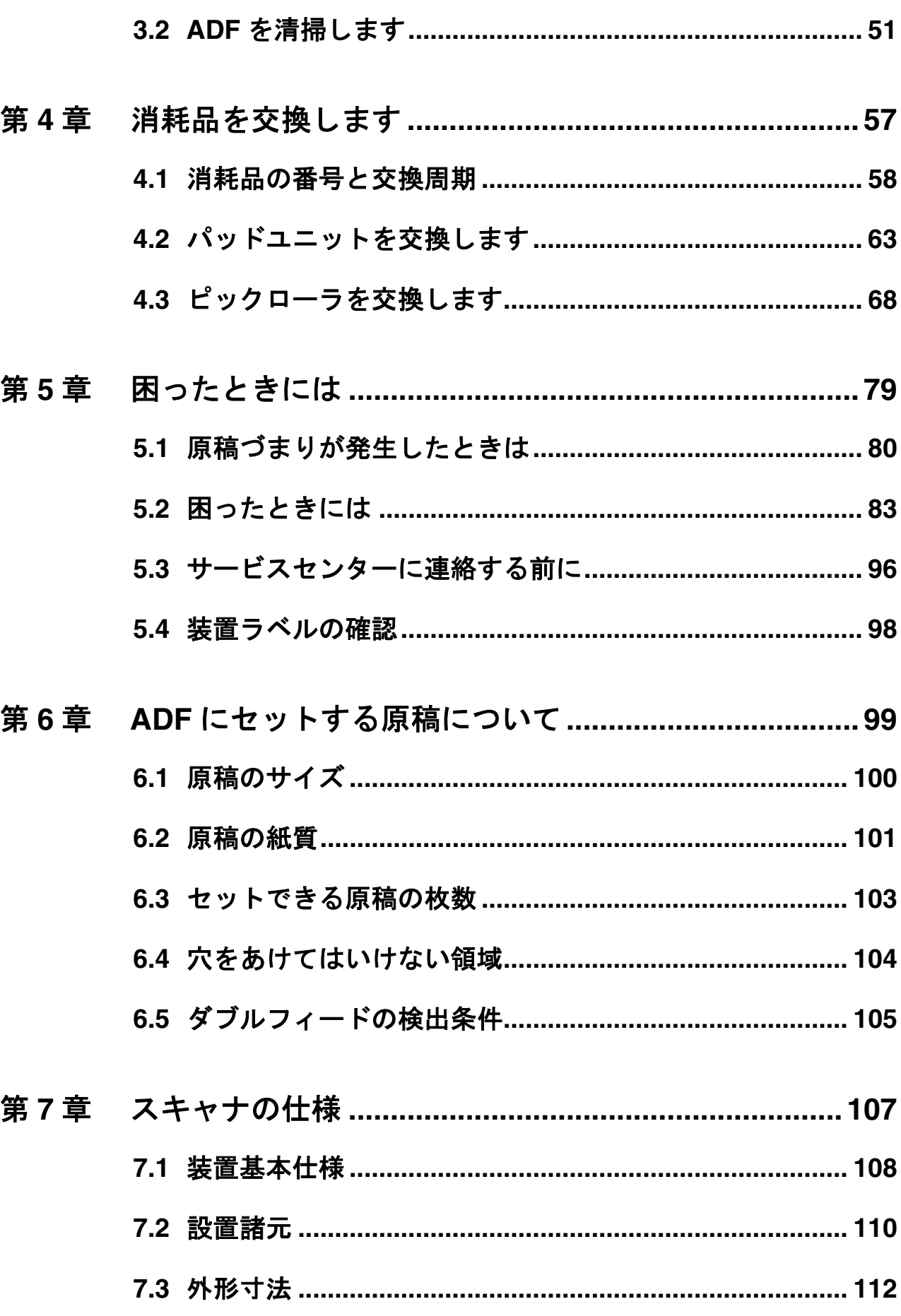

 $\begin{array}{c} \end{array}$ 

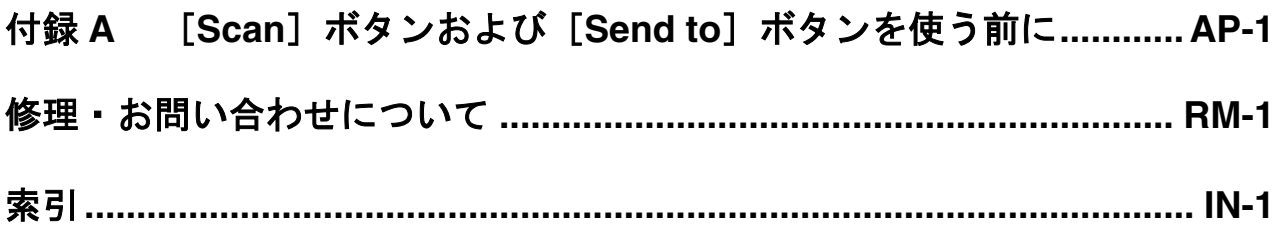

#### iv $\begin{array}{c} \hline \end{array}$

# <span id="page-5-0"></span>第 *1* 章

# 原稿を読み取ります

この章では、スキャナの基本的な操作について説明します。

この章では、Windows XP の画面を例に説明しています。 お使いの OS によって表示される画面、および操作が多少異なります。 また、FUJITSU TWAIN32 スキャナドライバをアップデートすると、 この章で記載している画面、および操作が多少異なることがあります。 その場合は、アップデート時に提供される取扱説明書を参照してください。

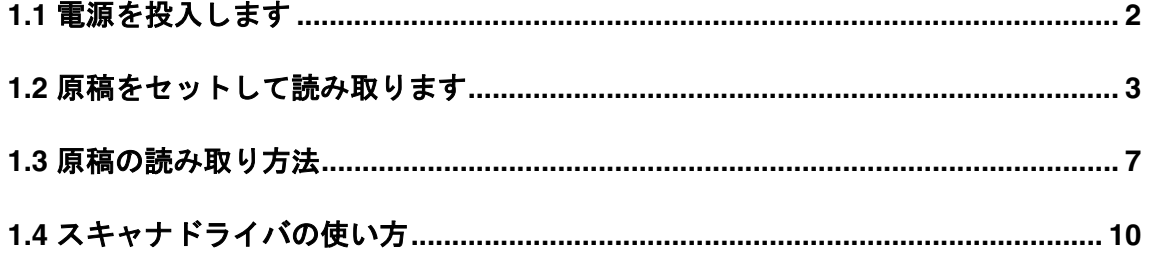

## fi-4530C イメージスキャナオペレータガイド | 1

1

## <span id="page-6-0"></span>**1.1** 電源を投入します

1. 操作パネルの電源ボタンを押します。

電源が投入され、操作パネルの緑色の LED ランプが点灯します。 なお、イニシャル処理実行中は操作パネルのファンクションナンバーディスプレイが "8" → "P" → "0" → "1" の順に変化します。 操作パネルが "1" の状態が、レディ状態です。

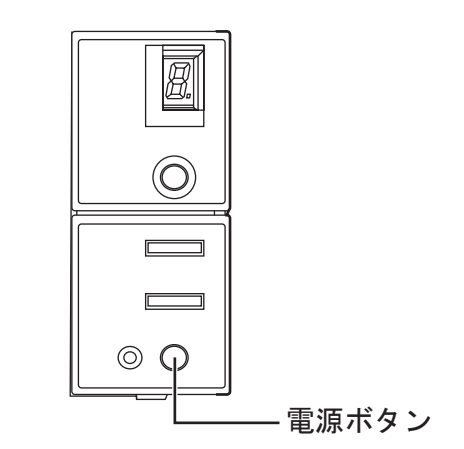

電源を切断するときは、電源ボタンを 2 秒間以上押してください。 

## ■低雷カモードについて

低電力モードとは、電源が投入されたスキャナの使用電力を低電力状態に保つことで す。

スキャナの電源を投入したままで 15 分以上何も操作しないと、自動的に低電力モー ドに切り替わります。

低電力モードに切り替わると、操作パネルのファンクションナンバーディスプレイの 表示が消えます。操作パネルの緑色の LED ランプは点灯したままです。

低電力モードから復帰するためには、次のいずれかの操作を行います。

- •ADF 給紙シュートに原稿をセットする
- •操作パネルのボタンを押す

電源ボタンを 2 秒以上押しつづけると、電源が切れます。

•スキャナドライバからコマンドを実行する

## <span id="page-7-1"></span><span id="page-7-0"></span>**1.2** 原稿をセットして読み取ります

#### 1. 原稿を確認します。

- 1) セットする原稿の幅がすべて同じであることを確認します。
- 2) 原稿の枚数を確認します。 セットする原稿枚数の目安は、次のとおりです。
	- •A4 サイズ以下の場合、原稿の厚みが 10mm 以下になる枚数 (80 g/m2 用紙で 100 枚)
	- A4 を超えるサイズの場合、原稿の厚みが 5mm 以下になる枚数 (80 g/m2 用紙で 50 枚)
- 2. 次の手順で原稿をさばきます。
	- 1) 両手で原稿の両端を軽くつかみ、原稿を湾曲させます。

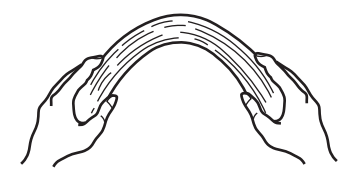

2) 原稿の両端にできた傾斜が元にもどらないように、両手で原稿を強くつかみ、湾曲を 元に戻します。

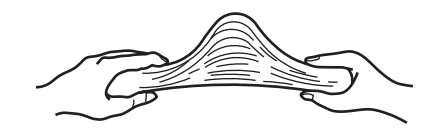

- 3) 操作 1)~操作 3)の動作を 2 ~ 3 回繰り返します。
- 4) 原稿の向きを 90 度回転し、同じようにさばきます。
- 3. 原稿の先端をそろえます。

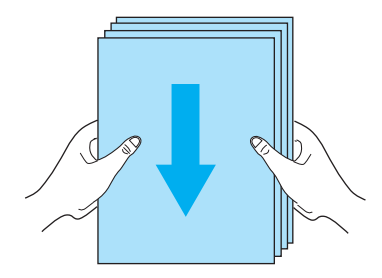

### 4. ADF 給紙シュートに原稿をセットします。

原稿の表面(読み取り面)が ADF 給紙シュート側になるように、原稿をセットしま す。

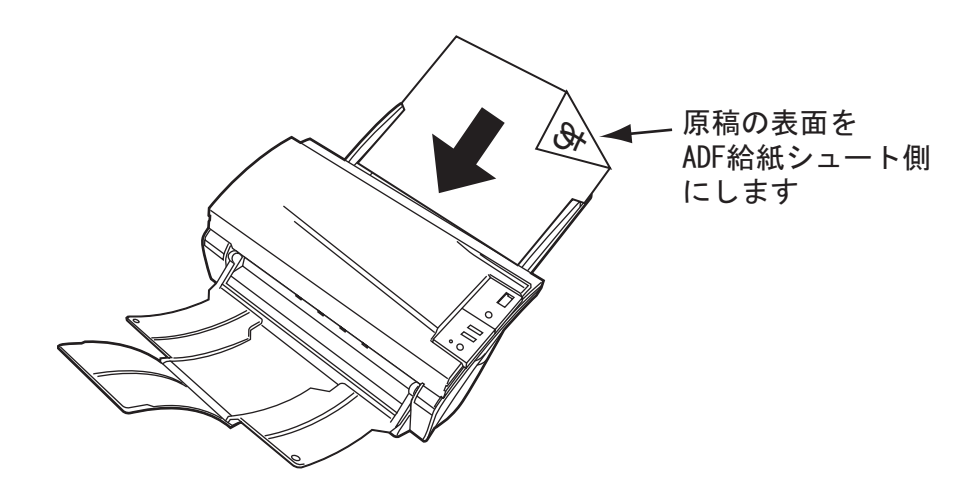

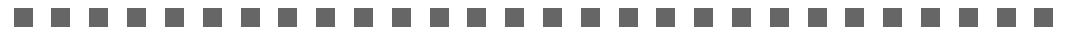

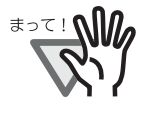

原稿はラインマークより下にセットしてください。 A4 サイズ以下の場合、原稿が Letter/A4/Smaller のラインマークを超え ないように原稿をセットしてください。 A4 サイズを超える場合は、原稿が Over Letter/A4 Size のラインマークを 超えないように原稿をセットしてください。

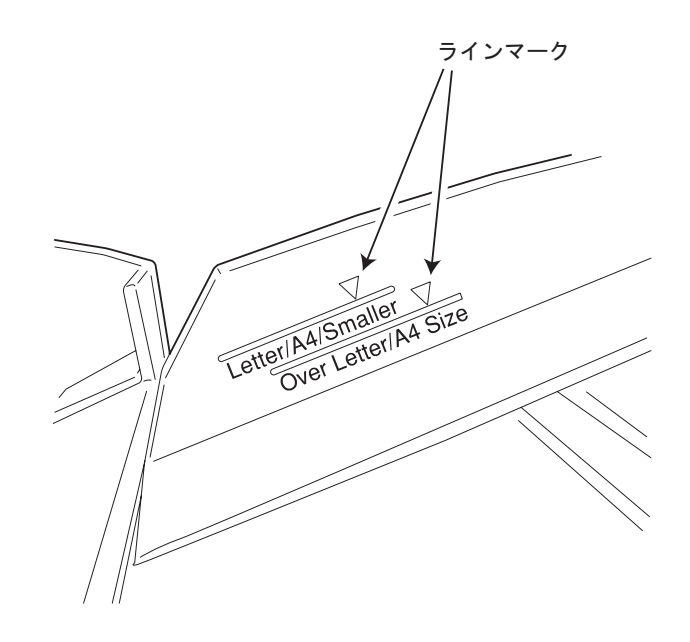

#### ......... . . . . . ........ **THE REAL District College The Co**

稿をセットします。 取っ手 -

原稿の長さに合わせて ADF 給紙シュートの取っ手を引き上げてから原

### 5. 原稿の幅に合わせて、サイドガイドを移動します。

ヒント

サイドガイドを動かして、サイドガイドと原稿の間に隙間ができないようにします。 サイドガイドと原稿の間に隙間があると、原稿が斜めに読み込まれることがありま す。

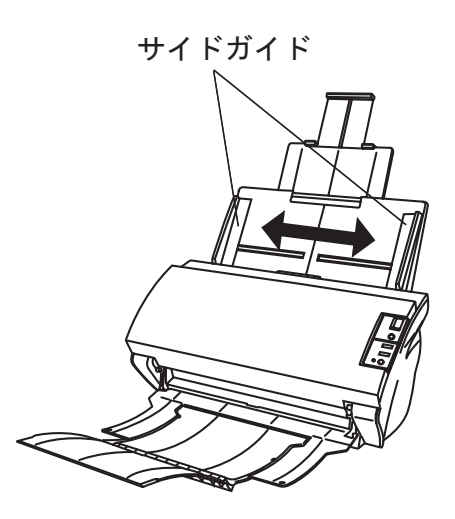

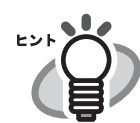

スタッカを使うと、読み取りが終了した原稿がばらばらになりません。 スタッカは次のように使用します。

1. スキャナの取っ手に指をかけ、手前に起こします。

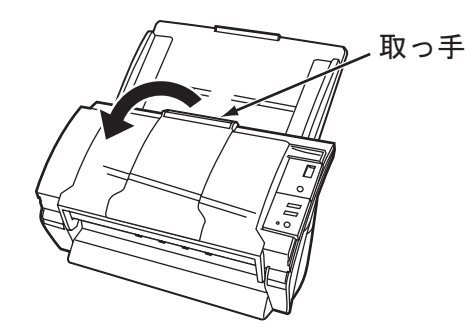

2. くぼみに指をかけ、手前に起こします。

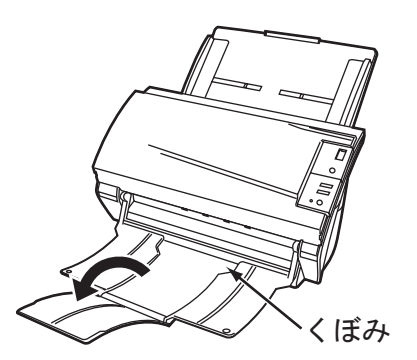

6. スキャナを使うことができるアプリケーションを起動して、原稿を読み取ります。 ScandAll 21 からの読み取り手順については、"1.3 [原稿の読み取り方法](#page-11-0) " (7 ページ ) を参照してください。

原稿を読み取ります

 $\blacklozenge$ 

原稿を読み取りま

1

## <span id="page-11-1"></span><span id="page-11-0"></span>**1.3** 原稿の読み取り方法

1. スキャナの ADF 給紙シュートに、原稿をセットします。

原稿のセット方法については、"1.2 [原稿をセットして読み取ります](#page-7-0) " (3 ページ ) を参 照してください。

2. ScandAll 21 を起動します。

「スタート」メニューから[プログラム]ー [ Scanner Utility for Microsoft Windows] ー [ScandAll 21] の順に選択します。

⇒ ScandAll 21 が起動されます。

### 3. 使用するスキャナを指定します。

[スキャン]メニューから[スキャナの選択]を選択します。

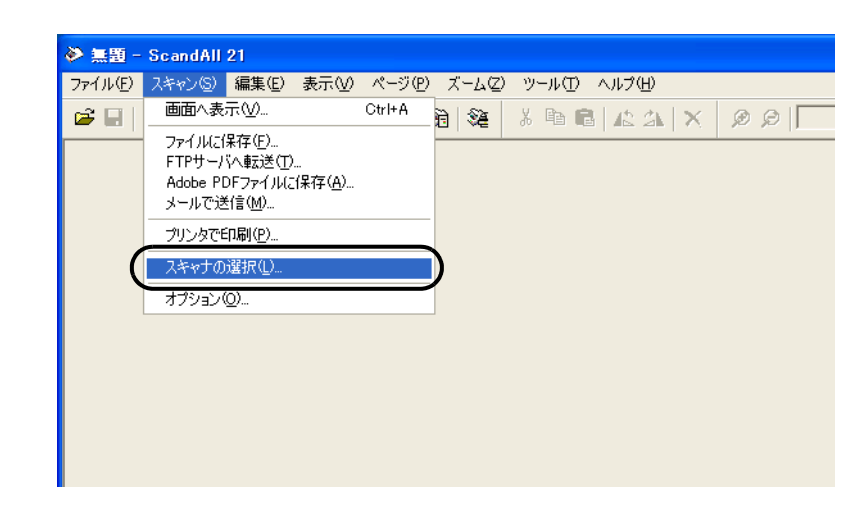

⇒「ソースの選択]ダイアログボックスが表示されます。

「FUJITSU fi-4530Cdj 」(Windows 95 および Windows NT 4.0 の場合は「FUJITSU TWAIN32」)を選択して、[選択]ボタンをクリックします。

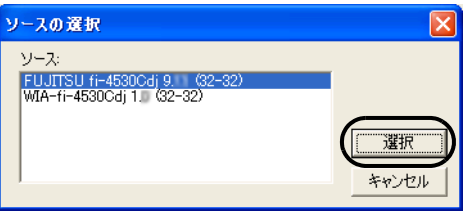

4. ツールバーの[画面へ表示]ボタンをクリックします。

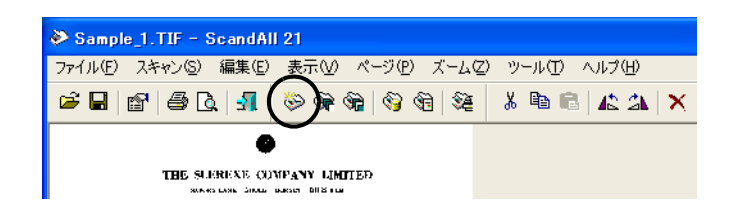

- ⇒ [ TWAIN ドライバ] ダイアログボックス (読み取り条件を設定する画面) が表示 されます。
- 5. 読み取り解像度や原稿サイズなどを設定して、「読取]ボタンをクリックします。

[TWAIN ドライバ]ダイアログボックスの設定については、"1.4 [スキャナドライバの](#page-14-0) [使い方](#page-14-0) " (10 ページ ) を参照してください。

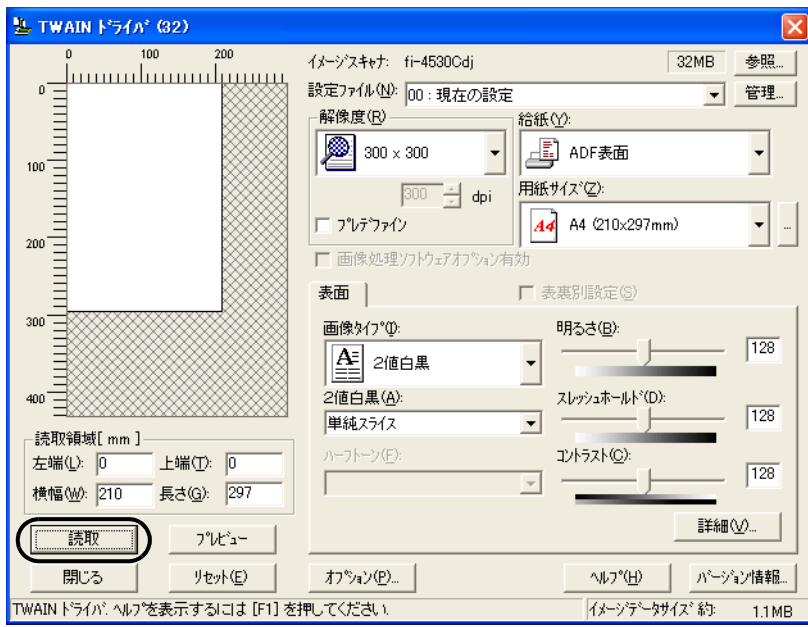

⇒原稿が読み取られ、ScandAll 21 の画面にイメージが表示されます。

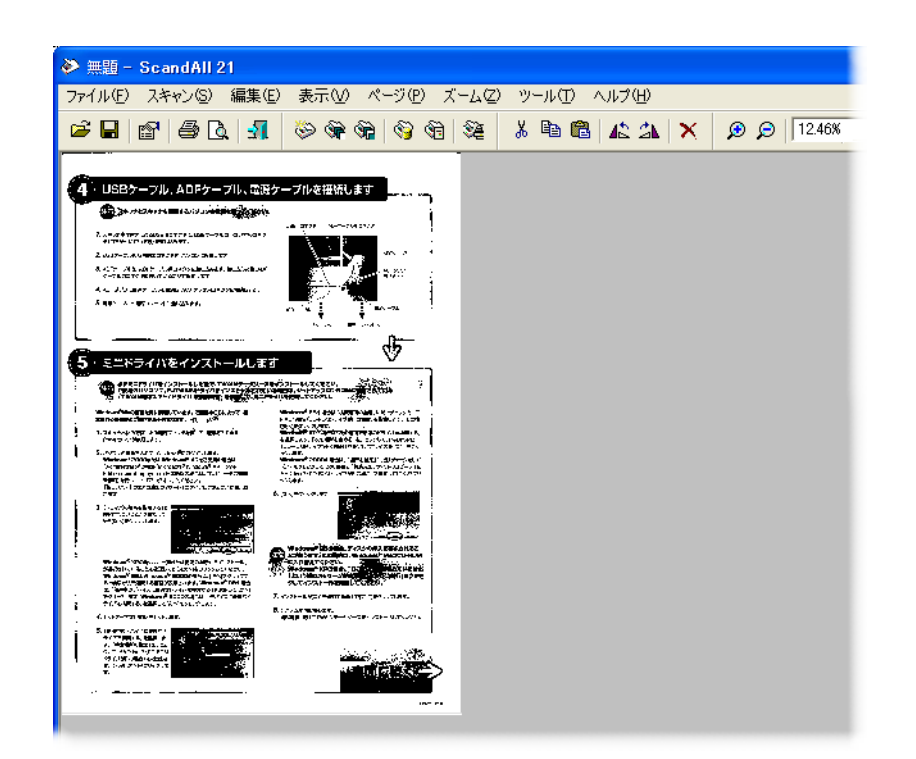

これ以外のいろいろな読み取り操作については、" 第 2 [章 いろいろな読み取り方法](#page-29-1) [について](#page-29-1) " (25 ページ ) を参照してください。

ScandAll 21 の機能・操作については、「ScandAll 21 のヘルプ」を参照してください。

## <span id="page-14-1"></span><span id="page-14-0"></span>**1.4** スキャナドライバの使い方

## ■ FUJITSU TWAIN32 スキャナドライバ

FUJITSU TWAIN32 スキャナドライバは、TWAIN 規約に対応したアプリケーションを用いて、 スキャナから読み取りを行うためのドライバソフトウェアです。 以下に、FUJITSU TWAIN32 スキャナドライバを使用した一般的な読み取り手順について説明 します。ここでは、「ScandAll 21」を用いて説明します。

#### 1. 基本的な読み取り手順

- 1) アプリケーションを起動します。 [スタート]メニューから、[プログラム]-[Scanner Utility for Microsoft Window] - [ScandAll 21] を選択します。
- 2) スキャナ選択画面を表示して、使用するスキャナ名を指定します。 [スキャン]メニューの[スキャナの選択]を選択します。

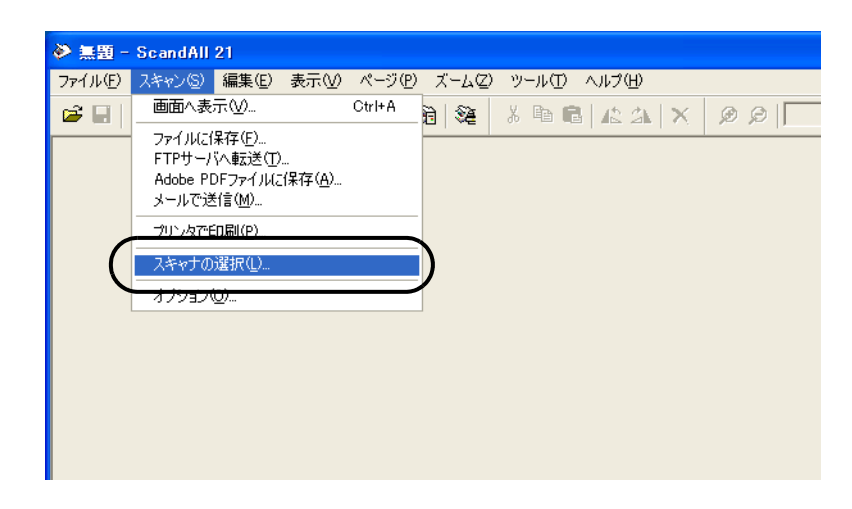

3) 使用するスキャナを指定します。

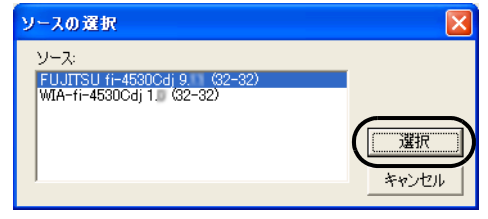

- FUJITSU TWAIN32 V9 の場合: 「FUJITSU fi-4530Cdi」
- FUJITSU TWAIN32 V8 の場合: 「FUJITSU TWAIN32」
- を選択して、[選択]ボタンをクリックします。

4) スキャナに原稿をセットします。

原稿のセット方法の詳細については、"1.2 [原稿をセットして読み取ります](#page-7-0) " (3 [ページ](#page-7-0)) を参照してください。

5) FUJITSU TWAIN32 スキャナドライバ画面を起動します。

[スキャン]メニューの「画面に表示」を選択します。

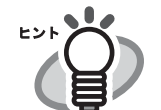

ScandAll 21 では、以下のような読み取り方法があります。

- •「画面へ表示」:読み取った画像を画面に表示します。
- ●「ファイルに保存」:読み取った画像をファイル(\*.BMP, \*.TIF, \*.JPG)に保存します。
- ●「FTP サーバへ転送」:読み取った画像を FTP サーバに転送します。
- ●「Acrobat PDF ファイルに保存」:読み取った画像を PDF ファイルにし て保存します。 (※あらかじめ、Adobe Acrobat をインストールしておく必要があり ます。)
- •「Microsoft Share Point Portal Server へ転送」: 読み取った画像を Microsoft Share Point Portal Server に転送します。
- ●「メールで転送」:読み取った画像を添付ファイルとして、メールソ フトウェアを起動します。

詳細は、「ScandAll 21 ヘルプ」を参照してください。

6) 読み取り条件を設定して、[読取]ボタンをクリックします。

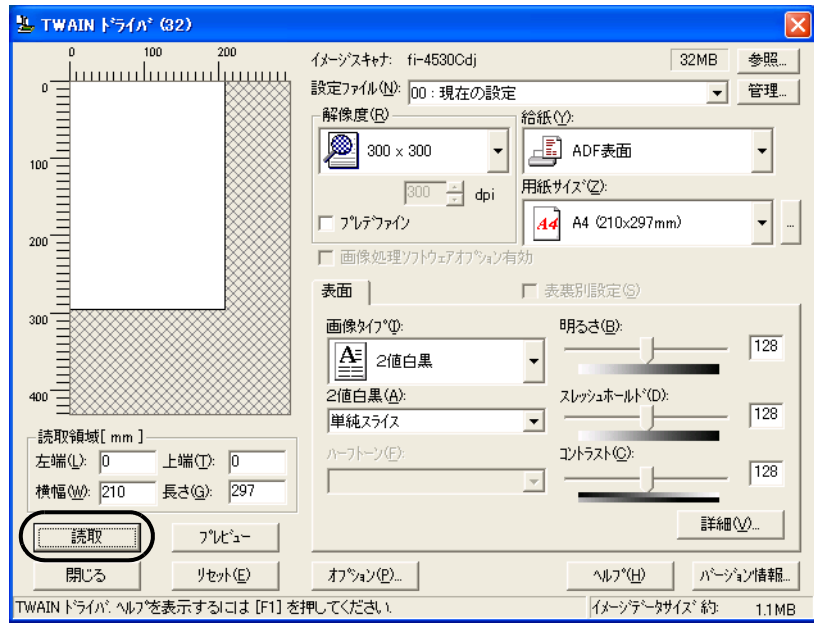

fi-4530Cイメージスキャナオペレータガイド | 11

 $\overline{\mathbf{r}}$ 

この画面で設定できる内容については、["FUJITSU TWAIN32](#page-17-0) スキャナドライバの 設定"(13[ページ](#page-17-0))を参照してください。

⇒ 原稿が読み取られ、ScandAll 21 の画面にイメージが表示されます。

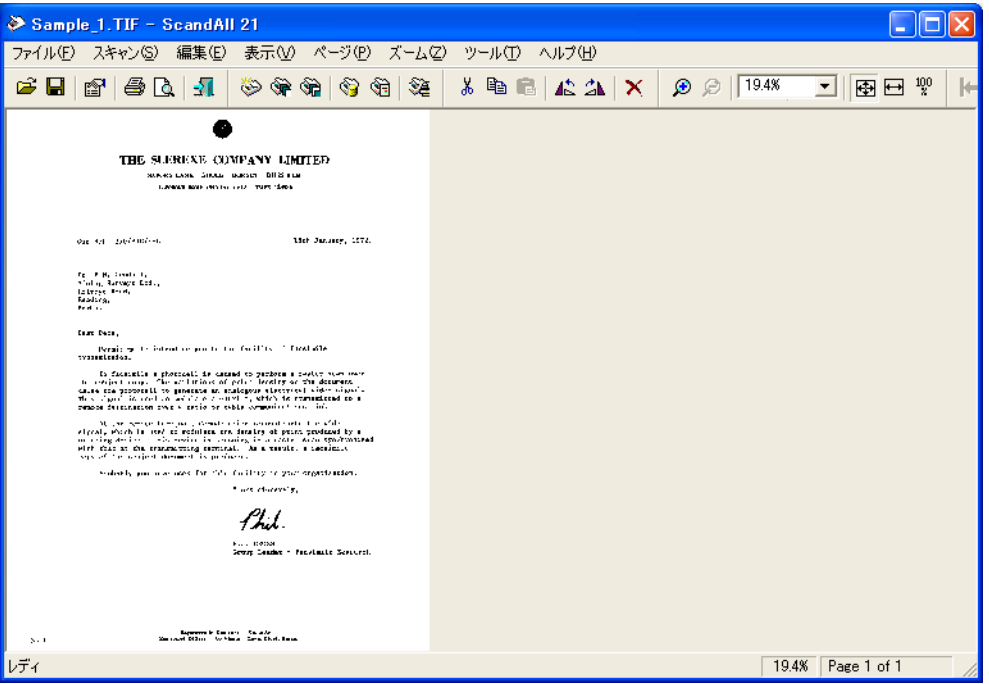

アプリケーションの設定によっては、画像が表示されない場合があります。 詳しくは、ご使用のアプリケーションの取扱説明書または、ヘルプを参照してく ださい。

例) ScandAll 21 の場合、「ファイルに保存」で読み取りを行うと、読み取った画 像は画面には表示されません。

7) 読み取った画像を保存します。

[ファイル]メニューの「名前をつけて保存 ...」を選択して、読み取った画像を ファイルに保存します。

続けて新しい読み取りを行う場合は、手順 4 に戻ってください。

8) アプリケーションを終了します。 「ファイル]メニューの「終了」を選択します。

 $\overline{\phantom{a}}$ 

<span id="page-17-0"></span>2. FUJITSU TWAIN32 スキャナドライバの設定

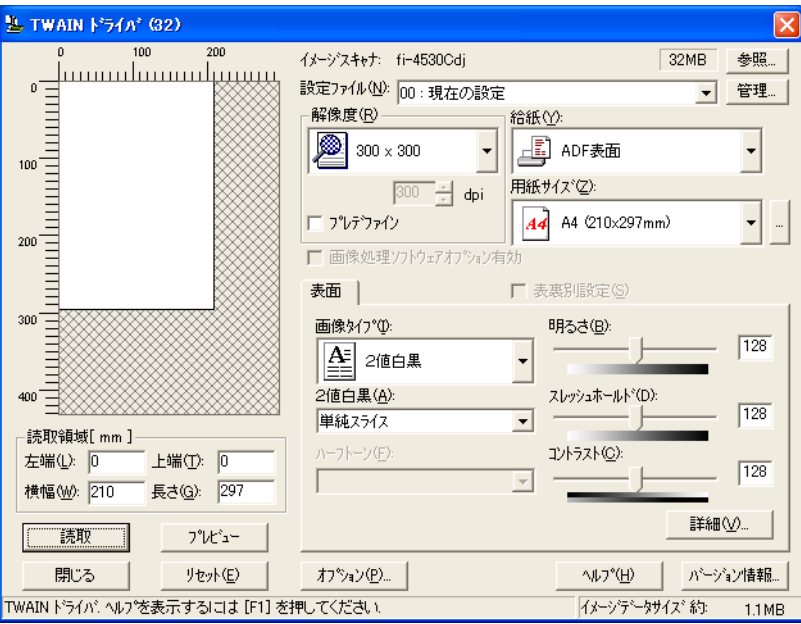

FUJITSU TWAIN ドライバの設定は、この画面で行います。

以下に、代表的な設定項目について説明します。

- 各機能の詳細については、「TWAIN ドライバヘルプ」を参照してください。 (「ヘルプ]ボタン、または「F1]ボタンを押すと表示されます。)
- お使いのスキャナ装置の機種によって、設定できる項目や、設定範囲が異な ります。

#### 解像度

原稿を読み取る際の解像度を指定します。

定型(リストから選択)およびカスタム指定(1dpi 刻みで、任意の解像度を指 定)ができます。

また、「プリデファイン」をチェックすると、あらかじめ設定された、「ノーマ ル」、「ファイン」、「スーパーファイン」の3つの解像度設定によって、簡単に読 み取りを行うことができます。

プリデファインの設定は、[...]ボタンでお好みの設定に変更することもできま す。

#### 給紙

原稿の読み取り面(表面 / 裏面 / 両面)、長尺帳票の設定を行います。

#### 用紙サイズ

読み取る原稿のサイズを、表示されるリストの中から指定します。

[...]ボタンで、任意の原稿サイズを、最大3つまでカスタム設定として登録する ことができます。

また、表示されるリストの並び順を変更することもできます。

#### 画像タイプ

読み取った画像を出力するイメージのタイプを指定します。 2値白黒 自と黒の2階調で読み取ります。 ハーフトーン 白と黒の2階調で中間調処理を行って読み取 ります。 グレースケール 白黒 256 階調で読み取ります。 カラー カラーで読み取ります。24 ビット、256 色、 8 色の中から選びます。

#### [読取]ボタン

現在の設定で、読み取りを開始します。

#### [プレビュー]ボタン

読み取り結果を事前に確認することができます。 現在の設定で試し読みを行い、プレビューウィンドウに表示します。

#### [閉じる]ボタン

現在の設定を保存して、画面を閉じます。

- [リセット]ボタン 変更した設定項目を元に戻します。
- [ヘルプ]ボタン

TWAIN ドライバのヘルプを表示します。[F1]ボタンでも表示することがで きます。

[バージョン情報]ボタン

TWAIN ドライバのバージョン情報を表示します。

#### [オプション]ボタン

以下の画面で、オプション機能の設定を行います。

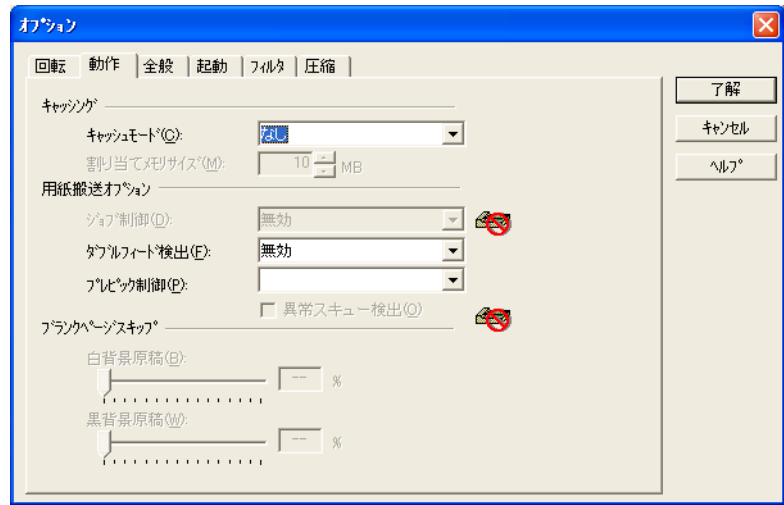

[回転]タブ

両面原稿のとじ方向、画像の回転、原稿の傾き補正、原稿サイズ検出、後端 検出などの設定を行います。

[動作]タブ

キャッシュ、ジョブ制御、ダブルフィード検出、ブランクページスキップな どの設定を行います。

[全般]タブ

TWAIN ドライバ画面に表示される単位の設定を行います。 ミリ (mm)、インチ (inch)、ピクセル (pixel) の中から選択します。

[起動]タブ

スキャナ操作パネルに関する設定を行います。 (※ 対応機種のみ表示されます。)

[フィルタ]タブ

画像処理フィルタの設定を行います。 縁消しフィルタ:読み取った原稿の周囲余白部分を、指定した色で塗りつぶ します。

[圧縮]タブ

JPEG 転送時の圧縮率の設定を行います。

[詳細]ボタン

画像処理に関するさらに詳細な設定を行います。 輪郭処理、ガンマ補正、下地追従、ドロップアウトカラー、白黒反転などの設定 が可能です。

[管理]ボタン

設定ファイルの管理を行います。

TWAIN ドライバ画面で設定した内容を、[設定ファイル]に保存しておくことに よって、簡単に読み取り設定を変更することができます。

各機能の詳細については、「TWAIN ドライバのヘルプ」を参照してください。

 $\blacklozenge$ 

1

## ■ FUJITSU ISIS スキャナドライバ

ここでは FUJITSU ISIS スキャナドライバと QuickScan Pro の基本操作について説明します。 お使いのアプリケーションによって操作手順が異なる場合があります。 QuickScan Pro 以外のアプリケーションの場合、当該アプリケーションのガイドもしくはヘル プを参照してください。

### 1. 基本的な読み取り手順

- 1) アプリケーションを起動します。 「スタート]から「プログラム] - [OucickScan]の順に選択し、[OuickScan]を クリックします。
- 2) メニューバーから [スキャン] [スキャナの選択]を選びます。
	- ⇒ 以下の画面が表示されます。

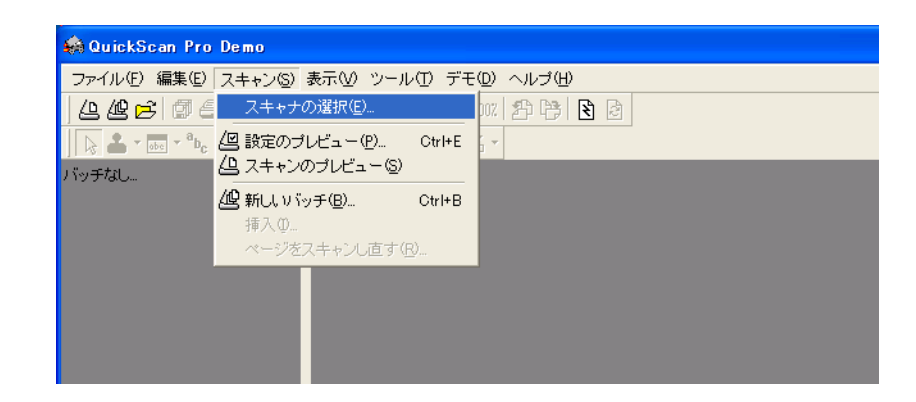

3) FUJITSU fi-4530C を選択し、[OK]ボタンをクリックします。

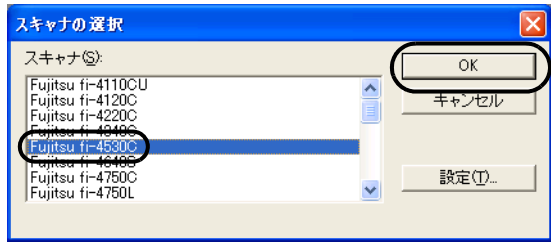

4) メニューバーから [スキャン] ー [新しいバッチ ...] を選択します。

5) 以下の画面が表示されるので、プロファイルを選択します。

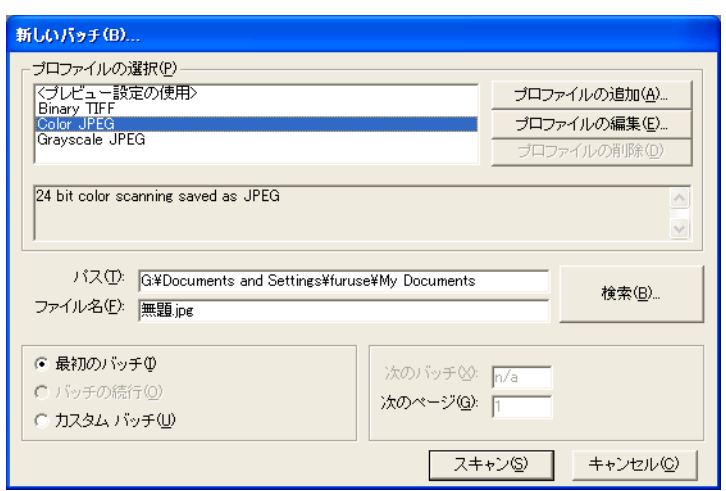

- プロファイルを追加したいときは、「プロファイルの追加]を選択します。 ⇒ 新規にプロファイルが作成されます。
- プロファイルを変更したいときは、「プロファイルの編集]を選択します。 ⇒ 選択したプロファイルを変更することができます。
- プロファイルを削除したいときは、「プロファイルの削除]を選択します。 ⇒ 選択したプロファイルが削除されます。

プロファイルを追加、編集または削除した場合は、手順10へ進みます。

6) [スキャン]タブを選択し、[スキャナの設定]ボタンをクリックします。

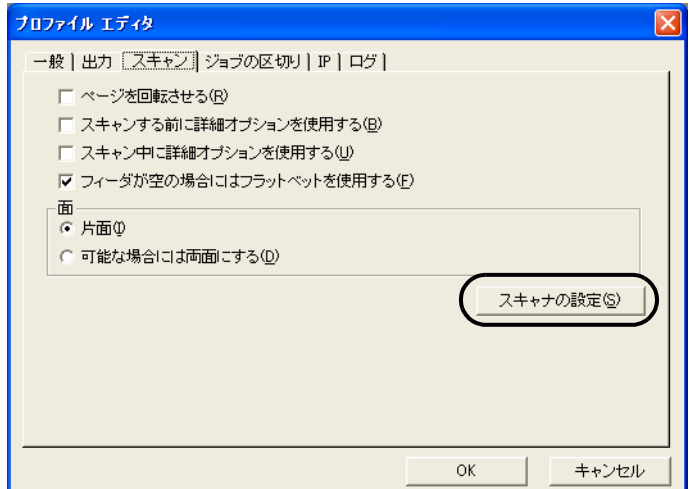

⇒FUJITSU ISIS スキャナドライバのダイアログが表示されます。

7) 必要な項目を設定し、[OK]ボタンをクリックします。

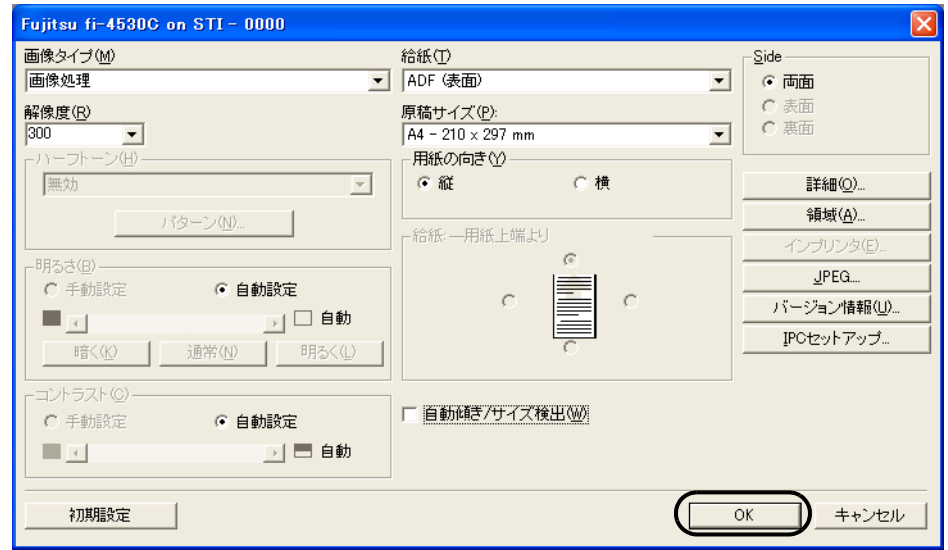

このダイアログボックスの詳細については、"FUJITSU ISIS スキャナドライバの設 定"を参照してください。

- 8) [プロファイルエディタ]ダイアログが表示されます。[新しいバッチ ...]ダイアログ に戻る場合は、[OK]ボタンをクリックします。
- 9) 読み取る原稿を ADF 給紙シュートにセットしてください。
- 10) [スキャン]ボタンをクリックすると読み取りが開始されます。

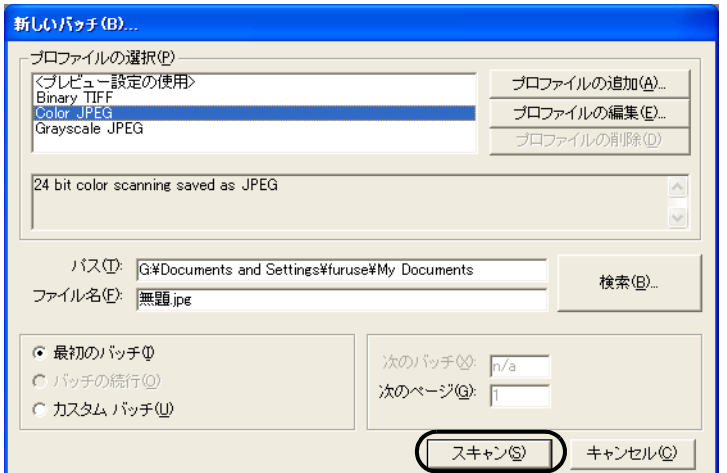

⇒ 原稿が読み取られ、画面にイメージが表示されます。

QuickScan の機能や操作については、「QuickScan 概要」もしくは「QuickScan ヘルプ」 を参照してください。[スタート] メニュー から [プログラム] - [QuickScan]を選 択し、参照するファイルを開いてください。

### 2. FUJITSU ISIS スキャナドライバの設定

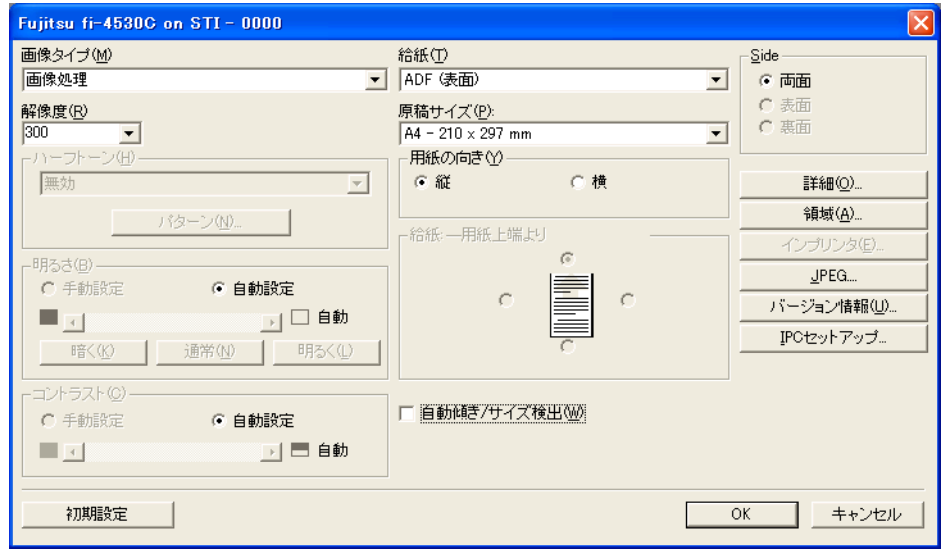

#### 画像タイプ

メニューから使用する色調モードを選択します。以下のモードが設定できます。

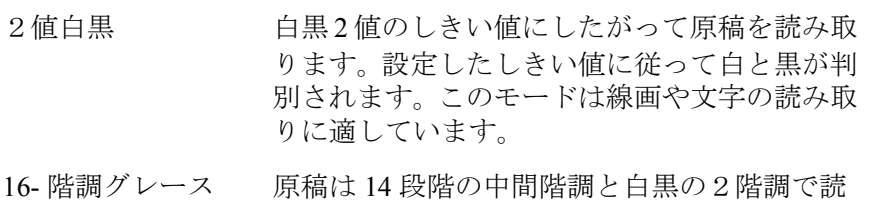

- ケール み取ります。このモードでは1ピクセルあた り4ビットを使用します。
- 256- 階調グレース ケール 原稿は 254 段階の中間階調と白黒の 2 階調で 読み取ります。このモードでは 1 ピクセルあ たり8ビットを使用します。
- 24- ビットカラー 原稿は 24 ビットフルカラーで読み取られま す。このモードはカラー写真の読み取りに適 していますが、グレースケールモードよりメ モリを消費します。
- 画像処理 このモードを利用するには、別売りの画像処 理ソフトウェアオプションがインストールさ れている必要があります。詳しくは「画像処 理ソフトウェアオプション取扱説明書」を参 照してください。

#### 解像度

1インチあたりのピクセル数(ドット数)を指定します。指定には、あらかじめ 設定された解像度を一覧から選択するか、50 から 600 の間の値を入力します。解 像度が高いほど消費されるメモリも増加します。

### fi-4530Cイメージスキャナオペレータガイド | 19

1

#### ハーフトーン

リストからハーフトーンのパターンを選択します。この項目は画像タイプで2値 白黒が設定されている場合に有効になります。

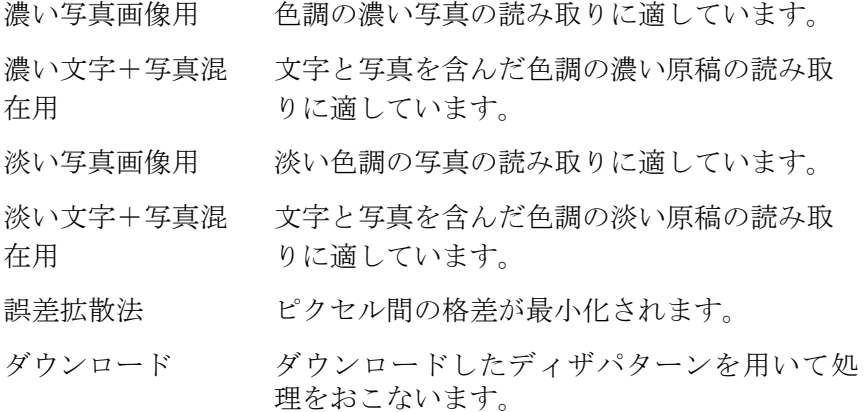

#### 明るさ

1(最も暗い)から 255(最も明るい)までの値でイメージ全体の明るさを設定し ます。画像を明るくするには値を高くし、暗くするには値を低く設定します。

#### コントラスト

読み取った画像のコントラストを設定します。1(ソフト)から 255 (シャープ) までの値でイメージ全体の明るさを設定します。陰影を際立たせる場合は値を高 く設定します。

#### 給紙

読み取り方法を指定します。

- ADF(表面) 原稿の表面だけを読み取ります。
- ADF(裏面) 原稿の裏面だけを読み取ります。
- ADF(両面) 原稿の各ページの表裏両面を同時に読み取り ます。この方法は両面読み取りをサポートして いるスキャナでのみ利用可能です。またお使い のアプリケーションが「連続読み取り」をサ ポートしている必要があります。「連続読み取 り」がサポートされていない場合、原稿の表面 のデータだけがアプリケーションに送られま す。

#### 原稿サイズ

読み取る原稿のサイズを指定します。リストの中から任意のサイズを選択しま す。

#### 原稿の向き

原稿の向き(縦か横)を指定します。

#### 自動傾き/サイズ検出

読み取る原稿のページサイズを自動検出し、読み取った画像をそのサイズで出力 します。また原稿の傾きも自動に検出・補正し、イメージを出力します。

### [詳細 ...]ボタン

その他のオプション機能の設定に使用します。

### [領域 ...]ボタン

[読取領域]ダイアログボックスを表示します。

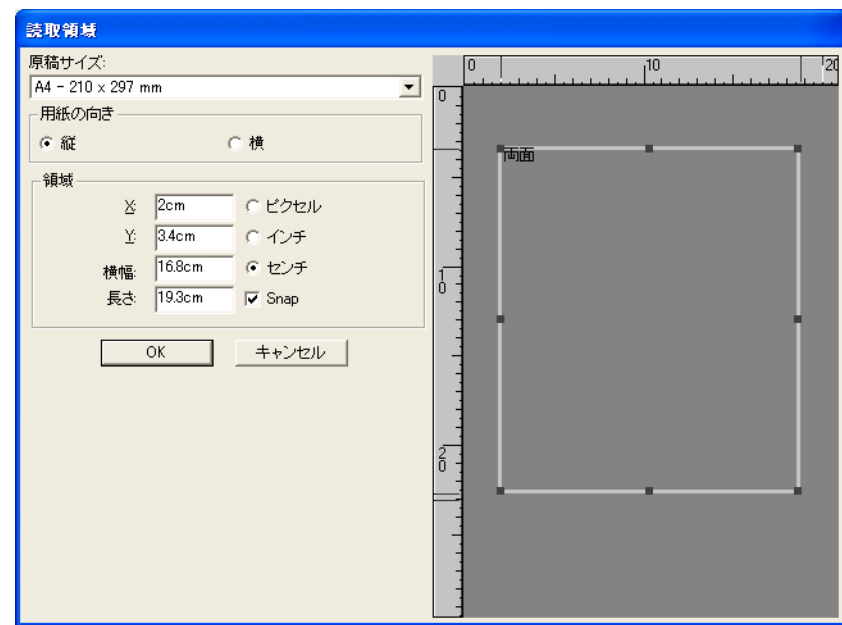

## [JPEG...]ボタン

[JPEG設定] ダイアログボックスを表示します。

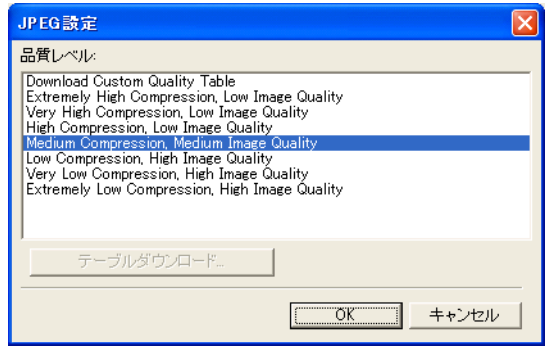

[バージョン情報]ボタン

バージョン情報を表示します。

#### [IPC セットアップ]ボタン

画像処理ダイアログボックスを表示します。このボタンは別売りの「画像処理ソ フトウェアオプション」がインストールされている場合に機能します。 詳細については画像処理ソフトウェアオプションに添付の取扱説明書を参照して ください。

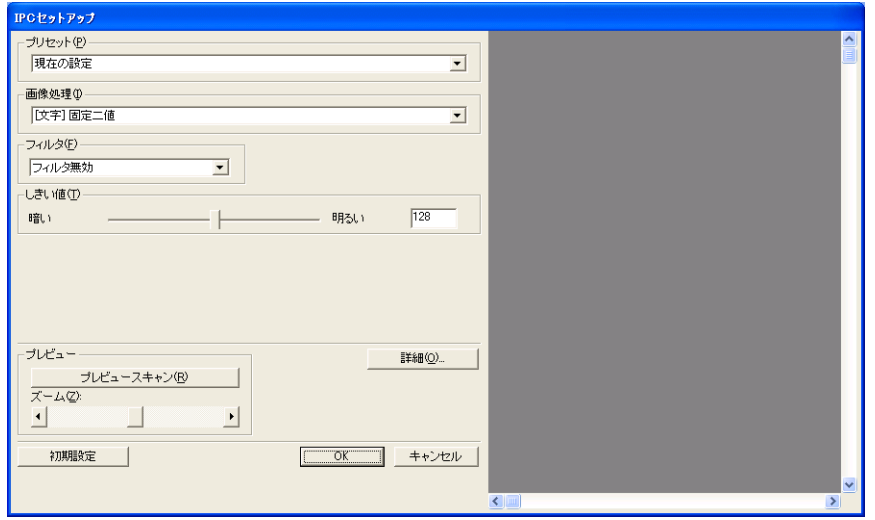

#### 後端検出

読み取る原稿の後端を検出し、原稿長さ分の読み取りをおこないます。短い ページが原稿に含まれる場合は、そのサイズにあわせて出力するイメージを 調整します。

#### オーバースキャン

オーバースキャン機能の設定をおこないます。[原稿サイズ]で指定した原稿 サイズより大きめに読み取ります。

#### ガンマ

ガンマ補正の設定をおこないます。補正パターンには、なし、ソフト、ハー ド、ダウンロード、カスタムの5通りの設定が可能です。

#### 分散値

画像の明るさに応じて分散値を設定します。

#### 輪郭処理

読み取った画像のシャープさを指定します。

#### ドロップアウトカラー

指定した色(光の 3 原色:赤、青、緑が選択可能)を読み取った画像から消 します。たとえば原稿に緑色の枠で囲まれた黒い文字がある場合、文字だけ を読み取って緑色の枠を消すように設定ができます。

#### 反転

読み取った画像の白と黒を反転します。

背景

背景色を指定します。

低電力設定

スキャナが低電力モードに切り替わるまでの待ち時間を設定します。

ダブルフィード検出

ダブルフィードとは2枚以上の原稿が同時に ADF に給紙された場合に発生す るエラーです。ダブルフィードの検出条件を設定して、検出時に読み取りを 停止してエラーメッセージを表示させることが可能です。

1

# <span id="page-29-1"></span><span id="page-29-0"></span>いろいろな読み取り方法について

この章では、スキャナでいろいろな原稿を読み取る方法について説明します。

この章では、Windows XP の画面を例に説明しています。 お使いの OS によって表示される画面、および操作が多少異なります。 また、FUJITSU TWAIN32 スキャナドライバをアップデートすると、この章で記載している画 面、および操作が多少異なることがあります。 その場合は、アップデート時に提供される取扱説明書を参照してください。

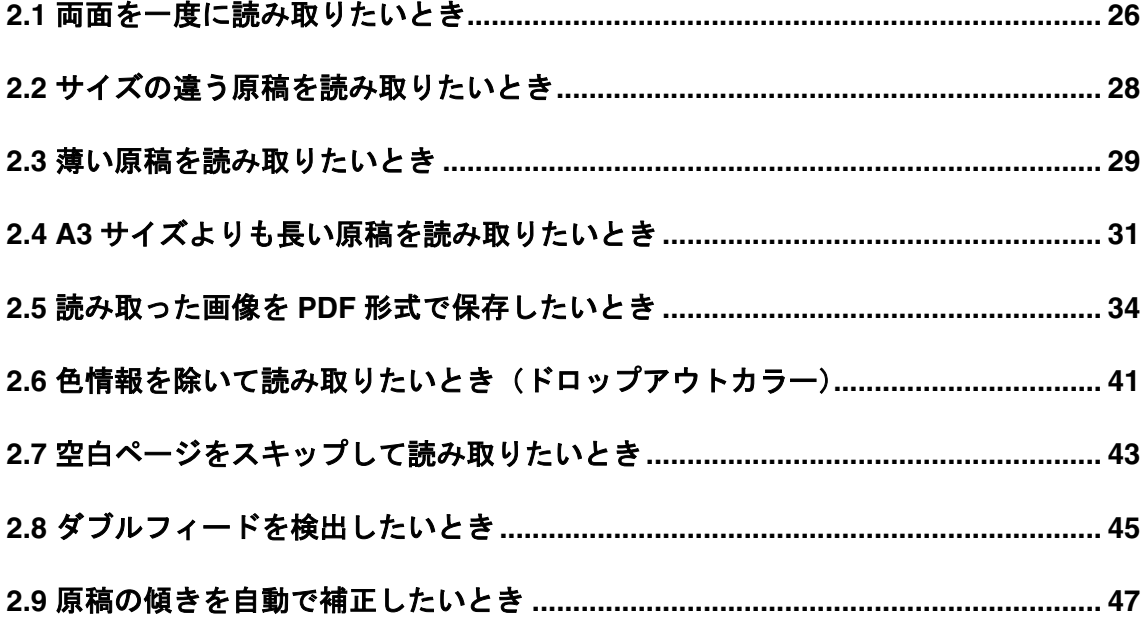

## <span id="page-30-0"></span>**2.1** 両面を一度に読み取りたいとき

1. ADF 給紙シュートに原稿をセットします。

原稿を ADF 給紙シュートにセットする方法については、"1.2 [原稿をセットして読み](#page-7-1) [取ります](#page-7-1)"(3ページ)を参照してください。

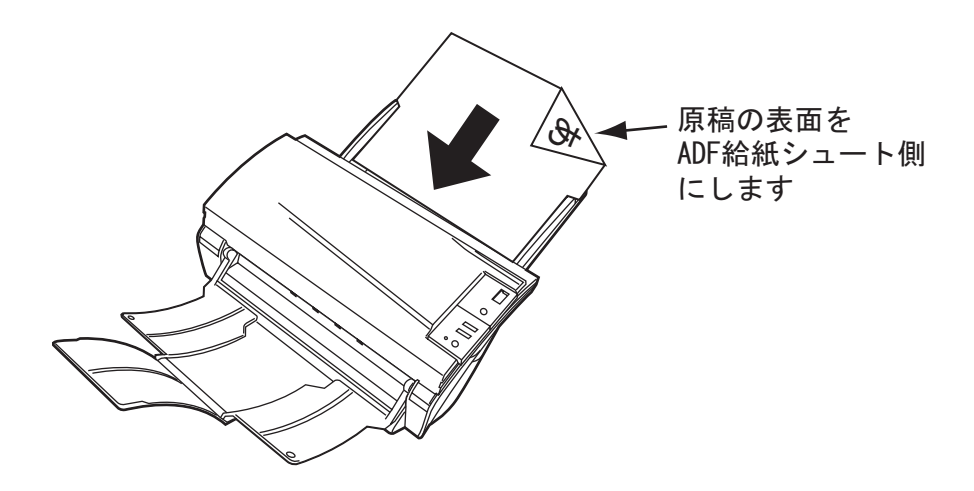

2. 原稿の幅に合わせてサイドガイドを移動します。

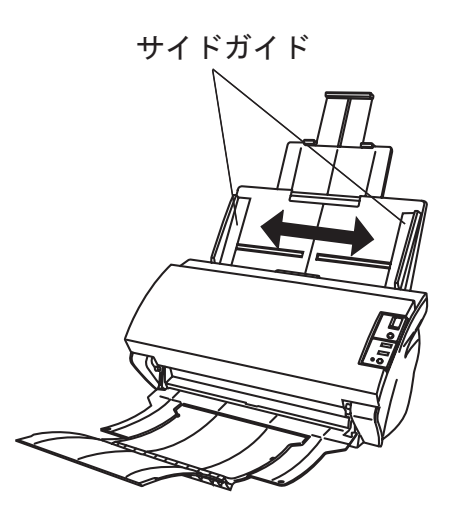

3. ScandAll 21 を起動します。

[スタート] メニューから [プログラム] - [Scanner Utility for Microsoft Windows] - [ScandAll 21] の順に選択します。ScandAll 21 が起動されます。

4. fi-4530C を指定します。

5. ツールバーの [スキャン] - [画面へ表示] ボタンをクリックし、[TWAIN ドライバ] ダ イアログボックスを表示します。

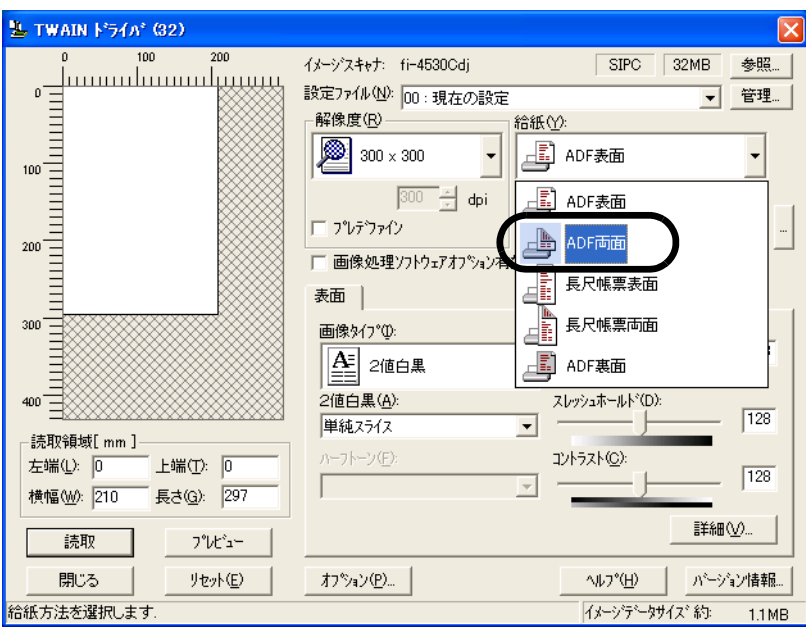

- 6. [給紙]から[ADF 両面]を選択します。
- 7. [読取]ボタンをクリックします。

[TWAIN ドライバ]ダイアログボックスの設定については、"1.4 [スキャナドライバの](#page-14-1) [使い方](#page-14-1) " (10 ページ ) を参照してください。

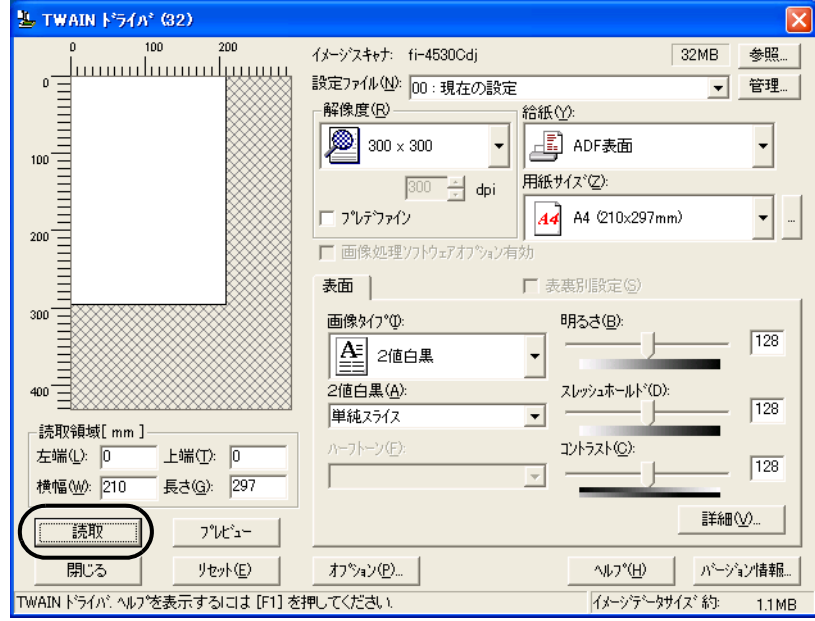

⇒ 原稿が読み取られ、ScandAll 21 の画面にイメージが表示されます。 ScandAll 21 の機能・操作については[ScandAll 21 ヘルプ]を参照してください。 2

## <span id="page-32-0"></span>**2.2** サイズの違う原稿を読み取りたいとき

サイズの違う原稿を ADF で一度にまとめて読み取ると、サイズの小さな原稿が傾いて読み取 られる場合があります。 原稿の幅は必ず合わせて読み取りを行うようにしてください。

- 1. 原稿の幅が同じものに分類します。
- 2. サイドガイドを原稿の幅に合わせます。
- 3. 同じサイズの原稿ごとに複数回に分けて読み取ります。

なお、ADF での原稿の読み取り方法については、"1.3 [原稿の読み取り方法](#page-11-1) " (7 ページ ) を参 照してください。

 $\overline{\phantom{a}}$ 

## <span id="page-33-0"></span>**2.3** 薄い原稿を読み取りたいとき

薄い原稿を ADF で一度にまとめて読み取ると、原稿づまりやピックミスが起こりやすくなる 場合があります。

- 1. 薄い原稿が、"6.2 [原稿の紙質](#page-105-1) " (101 ページ ) の要件を満たしているかどうか確認します。
- 2. 原稿厚切り替えスイッチを Thin 側にスライドします。( 工場出荷時は Normal 側)

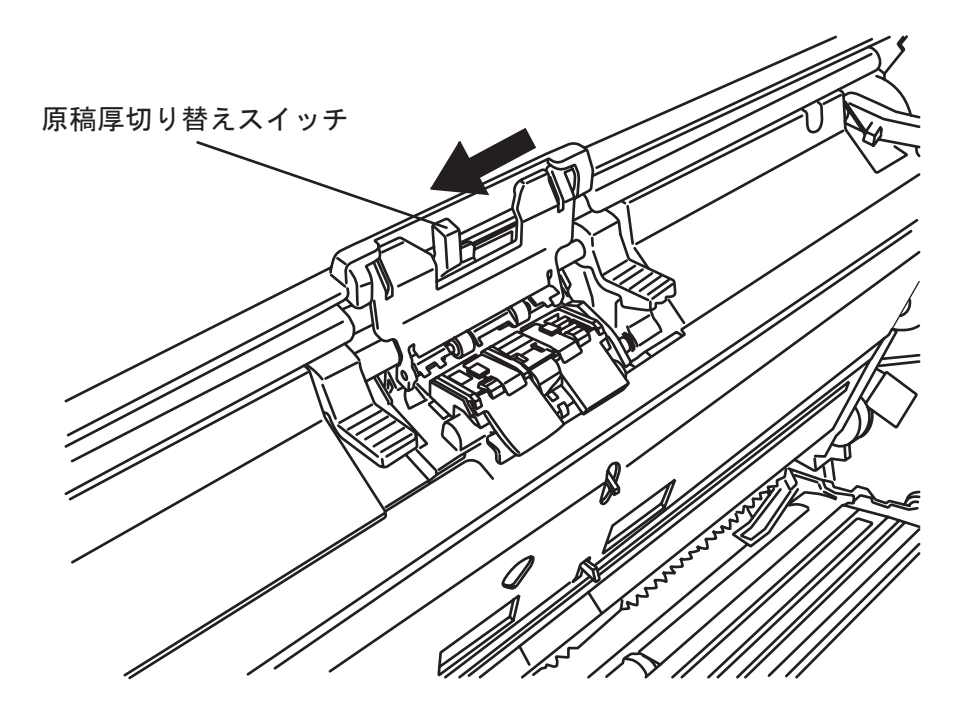

3. ADF 給紙シュートに原稿をセットします。

原稿を ADF 給紙シュートにセットする方法については、"1.2 [原稿をセットして読み](#page-7-1) [取ります](#page-7-1)"(3ページ)を参照してください。

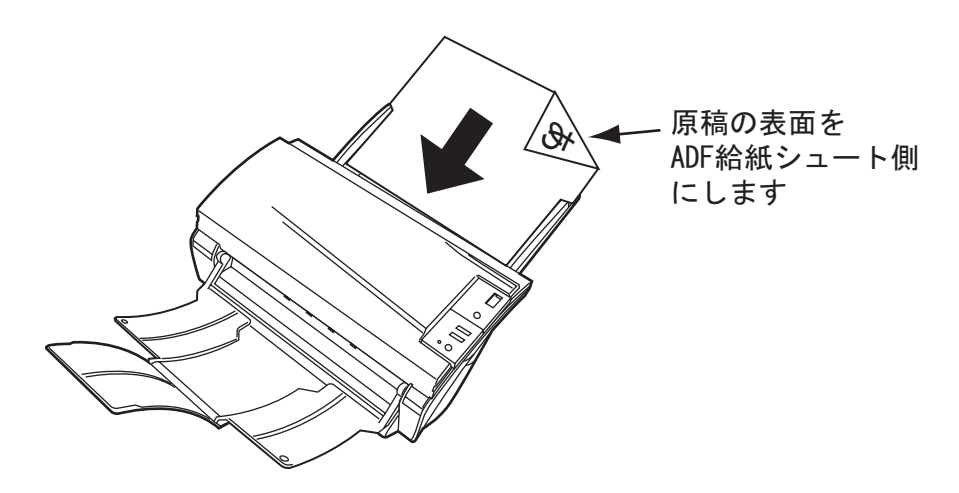

4. サイドガイドを原稿の幅に合わせます。

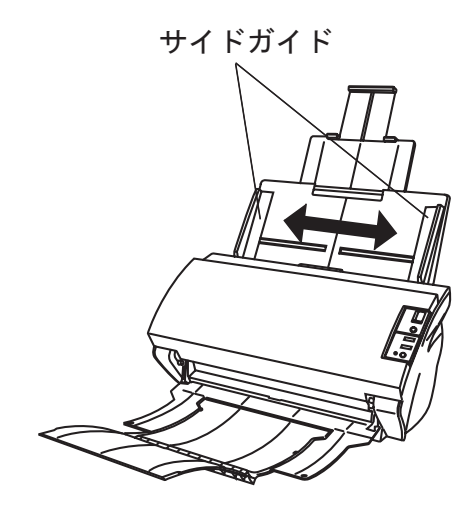

5. ScandAll 21 を起動します。

[スタート] メニューから [プログラム] - [Scanner Utility for Microsoft Windows] - [ScandAll 21] の順に選択します。ScandAll 21 が起動されます。

- 6. fi-4530C を指定します。
- 7. ツールバーの [スキャン] [画面へ表示]ボタンをクリックし、[TWAIN ドライバ] ダ イアログボックスを表示します。
- 8. [読取]ボタンをクリックします。

[TWAIN ドライバ]ダイアログボックスの設定については、"1.4 [スキャナドライバの](#page-14-1) [使い方](#page-14-1) " (10 ページ ) を参照してください。

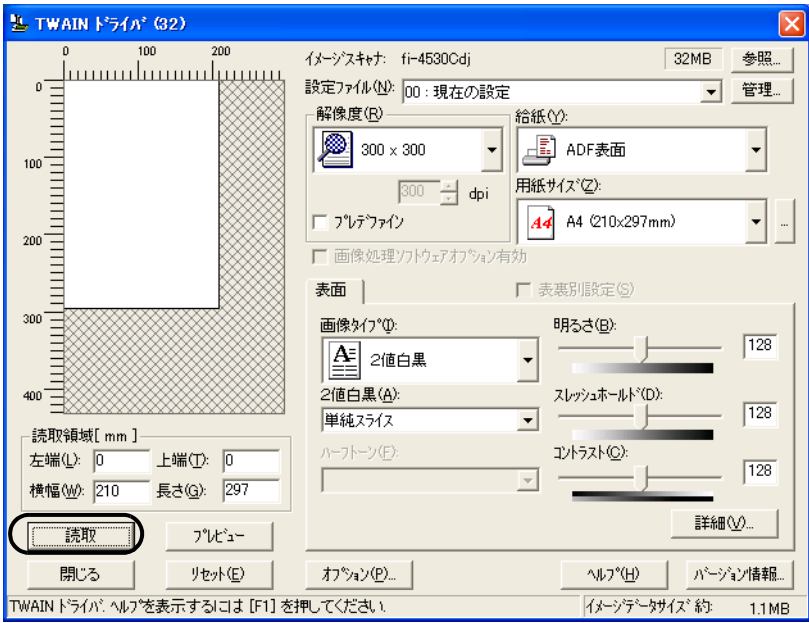

⇒ 原稿が読み取られ、ScandAll 21 の画面にイメージが表示されます。 ScandAll 21 の機能・操作については[ScandAll 21 ヘルプ]を参照してください。

## <span id="page-35-0"></span>**2.4 A3** サイズよりも長い原稿を読み取りたいとき

1. ADF 給紙シュートに原稿をセットします。

原稿を ADF 給紙シュートにセットする方法については、"1.2 [原稿をセットして読み](#page-7-1) [取ります](#page-7-1)"(3ページ)を参照してください。

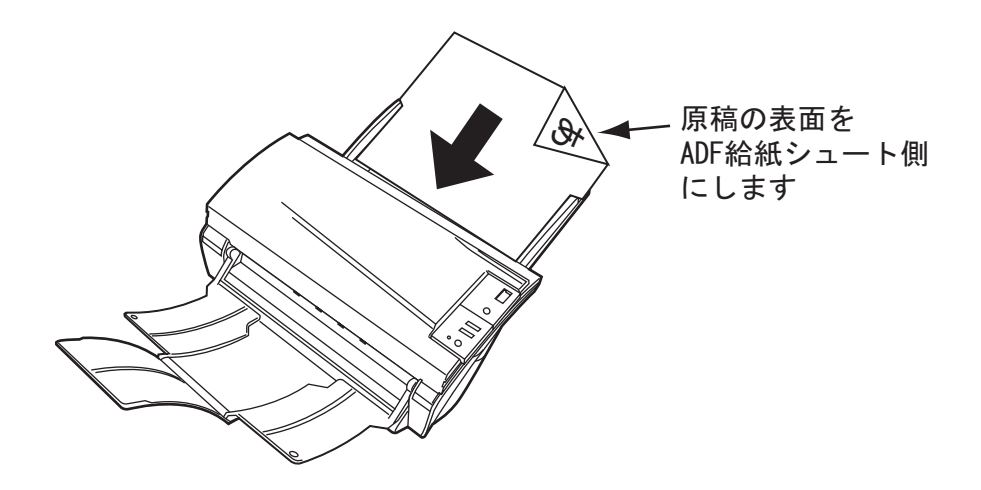

2. 原稿の幅に合わせてサイドガイドを移動します。

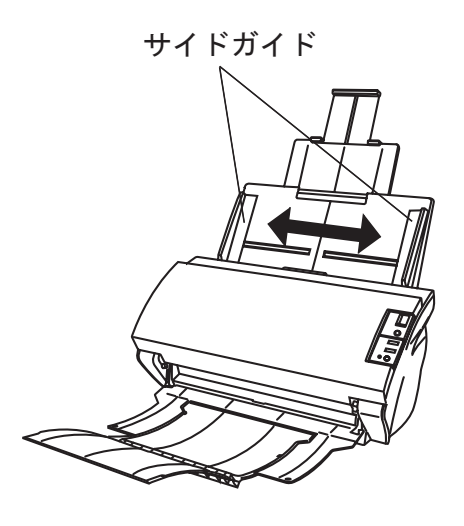

3. ScandAll 21 を起動します。

[スタート] メニューから [プログラム] - [Scanner Utility for Microsoft Windows] - [ScandAll 21] の順に選択します。ScandAll 21 が起動されます。

4. fi-4530C を指定します。
- 5. ツールバーの [スキャン] [画面へ表示] ボタンをクリックし、[TWAIN ドライバ] ダ イアログボックスを表示します。
- 6. [給紙]から[長尺帳票表面]または[長尺帳票両面]を選択します。 ⇒ 長尺帳票用紙サイズ設定画面が表示されます。

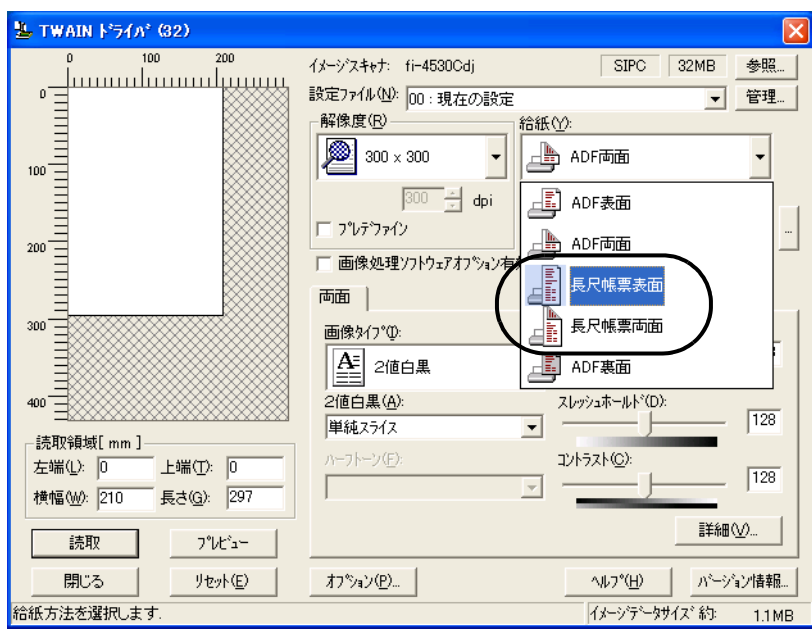

7. 帳票のサイズを設定し、[OK]をクリックします。

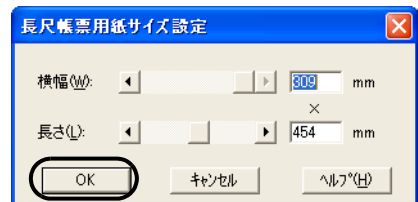

8. [読取]ボタンをクリックします。

[TWAIN ドライバ]ダイアログボックスの設定については、"1.4 [スキャナドライバの](#page-14-0) [使い方](#page-14-0) " (10 ページ ) を参照してください。

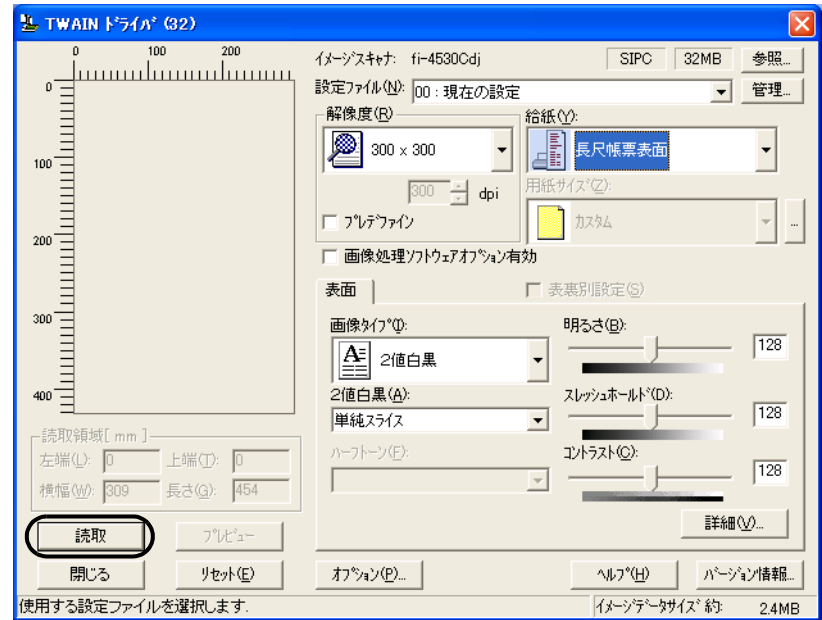

⇒ 原稿が読み取られ、ScandAll 21 の画面にイメージが表示されます。 ScandAll 21 の機能・操作については[ScandAll 21 ヘルプ]を参照してください。

## **2.5** 読み取った画像を **PDF** 形式で保存したいとき

読み取った画像を PDF 形式で保存するときは、お使いのパソコンに Adobe Acrobat 5.0 をイン ストールしてください。

Adobe Acrobat 5.0 は、付属の Adobe Acrobat 5.0 CD-ROM からインストールできます。

PDF の作成は、以下の 2 通りの方法があります。

1) ScandAll 21 からおこなう方法

カラーおよびグレースケールで読み取る場合にお勧めいたします。

- PDF のデータサイズを小さくすることができます。
- 特別な操作を必要とせず、簡単に PDF を作成できます。
- 2) Adobe Acrobat 5.0 からおこなう方法

PDF を短時間で作成したいとき、およびバイナリ ( モノクロ二値 ) で読み取る場 合にお勧めいたします。

- PDF(読み取った解像度のまま)を短時間で作成できます。
- PDF の圧縮率を変更することで、任意のデータサイズで作成できます。

カラー原稿の場合、通常の方法ではデータサイズが大きくなりますが、保存する前に Acrobat Distiller を使用することでデータサイズを大幅に小さくすることができます。 詳しくは、40 [ページ](#page-44-0)のヒントの記載を参照してください。

## ■ ScandAll 21 からおこなう方法

- 1. スキャナの ADF 給紙シュートに、原稿をセットします。
- 2. ScandAll 21 を起動します。

[スタート] メニューから、[プログラム] - [Scanner Utility for Microsoft Windows] - [ScandAll 21] の順に選択します。ScandAll 21 が起動します。

3. [スキャン (S)]メニューの[Adobe PDF ファイルに保存 (A)...]を選択します。

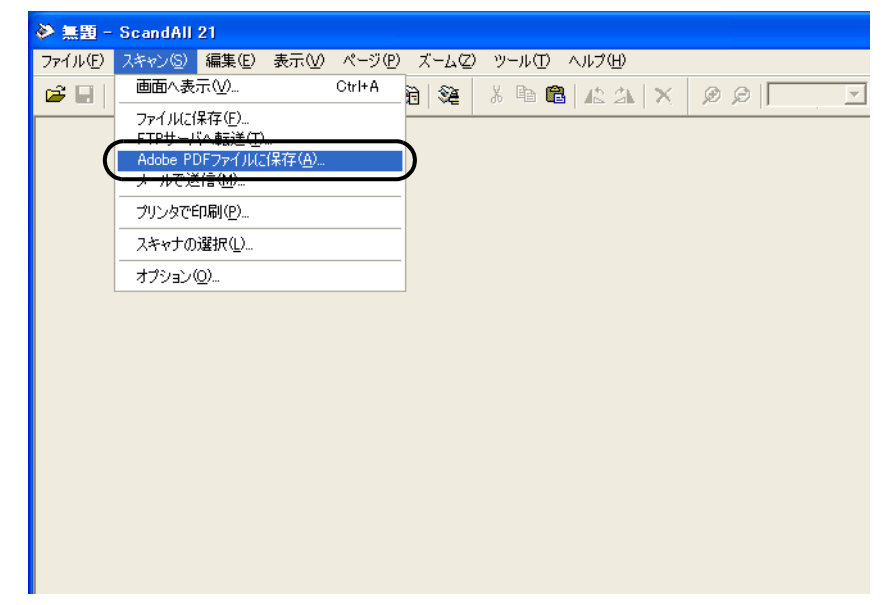

⇒ [TWAIN ドライバ] ダイアログボックスが表示されます。

いろいろな読み取り方法について

いろいろな読み取り方法について

4. 読み取り解像度や原稿サイズなどを設定して、[読取]ボタンをクリックします。

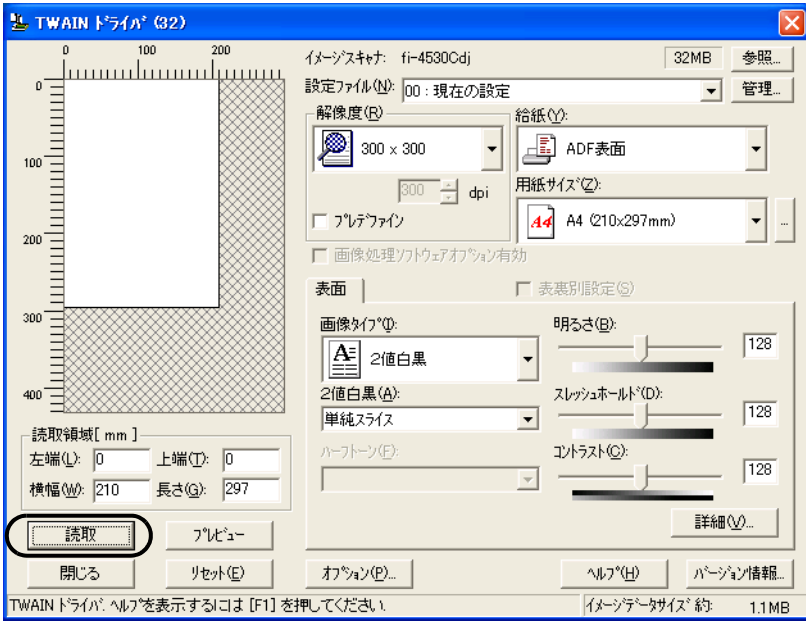

5. 読み取りを終了するときは、[閉じる]ボタンをクリックします。

⇒ 保存先を指定する画面が表示されます。

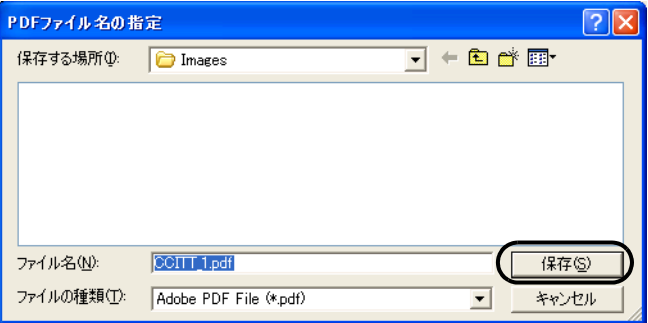

6. ファイル名と保存先を指定して、読み取ったデータを保存します。 詳細は、ScandAll 21 のヘルプを参照してください。

## ■ Adobe Acrobat 5.0 からおこなう方法

- 1. スキャナの ADF 給紙シュートに、原稿をセットします。
- 2. Adobe Acrobat 5.0 を起動します。

[スタート]メニューから、[プログラム] - [Adobe Acrobat 5.0]の順に選択しま す。Adobe Acrobat 5.0 が起動します。

3. [ファイル] メニューから、[取り込み] - [スキャン]の順に選択します。

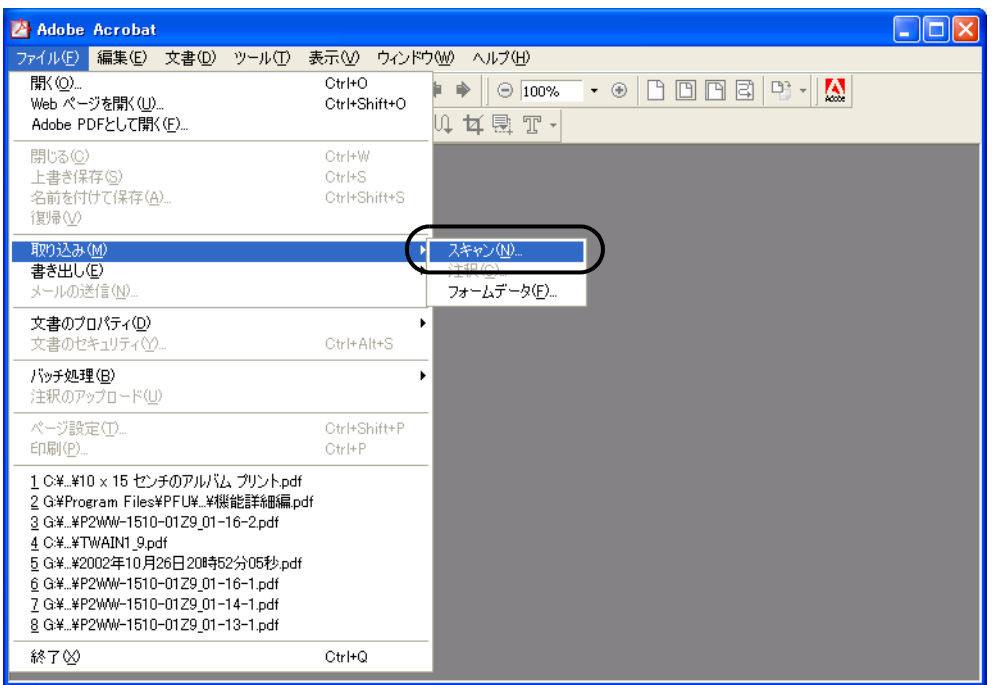

⇒ [Acrobat Scan プラグイン] ダイアロボックスが表示されます。

4. [デバイス] に、[FUJITSU fi-4530Cdj] (Windows NT 4.0 の場合は [FUJITSU TWAIN 32])を指定して、[スキャン]ボタンをクリックします。

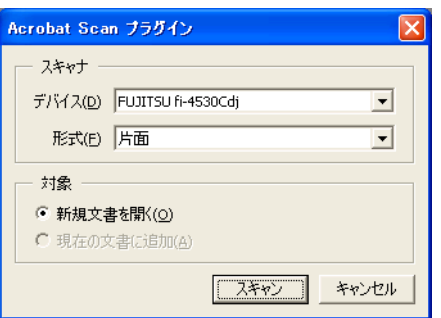

⇒ 「TWAIN ドライバ] ダイアログボックスが表示されます。

いろいろな読み取り方法について

fi-4530Cイメージスキャナオペレータガイド | 37

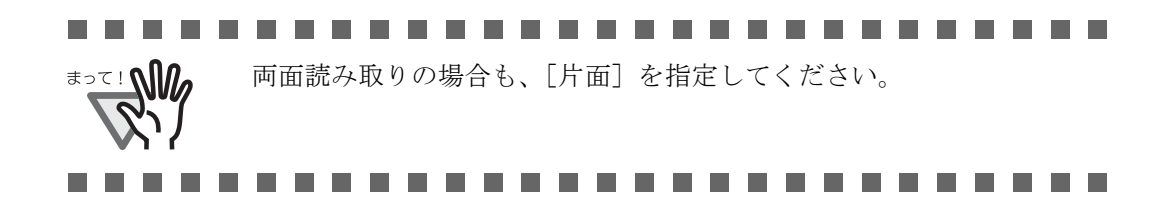

5. 読み取り解像度や原稿サイズなどを設定して、[読取]ボタンをクリックします。

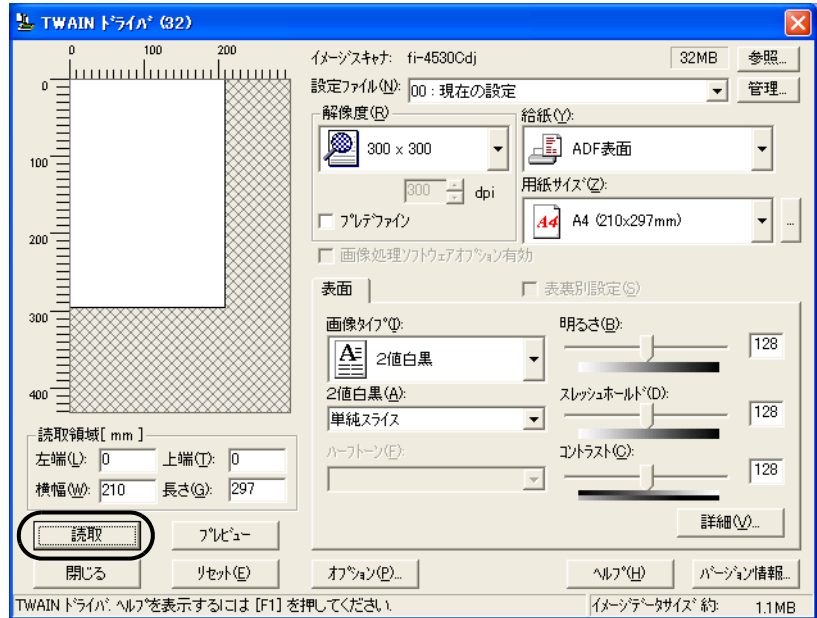

6. 読み取りを終了するときは、[完了]ボタンをクリックします。

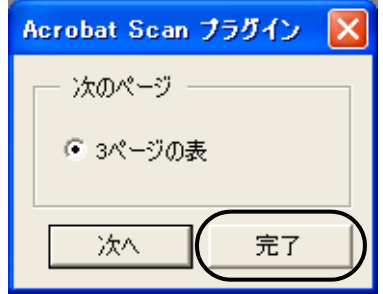

⇒ 読み取った画像が表示されます。

 $\overline{\phantom{a}}$ 

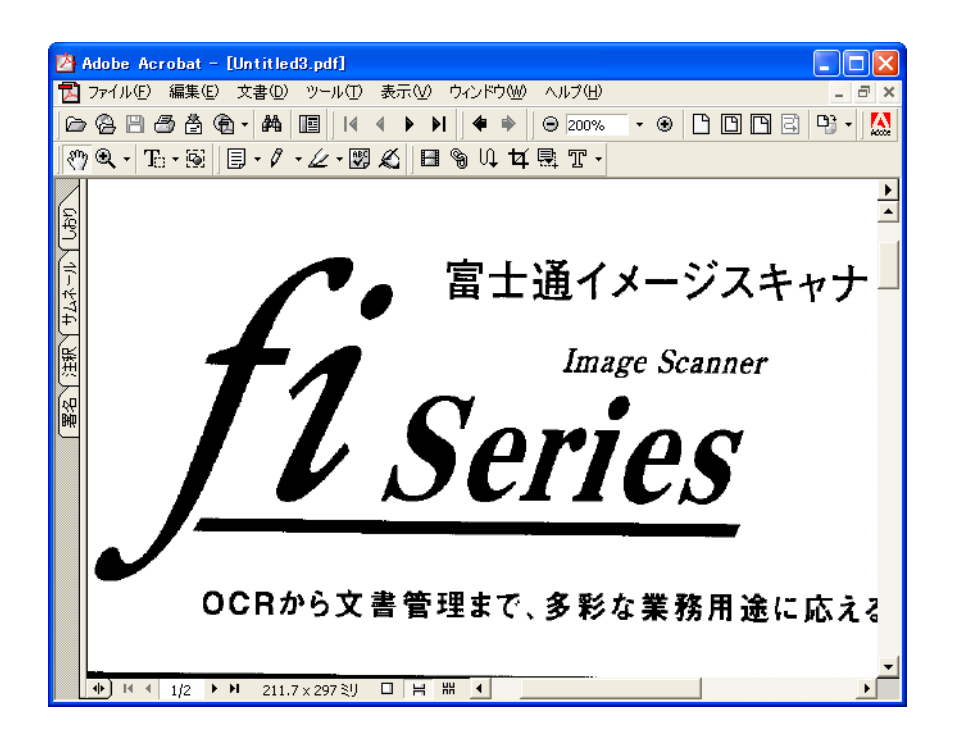

7. [ファイル]メニューから、[名前を付けて保存]もしくは[上書き保存]を選択して読 み取ったデータを保存します。

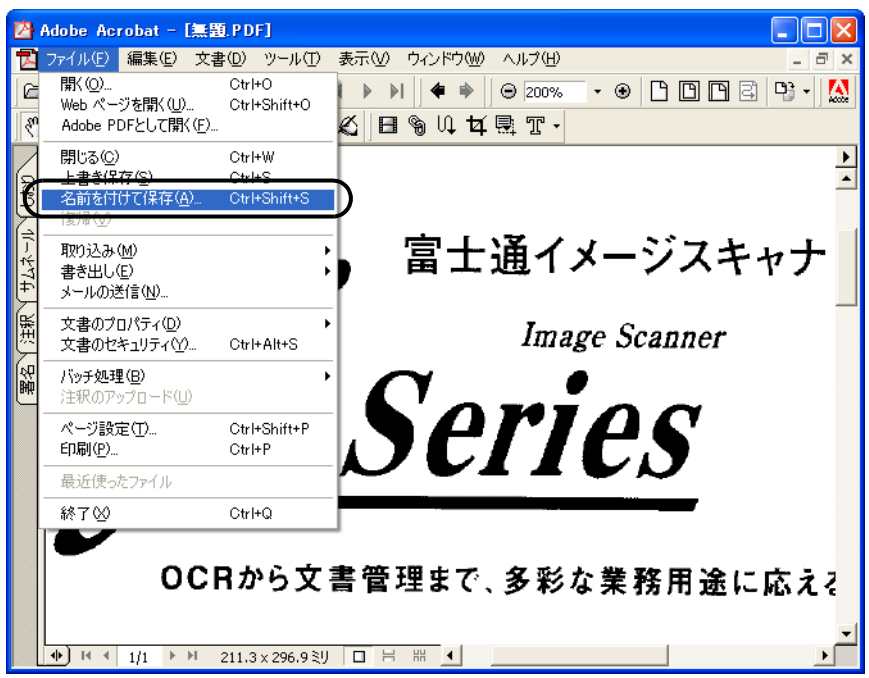

Adobe Acrobat 5.0 の操作については、Adobe Acrobat 5.0 のマニュアルおよびヘルプを 参照してください。

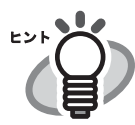

<span id="page-44-0"></span>上記の方法で画像を保存すると、データサイズが非常に大きくなる場合 があります。データサイズを小さくしたい場合は、下記の方法で保存し てください。(ただし、保存の際に通常よりも時間がかかります。)

- 1. [ファイル (F)] [印刷 (P)...] を選択します。
- 2. 以下の画面が表示されますので、[プリンタ名 (N):]に「Acrobat Distiller」を指定します。

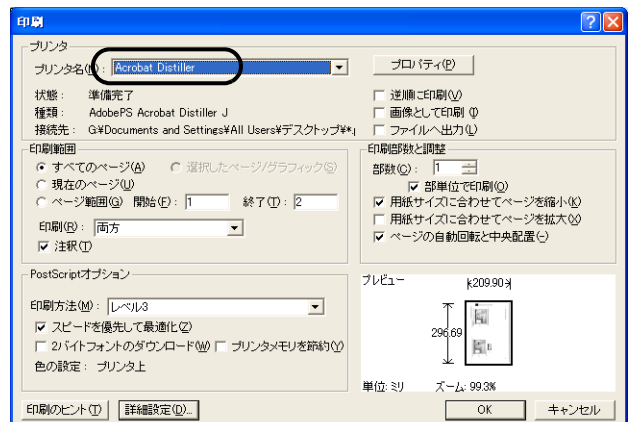

- 3. [プロパティ]をクリックします。
- 4. [Adobe PDF 設定] タブをクリックします。
- 5. ジョブオプションを選択します。

ここでは、一例として [CJKScreen] を選択します。

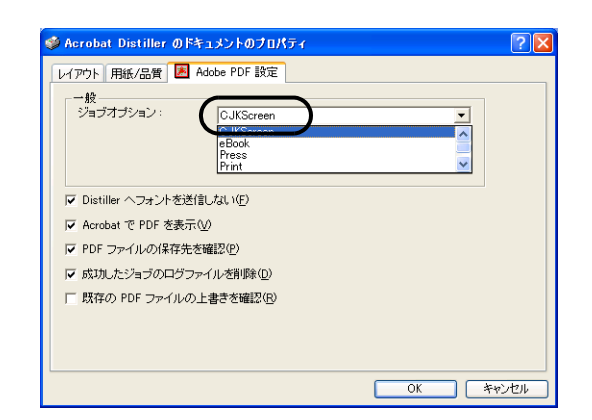

- 6. [OK]ボタンを押します。
- 7. [PDF ファイルの保存]画面が表示されます。任意のファイル名を 指定し、[保存]ボタンを押して保存します。

# **2.6** 色情報を除いて読み取りたいとき(ドロップアウト カラー)

緑、赤、青(光の三原色)の中から、選択した色情報を除いて読み取ることができます。 たとえば、黒い文字と緑色の枠がある原稿の黒い文字の部分だけを読み取ることができます。 色情報を除いて読み取るときは、[TWAIN ドライバ]ダイアログボックスの設定を変更して 読み取ります。

1. [TWAIN ドライバ]ダイアログボックスの [詳細]ボタンをクリックします。

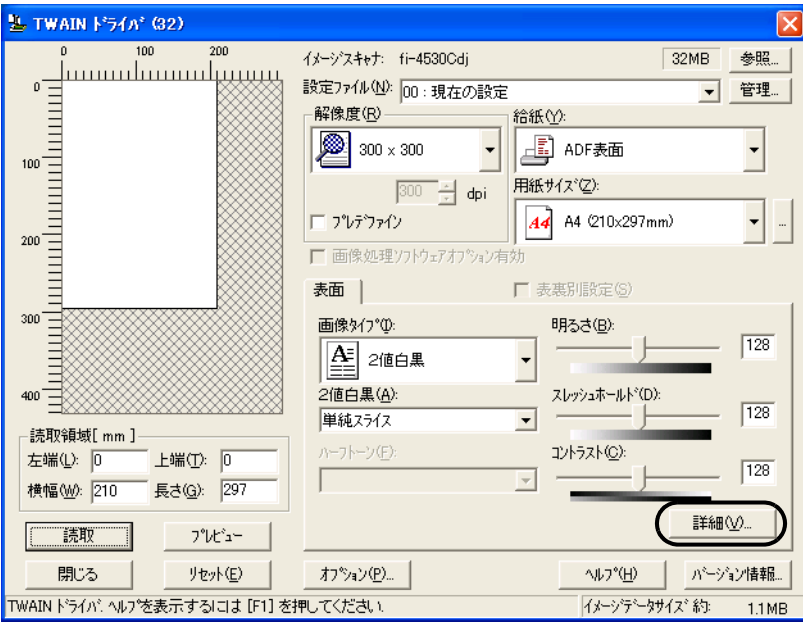

⇒ 「詳細] ダイアログボックスが表示されます。

## 2. 「応用」の「ドロップアウトカラー」から、除きたい色を指定します。

たとえば、緑色の枠がついた黒い文字の原稿を読み取る場合で、黒い文字の部分だけ を読み取りたいときは、[緑]を指定します。

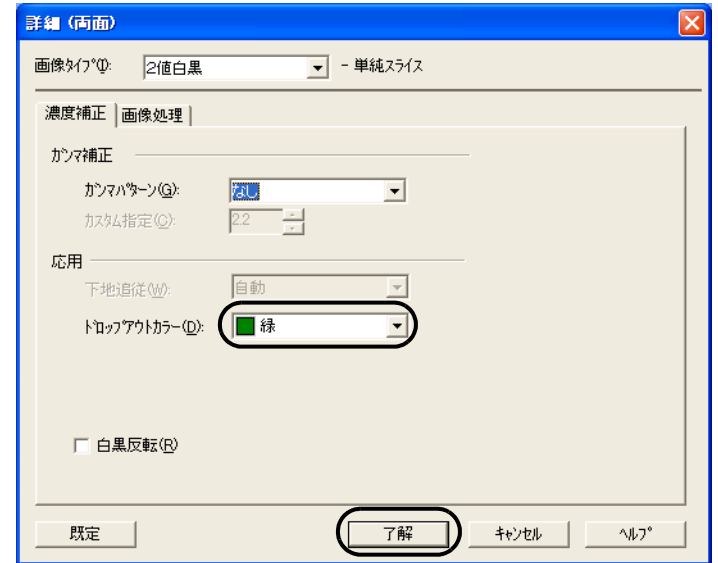

### 3. [了解]ボタンをクリックします。

[TWAIN ドライバ]ダイアログボックスに戻ります。続けて、読み取り操作をして ください。

 $\overline{\phantom{a}}$ 

# **2.7** 空白ページをスキップして読み取りたいとき

空白ページを除いて読み取るときは、[TWAIN ドライバ]ダイアログボックスの設定を変更 して読み取ります。

1. [TWAIN ドライバ]ダイアログボックスの「オプション]ボタンをクリックします。

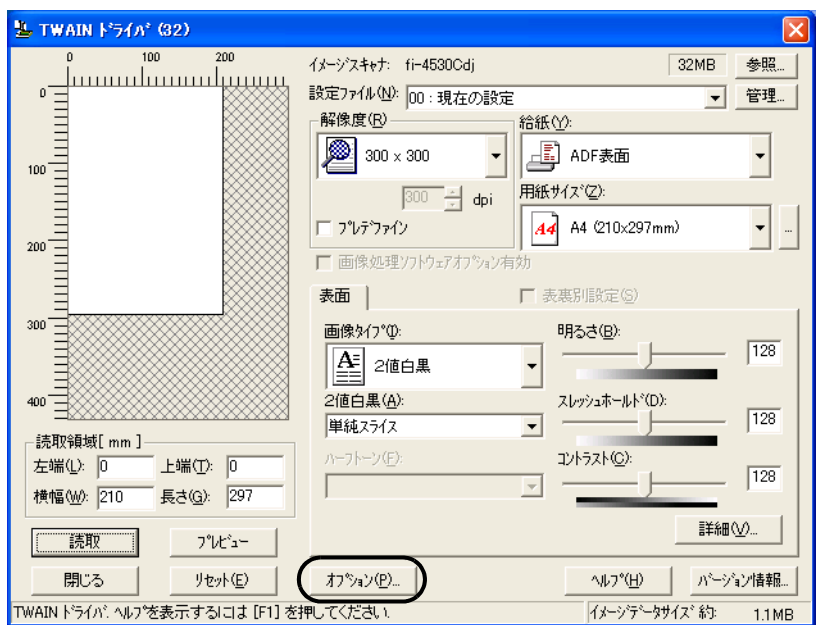

⇒ [オプション] ダイアログボックスが表示されます。

- 2. [動作]タブを選択します。
- 3. [キャッシュモード]で、[ホスト PC 内メモリ使用]を選択します。

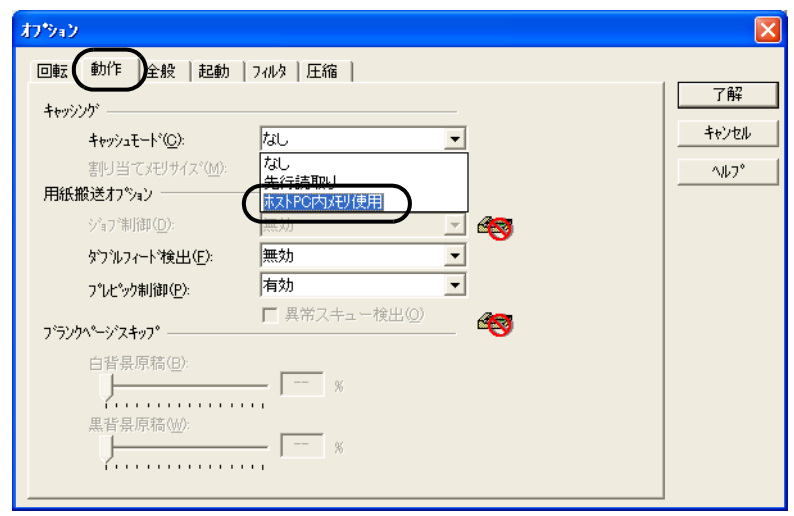

fi-4530Cイメージスキャナオペレータガイド | 43

4. [ブランクページスキップ]の[白背景原稿]および[黒背景原稿]のスライダでスキッ プしたい原稿の黒点率(原稿全体における黒色の部分の割合)を設定します。

[TWAIN ドライバ]ダイアログボックスに戻ります。 続けて、読み取り操作をしてください。

# **2.8** ダブルフィードを検出したいとき

ダブルフィードとは、一度に2枚以上の原稿が重なって ADF 給紙シュートに送り込まれてし まう現象のことです。 ダブルフィードを検出し、エラーメッセージを表示するように設定することができます。 ダブルフィードの設定は、[TWAIN ドライバ]ダイアログボックスの設定を変更しておこな います。

1. [TWAIN ドライバ]ダイアログボックスの [オプション]ボタンをクリックします。

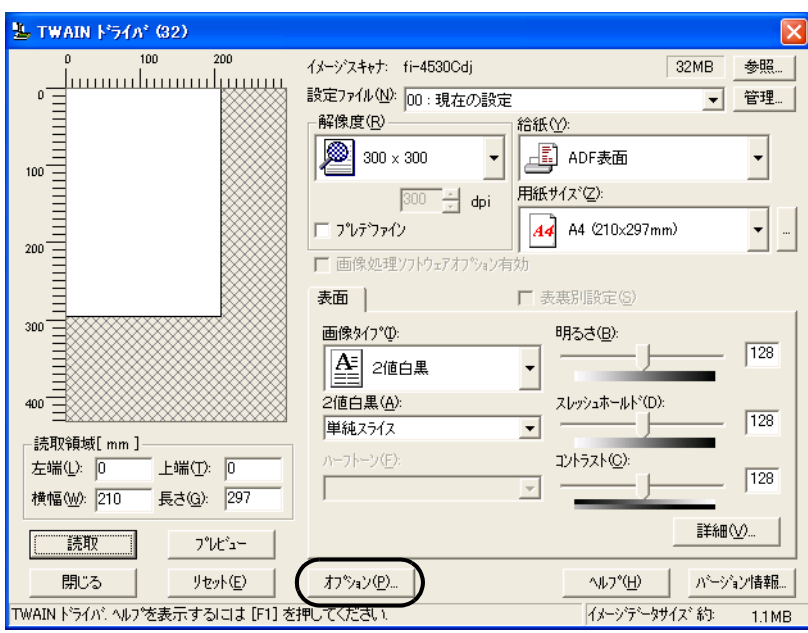

⇒ [オプション] ダイアログボックスが表示されます。

2. [動作] タブをクリックします。

3. [用紙搬送オプション]の[ダブルフィード検出]から、検出条件を指定します。

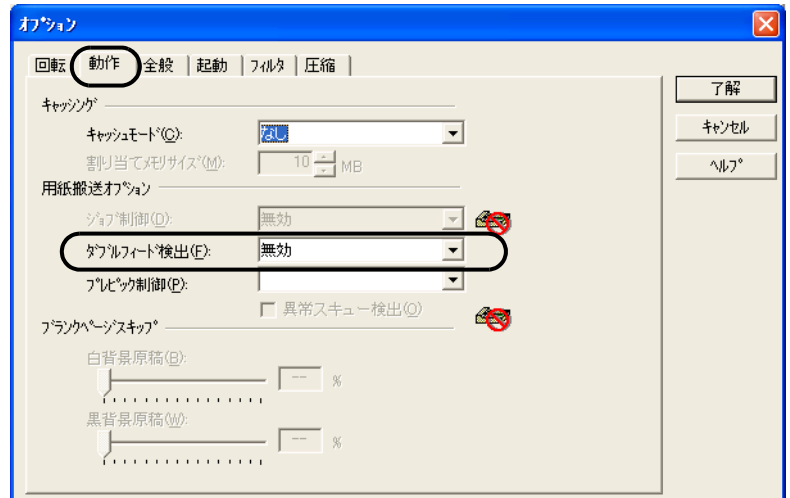

次の検出条件があります。

無効 カランプンフィード検出を行いません。 重なりを検出 原稿の厚さを監視し、原稿が重なって搬送されたと きの厚さの変化によってダブルフィード検出を行い ます。 長さの違いを検出 原稿の長さを監視し、原稿が重なって搬送されたと きの原稿の長さの変化によってダブルフィード検出 を行います。 重なりと長さの違いを検出 重なりと長さの両方を監視し、ダブルフィード検出 を行います。

なお、ダブルフィード検出の詳細については、"6.5 [ダブルフィードの検出条件](#page-109-0) " (105 [ページ](#page-109-0)) を参照してください

## 4. [了解]ボタンをクリックします。

「TWAIN ドライバ ダイアログボックスに戻ります。続けて、読み取り操作をし てください。

# **2.9** 原稿の傾きを自動で補正したいとき

原稿を読み取る際 ADF 内へ原稿が傾いて送り込まれた場合は、自動で傾きを検出・補正して 出力することができます。 自動傾き検出は、「TWAIN ドライバ]ダイアログボックスの設定を変更しておこないます。

以下に「TWAIN ドライバ]ダイアログボックスの設定を変更する手順を示します。

1. [TWAIN ドライバ]ダイアログボックスの [オプション]ボタンをクリックします。

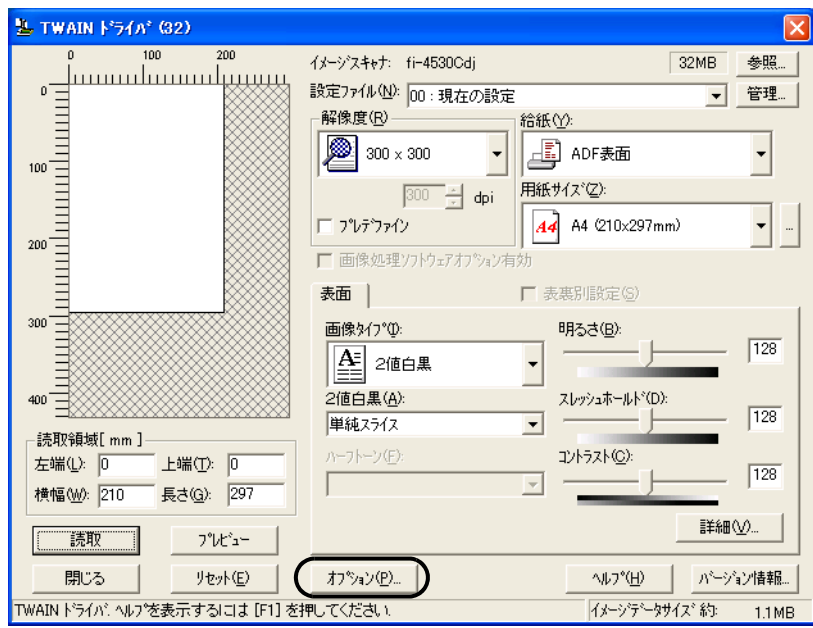

⇒ [オプション] ダイアログボックスが表示されます。

2. [回転] タブをクリックします。

3. [自動傾き / サイズ検出] メニューから [自動用紙サイズ検出] を指定します。

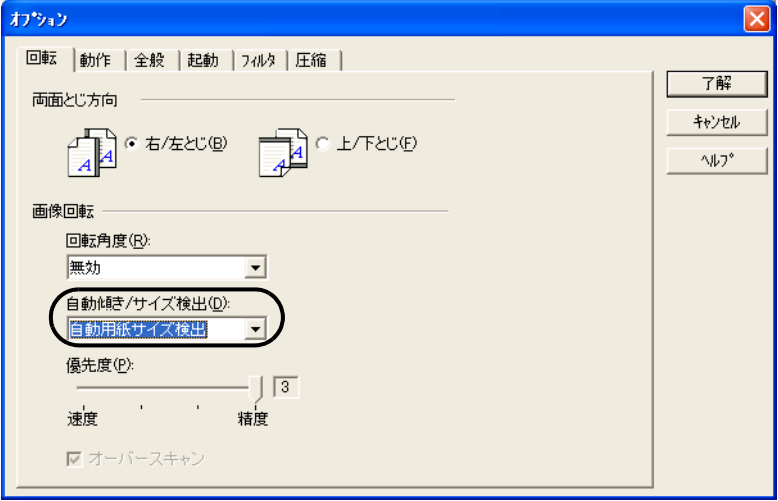

4. [OK]ボタンをクリックします。

[TWAIN Driver]ダイアログボックスに戻ります。続けて、読み取り操作をおこな います。

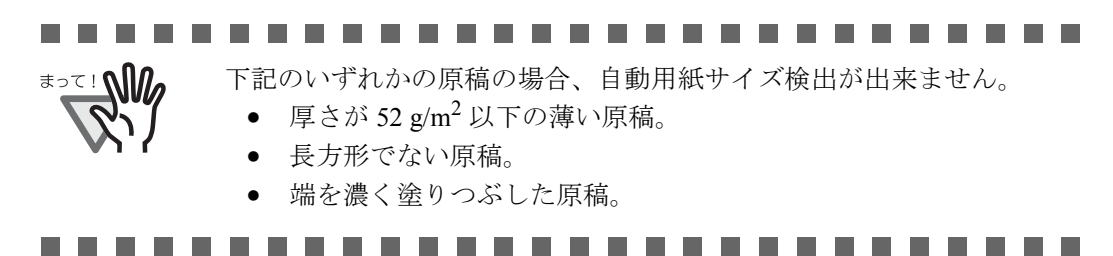

# 第 *3* 章

# 日常のお手入れ

この章では、スキャナの清掃方法について説明します。

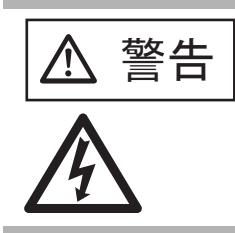

<u>个</u> 警告 →<br>───────────────本装置を清掃する場合は、電源を切った後、AC アダプ タをコンセントから抜いてからおこなってください。 ただし、フィードローラと排出ローラの清掃をする場 合は除きます。

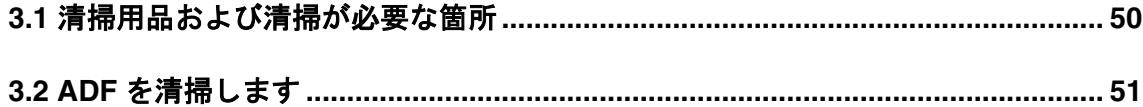

 $\mathbf{R}$ 

# <span id="page-54-0"></span>**3.1** 清掃用品および清掃が必要な箇所

## ■ 清掃用品

| 清掃用品                | 商品番号    | 備<br>考                   |
|---------------------|---------|--------------------------|
| クリーナF1<br>(またはイソプロピ | 0631150 | 1ボトル<br>布にしみこませて清掃します。*1 |
| ルアルコール)<br>ë        |         |                          |
|                     |         |                          |
|                     |         |                          |
| 乾いた布                | 市販のもの   |                          |

<sup>\*1)</sup> 清掃用品の詳細については、スキャナをご購入された販売会社、または富士通コ ワーコ株式会社にお問い合わせください。

## ■ 清掃箇所と頻度

WALLET #

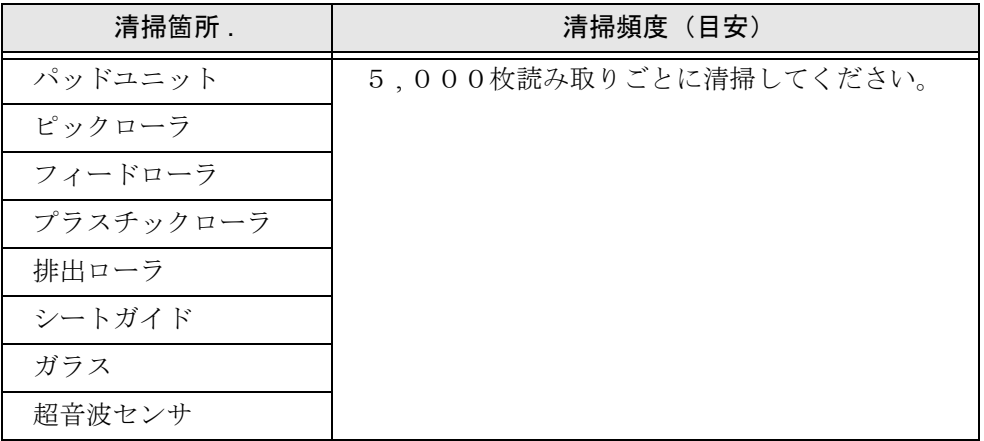

### ----------------------------

以下のような原稿を使用している場合は、頻繁に清掃する必要がありま す。

- コート紙のように表面が滑らかな原稿
- ほぼ全面に印刷されている原稿
- ノーカーボン紙のように化学物質で加工してある原稿
- カルシウムを多く含む原稿
- 鉛筆書きの原稿を多数読み取る場合

--------------------------

 $\overline{\phantom{a}}$ 

## <span id="page-55-0"></span>**3.2 ADF** を清掃します

清掃は、目安として 5,000 枚読み取りごとに行ってください。ただし、この目安は読み取る原 稿によって変わります。たとえば、トナーが十分定着していない原稿の場合、より少ない枚 数で清掃が必要となることがあります。

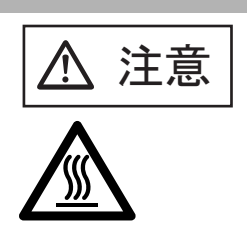

装置使用時は、ADF 内部のガラスが高温になります。 内部の清掃を行う場合は、AC アダプタをコンセントか ら抜き、3 分以上待ってから清掃を行ってください。

## ■ 清掃方法

1. ADF ボタンを押しながら ADF カバーを前面側に倒して、ADF を開きます。

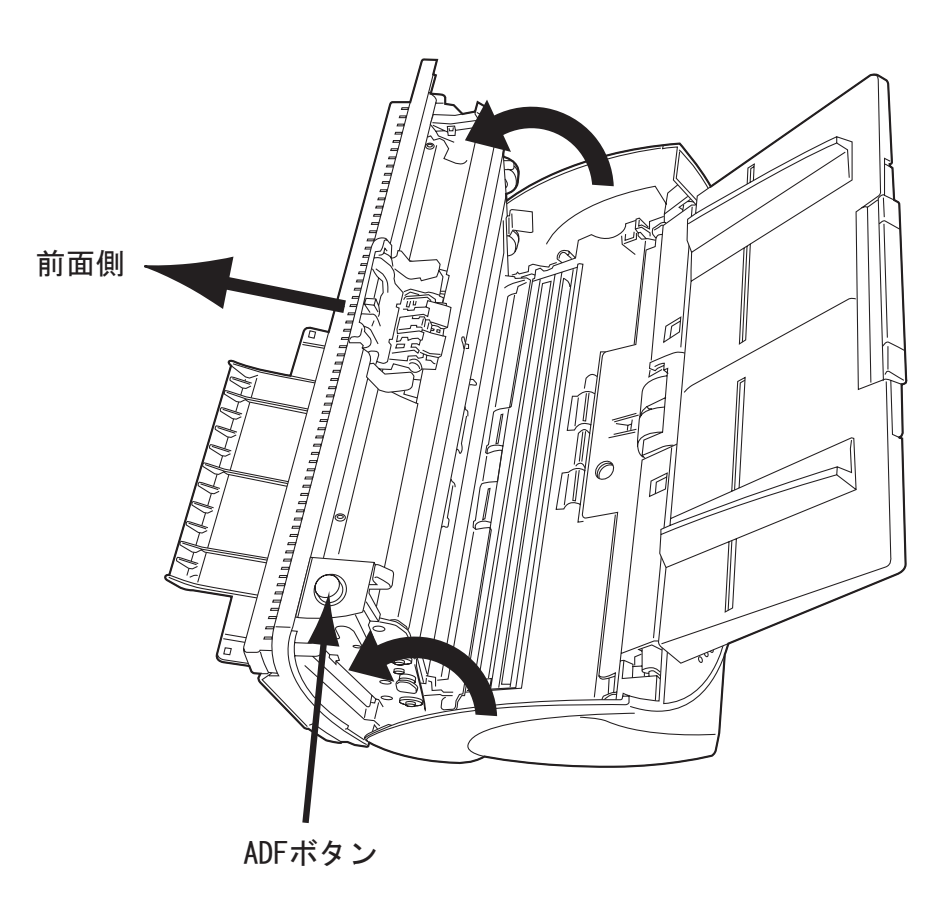

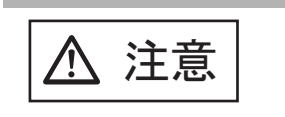

ADF カバーが閉まり、指などを挟むおそれがありま す。ご注意ください。

2. クリーナ F1 を浸した布で、以下の場所を清掃します。

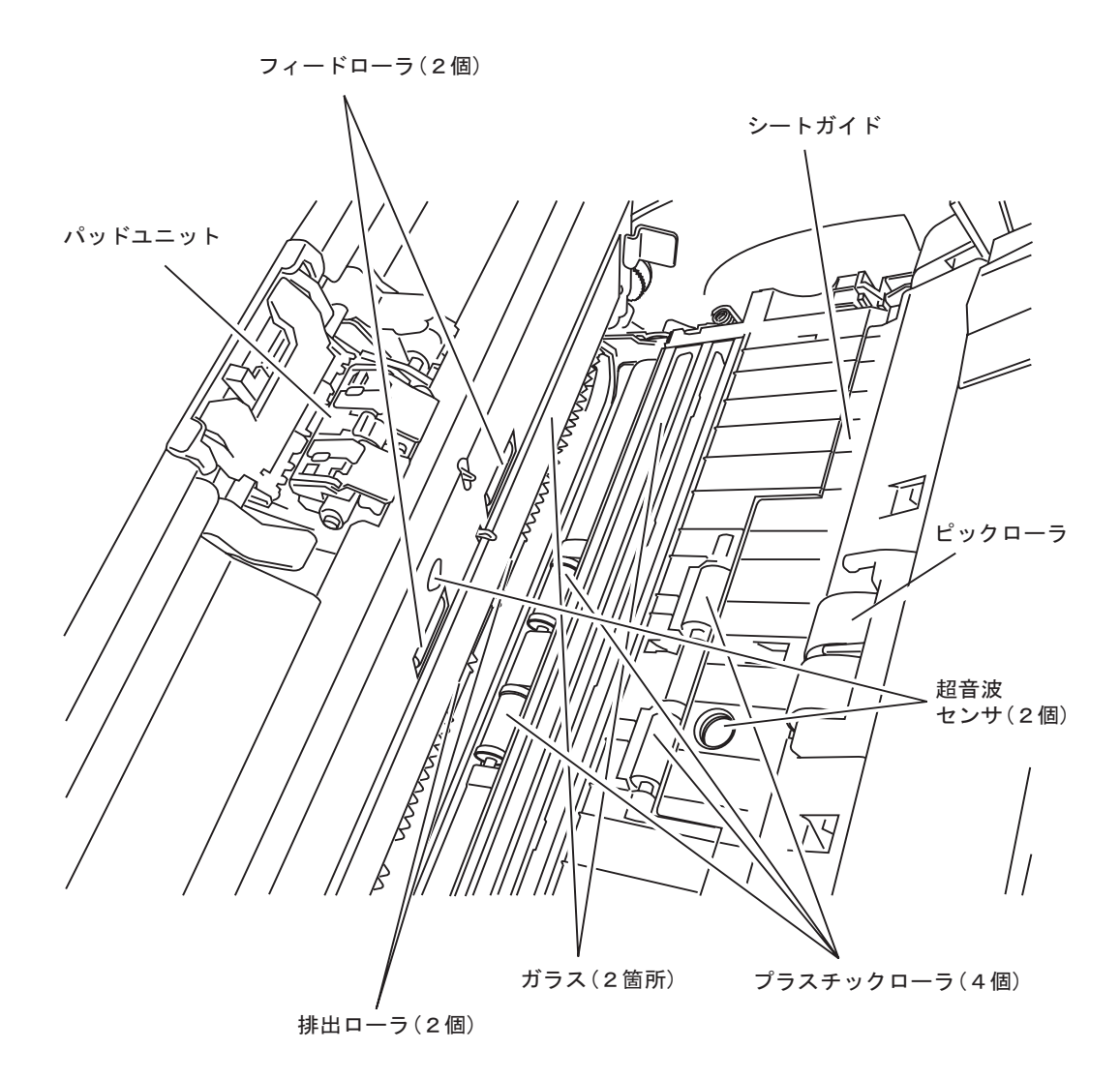

 $\overline{\phantom{a}}$ 

•パッドユニット

上から下に向かって(矢印の方向)清掃します。

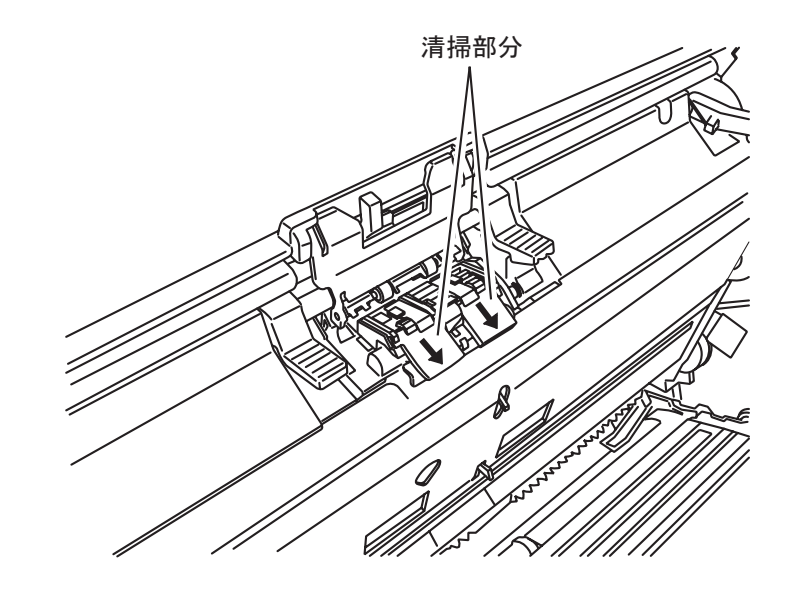

•ピックローラ

ローラの表面をいためないように、軽く清掃します。特に黒い異物が付着している場 合、給紙性能に影響がでますので、清掃を十分におこなってください。

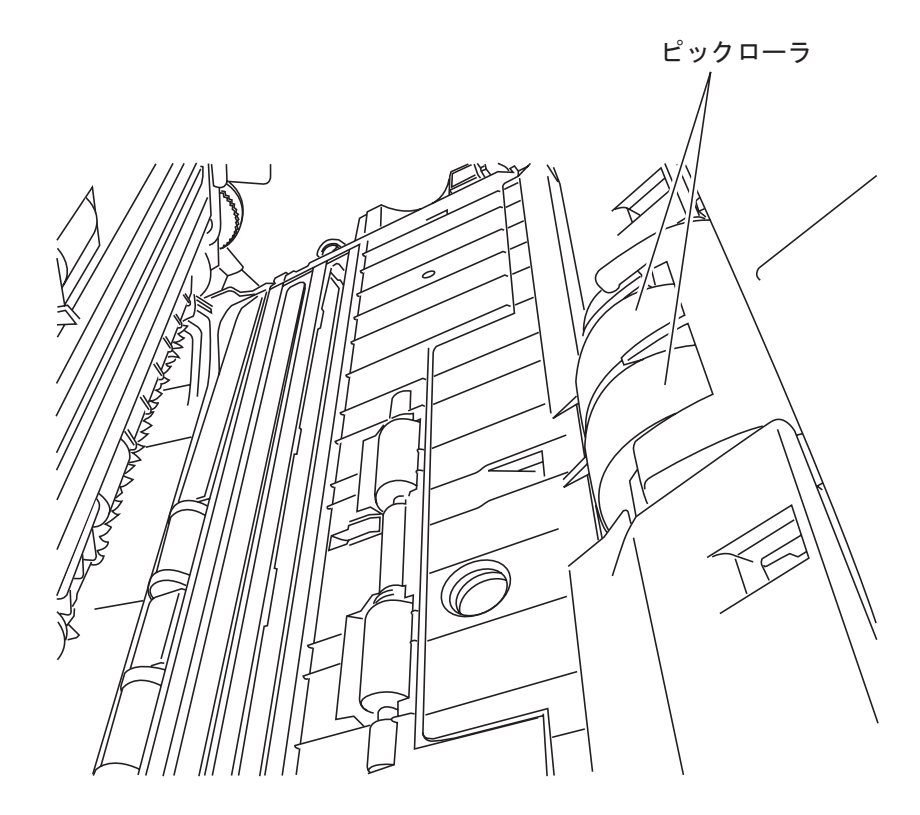

fi-4530Cイメージスキャナオペレータガイド | 53

- •フィードローラ
	- 1) 電源を入れた状態で、ADF ボタンを押しながら ADF カバーを前面側に倒し、ADF を開きます。なお、操作パネルの表示が「P」「0」以外の表示の状態で ADF のカ バーを開いてください。「P」や「0」の表示状態で ADF のカバーを開き、操作 2) を行ってもフィードローラが回転しません。
	- 2) 操作パネルの「Send to」ボタンと「Scan」ボタンを同時に押します。フィードロー ラが少しずつ回転します。なお、「Send to」ボタンと「Scan」ボタンの位置について は、"fi-4530C スタートアップガイド 1.3 操作パネルについて " を参照してください。
	- 3) クリーナ F1 を浸した布をローラ表面に押し当て、ローラを回転させながらローラ の表面を軽く清掃します。特に黒い異物が付着している場合、給紙性能に影響がで ますので、清掃を十分に行ってください。なお、目安として、「Send to」ボタンと 「Scan」ボタンを同時に 7 回押すと、排出ローラが 1 回転します。

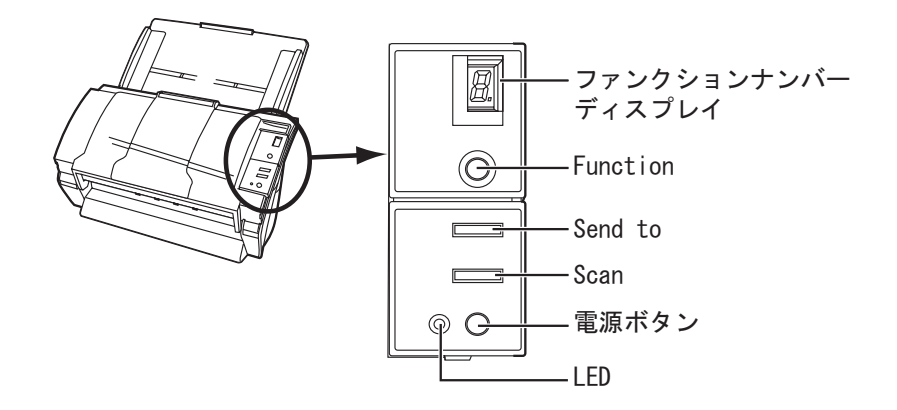

•プラスチックローラ

ローラの表面を荒らさないように、軽く清掃します。特に黒い異物が付着している場 合、給紙性能に影響がでますので、清掃を十分に行ってください。この時、プラス チックローラの横に取り付けてあるスポンジを傷めないように注意してください。

- •排出ローラ
	- 1) 電源を入れた状態で、ADF ボタンを押しながら ADF カバーを前面側に倒して、ADF を開きます。なお、操作パネルの表示が「P」「0」以外の表示の状態で ADF のカ バーを開いてください。「P」や「0」の表示状態で ADF のカバーを開き、操作 2) を行っても排出ローラが回転しません。
	- 2) 操作パネルの「Send to」ボタンと「Scan」ボタンを同時に押します。排出ローラが 少しずつ回転します。なお、「Send to」ボタンと「Scan」ボタンの位置については、 "fi-4530C スタートアップガイド 1.3 操作パネルについて " を参照してください。
	- 3) クリーナ F1 を浸した布をローラ表面に押し当て、ローラを回転させながらローラ の表面を軽く清掃します。特に黒い異物が付着している場合、給紙性能に影響がで ますので、清掃を十分に行ってください。なお、目安として、「Send to」ボタンと 「Scan」ボタンを同時に7回押すと、排出ローラが1回転します。

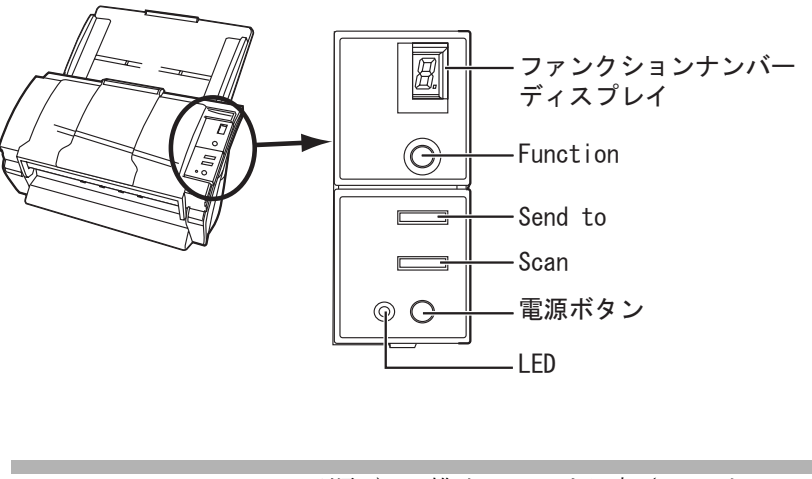

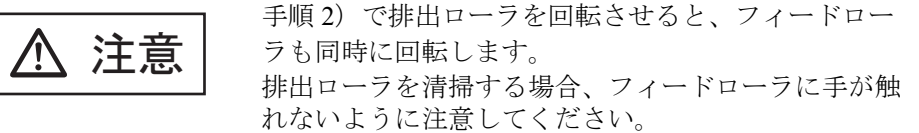

•シートガイド

軽く清掃します。

•ガラス

軽く清掃します。

ガラスが汚れていると、読み取った画像に黒い縦線が出ることがありま す。 . . . . . . . . .  $\bullet$  $0 0 0 0 0 0 0 0 0 0$ 

 $\begin{array}{c} \begin{array}{c} \begin{array}{c} \begin{array}{c} \end{array} \end{array} \end{array} \end{array} \end{array}$ 

 $\begin{array}{c} \begin{array}{c} \begin{array}{c} \begin{array}{c} \end{array} \end{array} \end{array} \end{array}$  $\blacksquare$  $\blacksquare$  $\blacksquare$  $\sqrt{2}$ 

•超音波センサ

乾いた布で軽く清掃します。

## fi-4530Cイメージスキャナオペレータガイド | 55

3. ADF の中央を押して、元の位置に戻し、ADF ボタンをロックします。

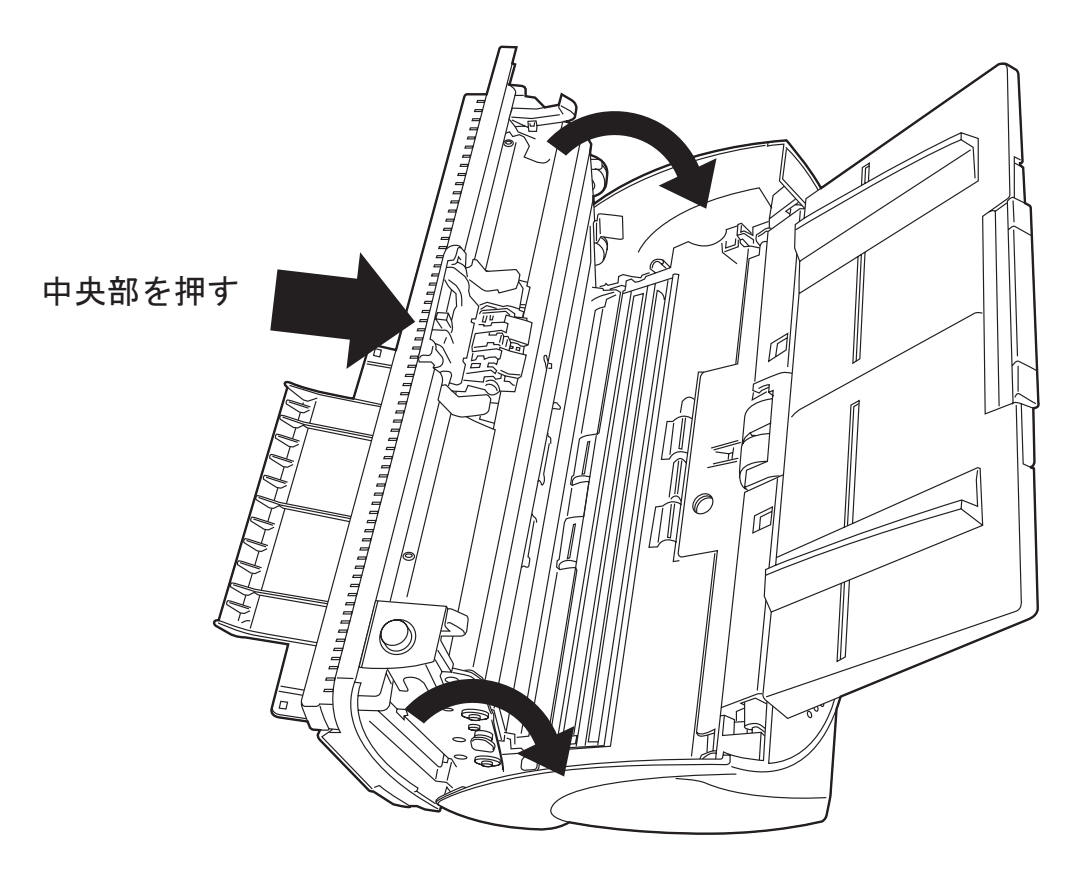

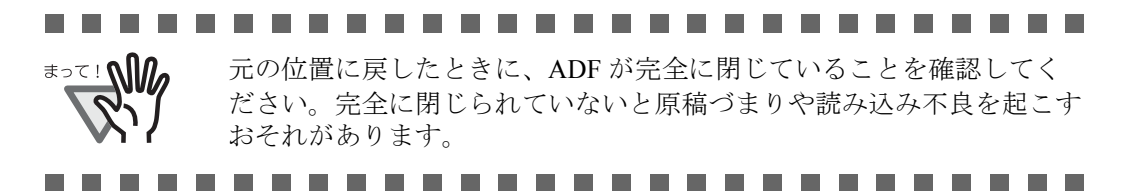

## fi-4530C イメージスキャナオペレータガイド | 57

# 消耗品を交換します

この章では、スキャナの消耗品の交換について説明します。

この章では、Windows XP の画面を例に説明しています。 お使いの OS によって表示される画面、および操作が多少異なります。 また、FUJITSU TWAIN32 スキャナドライバをアップデートすると、この章で記載している画 面、および操作が多少異なることがあります。

その場合は、アップデート時に提供される取扱説明書を参照してください。

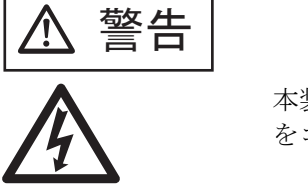

本装置の消耗品の交換は、電源を切断し、AC アダプタ をコンセントから抜いてからおこなってください。

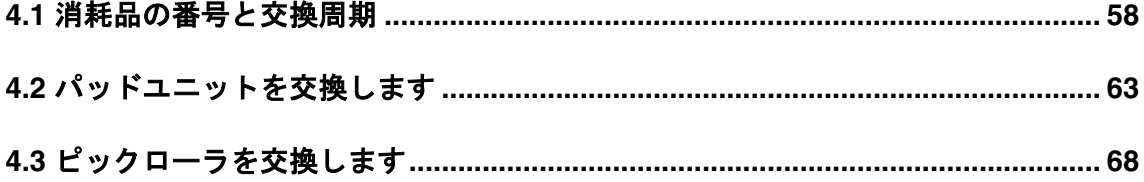

# <span id="page-62-0"></span>**4.1** 消耗品の番号と交換周期

以下に、消耗品の型名と交換周期の目安を示します。

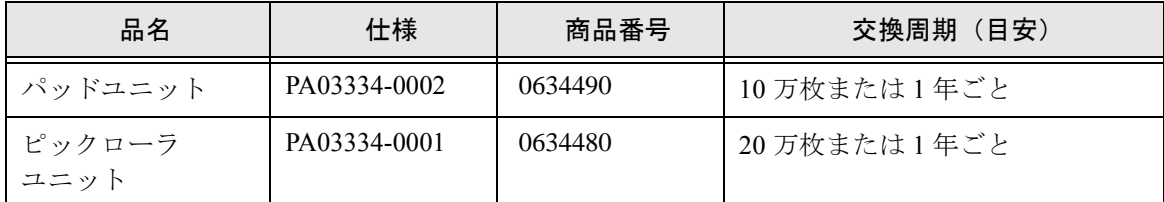

交換周期は、A4 原稿 (64 g/m2) の上質紙、または中質紙を使用した場合の目安であり、使用 する原稿、お客様の使用頻度、および清掃の頻度によって異なります。

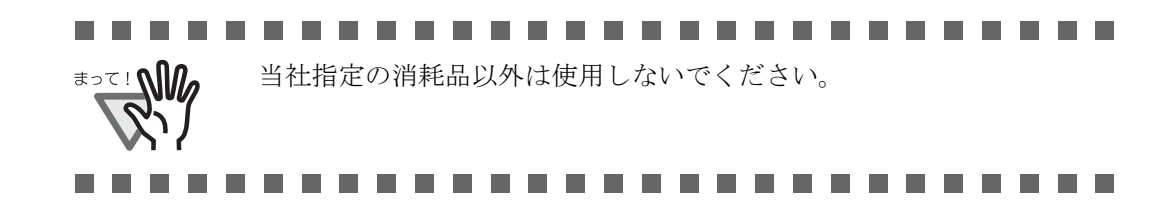

## ■ 消耗品交換の目安

本装置では、消耗品交換の目安、および使用回数を知ることができます。

- 1) スキャナの電源を投入し、スキャナとパソコンが接続されていることを確認します。 スキャナとパソコンの接続については、"fi-4530C スタートアップガイド 2.2 スキャナ とパソコンを接続します " を参照してください。
- 2) パソコンのコントロールパネル内にある「プリンタとその他のハードウェア」のアイ コンをダブルクリックします。
	- ⇒「プリンタとその他のハードウェア〕の画面が表示されます。

 $\overline{\phantom{a}}$ 

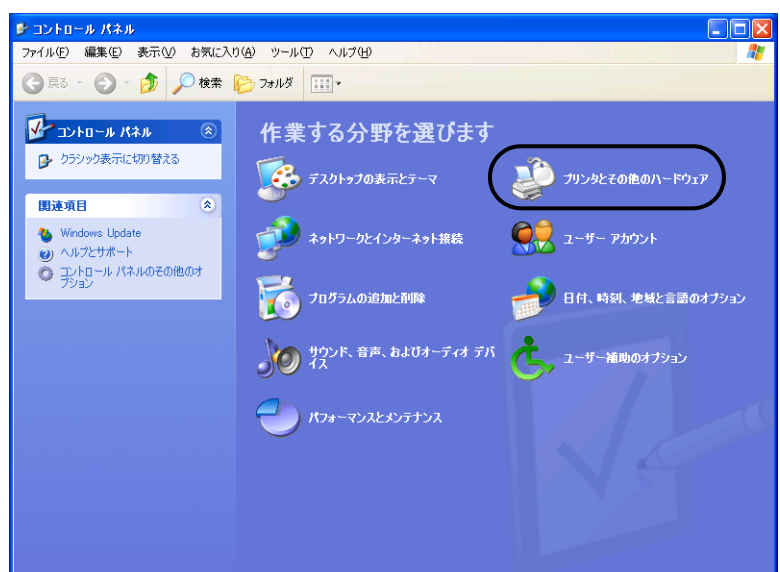

3) [プリンタとその他のハードウェア]の画面で、「スキャナとカメラ」のアイコンをダ ブルクリックします。

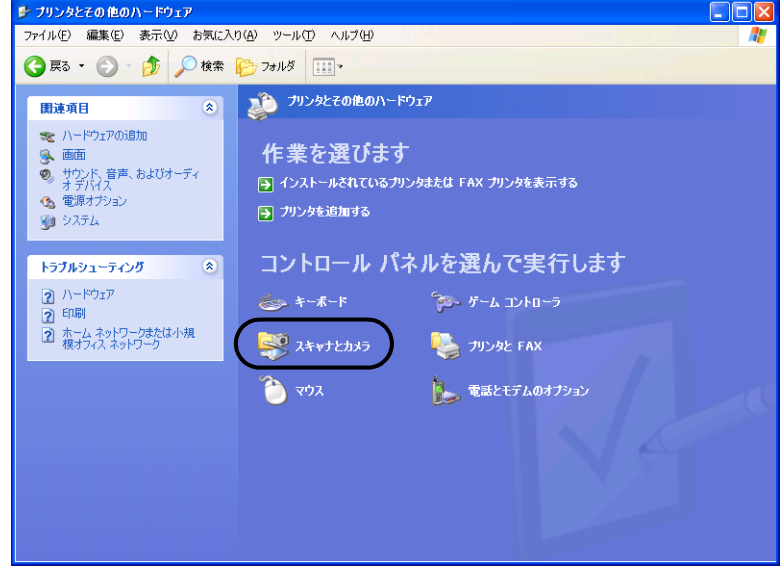

- ⇒ [スキャナとカメラ]の画面が表示されます。
- 4) 「fi-4530Cdj」のアイコンを右クリックしてプロパティを選択します。

(Windows 95 および Windows NT 4.0 の場合は「FUJITSU TWAIN32」を選択して[プ ロパティ]ボタンをクリックします。)

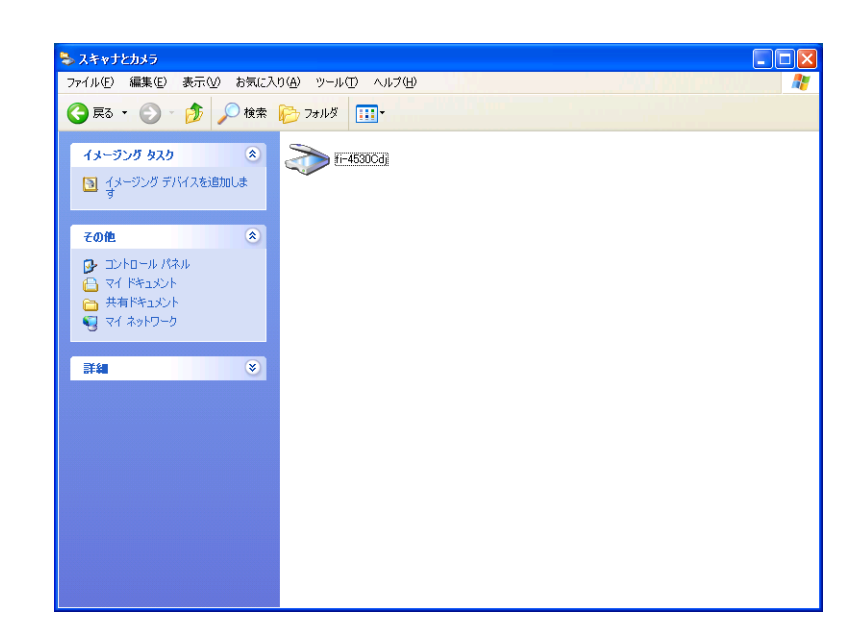

⇒ [ fi-4530C のプロパティ] ダイアログボックスが表示されます。

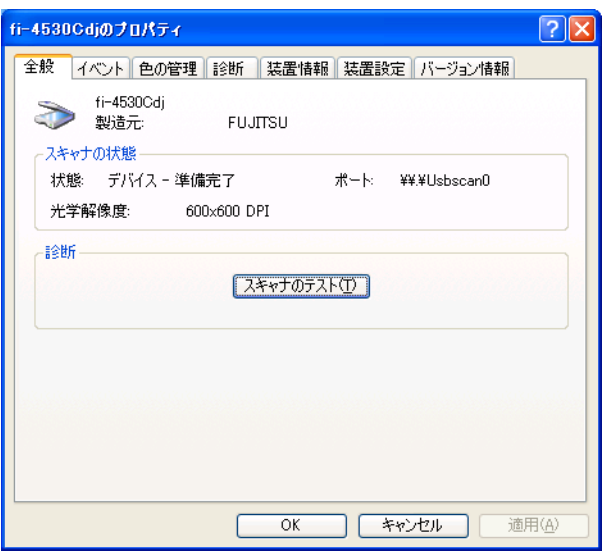

- 5) 「装置設定」タブをクリックします。
	- ⇒ 以下の画面が表示されます。

 $\overline{\phantom{a}}$ 

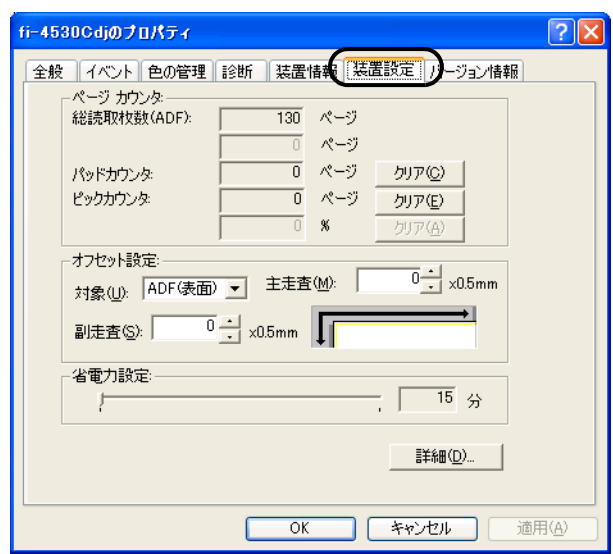

この画面で、以下のことが確認できます。

- •総読み取り枚数
- ●パッドカウンタ(パッドユニットを交換してから読み取った、原稿の概算枚数)
- ●ピックカウンタ(ピックローラユニットを交換してから読み取った、原稿の概 算枚数)

なお、スキャナを使用していると、以下のようなメッセージが表示されることがあり ます。

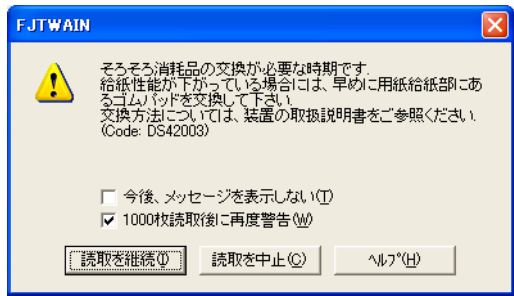

このメッセージが表示されたら、消耗品を交換してください。

## ■すぐに消耗品を交換する場合

- 1) 現在、読み取り中の原稿をすべて読み取ってから消耗品を交換する場合は、[読取を 継続]ボタンをクリックします。 読み取り作業を中断して、すぐに消耗品を交換する場合は、[読取を中止]ボタンを クリックします。
- 2) 消耗品の交換を行います。消耗品の交換方法については、"4.2 [パッドユニットを交換](#page-67-0) [します](#page-67-0) " (63 ページ )、および "4.3 [ピックローラを交換します](#page-72-0) " (68 ページ ) を参照し てください。
- 3) 今後、このメッセージを表示させないようにする場合は、[今後、メッセージを表示 しない]をチェックします。 「今後、メッセージを表示しない」をチェックすると、消耗品カウンタをリセットす るまで、このメッセージは表示されなくなります。注意してください。

## ■すぐに消耗品を交換しない場合

- 1) 現在の読み取り作業を継続させる場合は、[読取を継続]ボタンをクリックします。 現在の読み取り作業を中断する場合は、[読取を中止]ボタンをクリックします。
- 2) できるだけ早く消耗品の交換を行ってください。消耗品の交換方法については、["4.2](#page-67-0) [パッドユニットを交換します](#page-67-0) " (63 ページ )、および "4.3 [ピックローラを交換します](#page-72-0) "(68[ページ](#page-72-0))を参照してください。
- 3) 今後、このメッセージを表示させないようにする場合は、[今後、メッセージを表示 しない]をチェックします。

[今後、メッセージを表示しない]をチェックすると、消耗品カウンタをリセットす るまで、このメッセージは表示されなくなります。注意してください。

このメッセージが表示されてから 1,000 枚読み取り後に再度メッセージを表示させ る場合は、[1000 枚読取後に再度警告]をチェックします。

# <span id="page-67-0"></span>**4.2** パッドユニットを交換します

- 1. ADF 給紙シュートに原稿がある場合は、原稿を取り除きます。
- 2. ADF ボタンを押しながら ADF カバーを前面側に倒して、ADF を開きます。

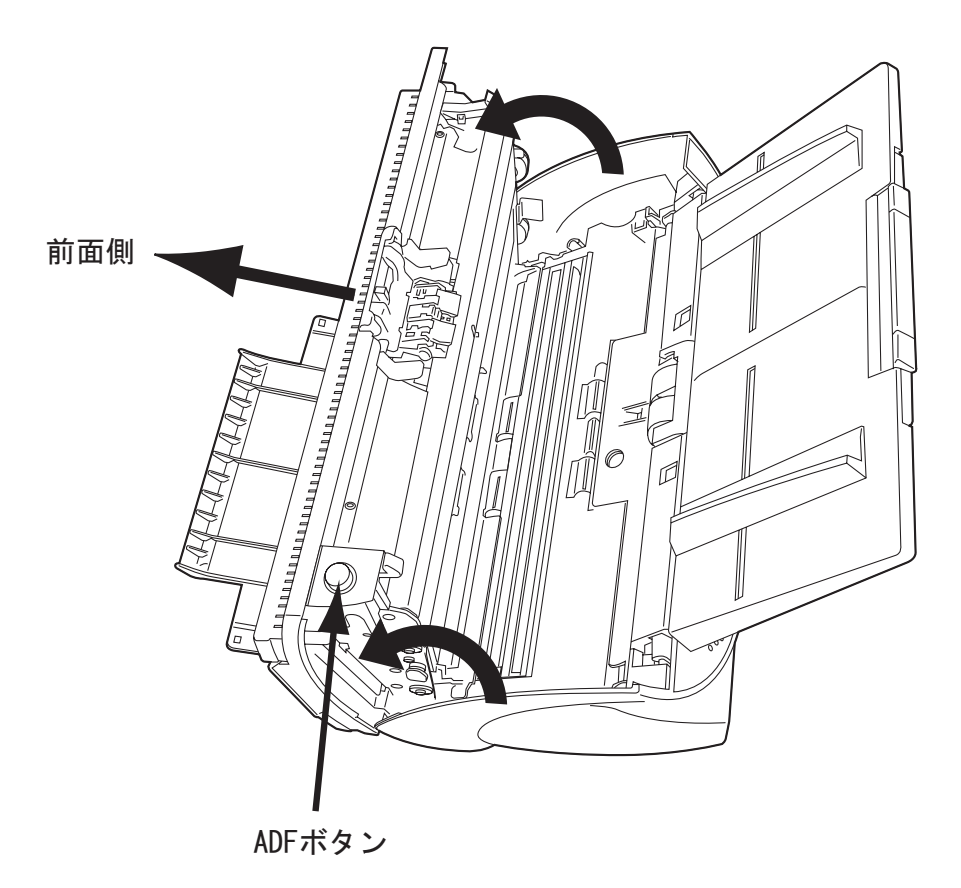

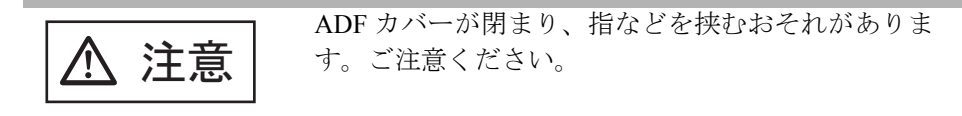

3. パッドユニットをスキャナから取り外します。

パッドユニットの上部を押しながら左にスライドさせて取り外します。

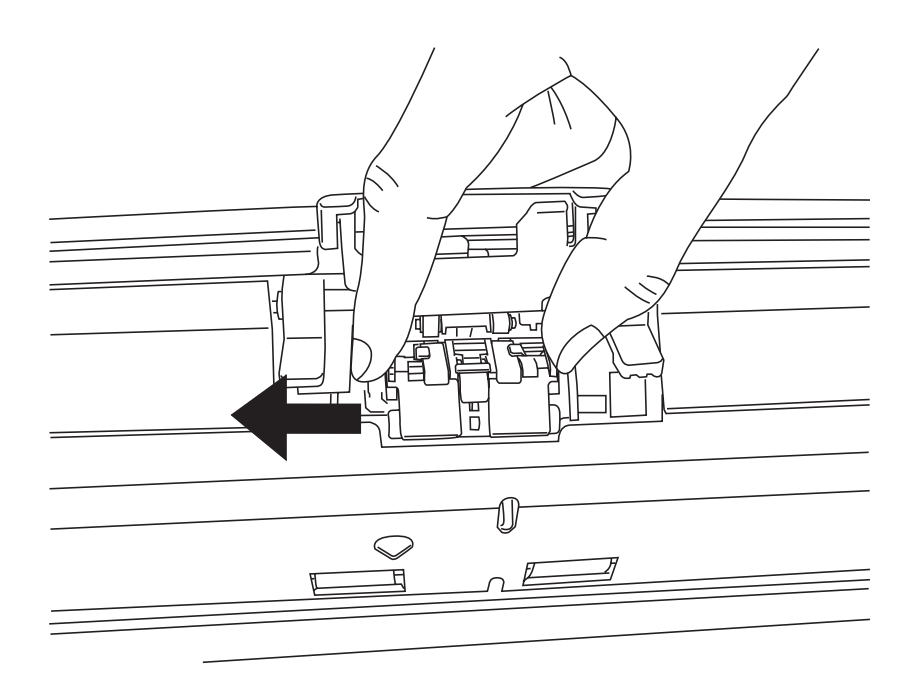

### 4. 新しいパッドユニットを取り付けます。

パッドユニットのツメを ADF の穴にあわせます。

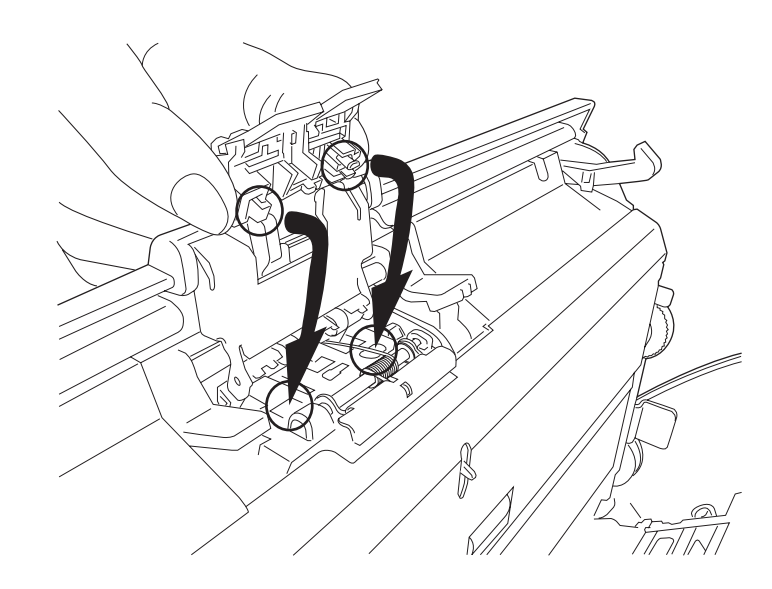

上部を押しながら右にずらして取り付けます。

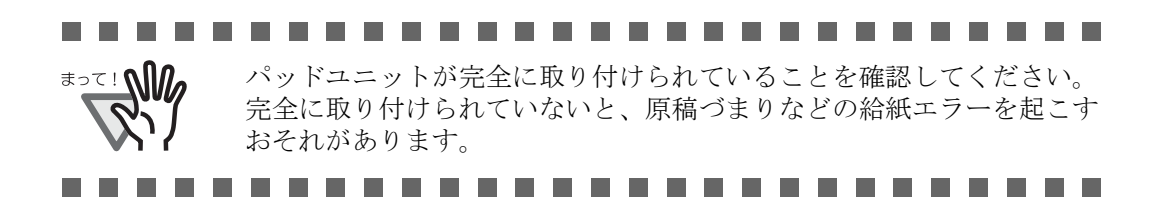

- 中央部を押す
- 5. ADF 給紙シュートを取り付け、ADF のカバー中央部を押して元の位置に戻し、ロックし ます。

- 6. パッドユニットカウンタをリセットします。
	- •Windows 98 / Windows Me / Windows 2000 / Windows XP の場合
		- 1) スキャナの電源を投入し、スキャナとパソコンが接続されていることを確認しま す。
		- 2) パソコンのコントロールパネル内より[スキャナとカメラ]を選択します。
		- 3) [fi-4530Cdj のプロパティを開きます。
		- 4) [fi-4530Cdj のプロパティ] ダイアログボックスが表示されます。

5) [装置設定]タブをクリックします。

⇒ 以下の画面が表示されます。

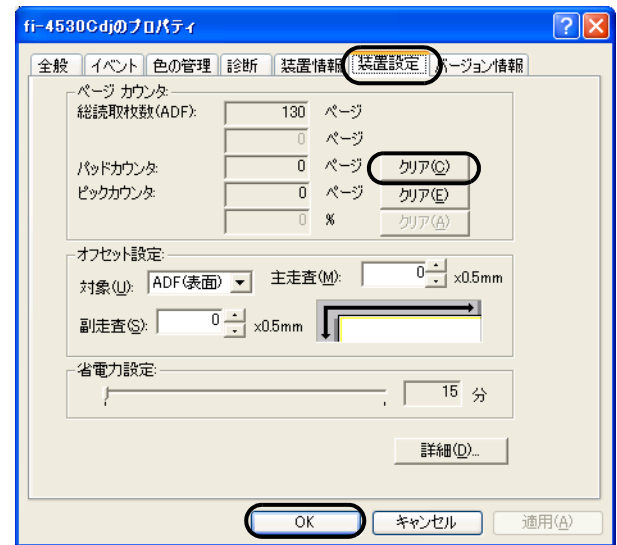

[ページカウンタ]内の"パッドカウンタ"の横の[クリア]ボタンをクリックしま す。次に、[OK]ボタンをクリックします。 これでパッドカウンタが 0 に戻ります。

### •Windows 95 / Windows NT 4.0 の場合

- 1) スキャナの電源を投入し、スキャナとパソコンが接続されていることを確認しま す。
- 2) タスクトレイに表示されている「FUJITSU Scanner Control Center」のアイコンを右 クリックして、「オプション」を選択します。

3) 「スキャナ情報」タブをクリックします。

⇒ 以下の画面が表示されます。

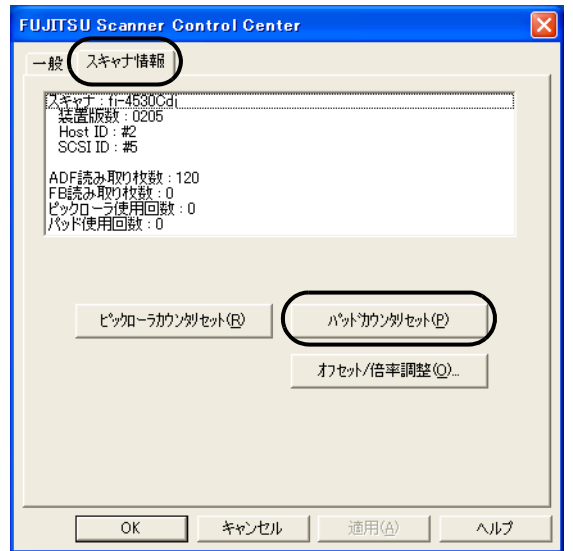

4) [パッドカウンタリセット]ボタンをクリックします。 以下のメッセージが表示されます。

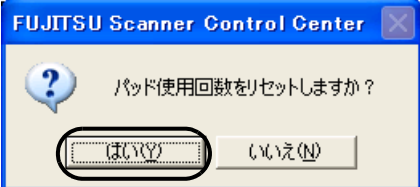

[はい]をクリックします。 これでパッドカウンタが 0 に戻ります。
# <span id="page-72-0"></span>**4.3** ピックローラを交換します

- 1. ADF 給紙シュートに原稿がある場合は、原稿を取り除きます。
- 2. ADF 給紙シュートを取り外します。

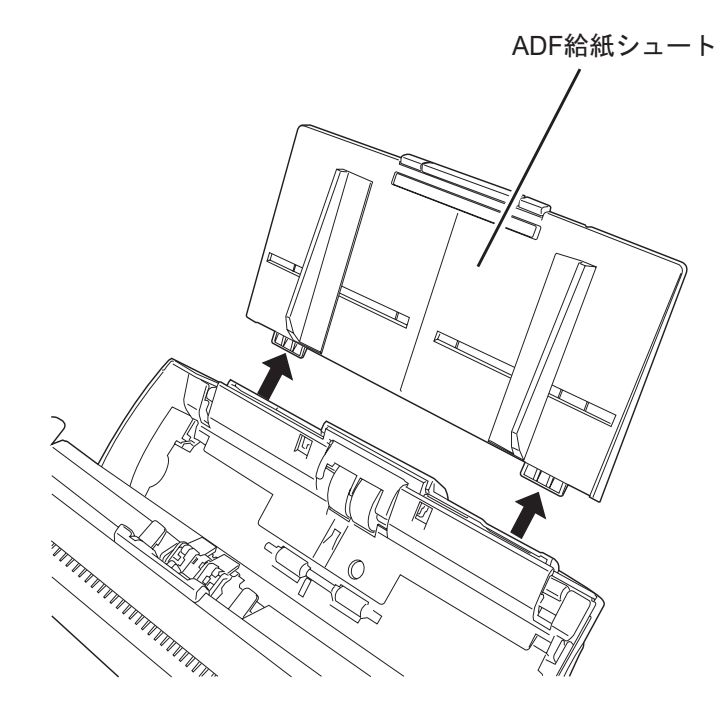

3. ADF ボタンを押しながら ADF カバーを前面側に倒して、ADF を開きます。

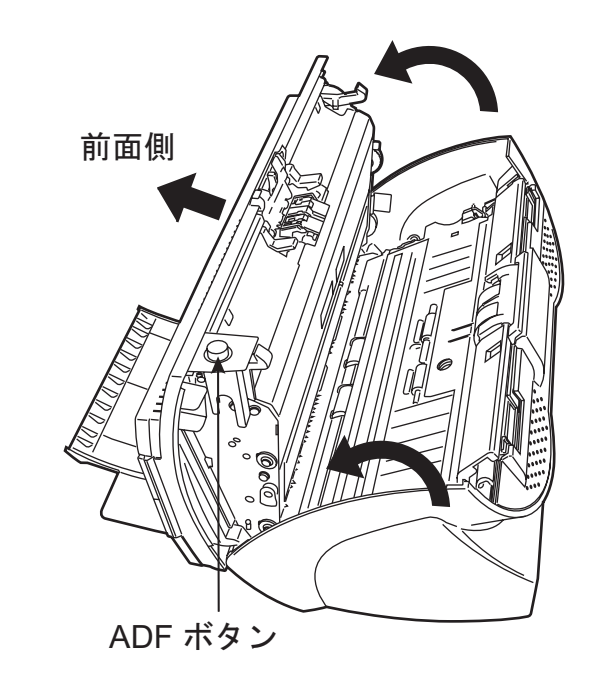

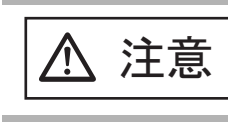

ADF カバーが閉まり、指などを挟むおそれがありま す。ご注意ください。

- 4. ピックローラをスキャナから取り外します。
	- 1) シートガイドのツメをつまんで上に持ち上げながら、シートガイドを取り外します。

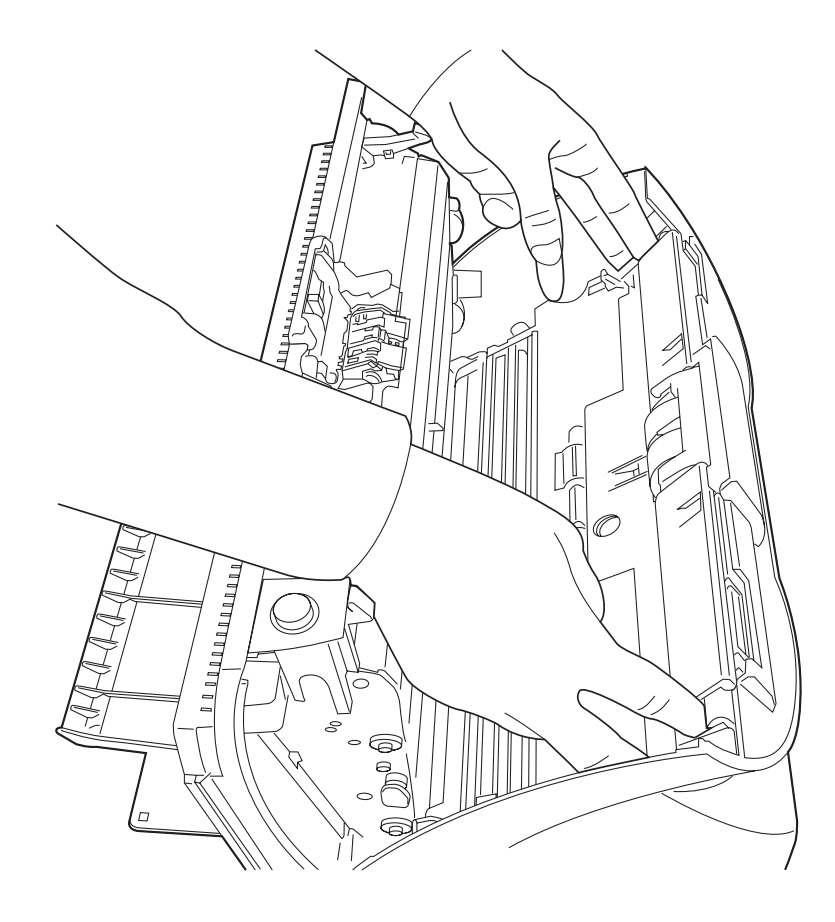

- ピックローラ軸受け ' [ (ි්) ンへ
- 2) ピックローラ軸受けを、矢印の方向に回転させます。

3) 矢印の方向に持ち上げながら取り外します。

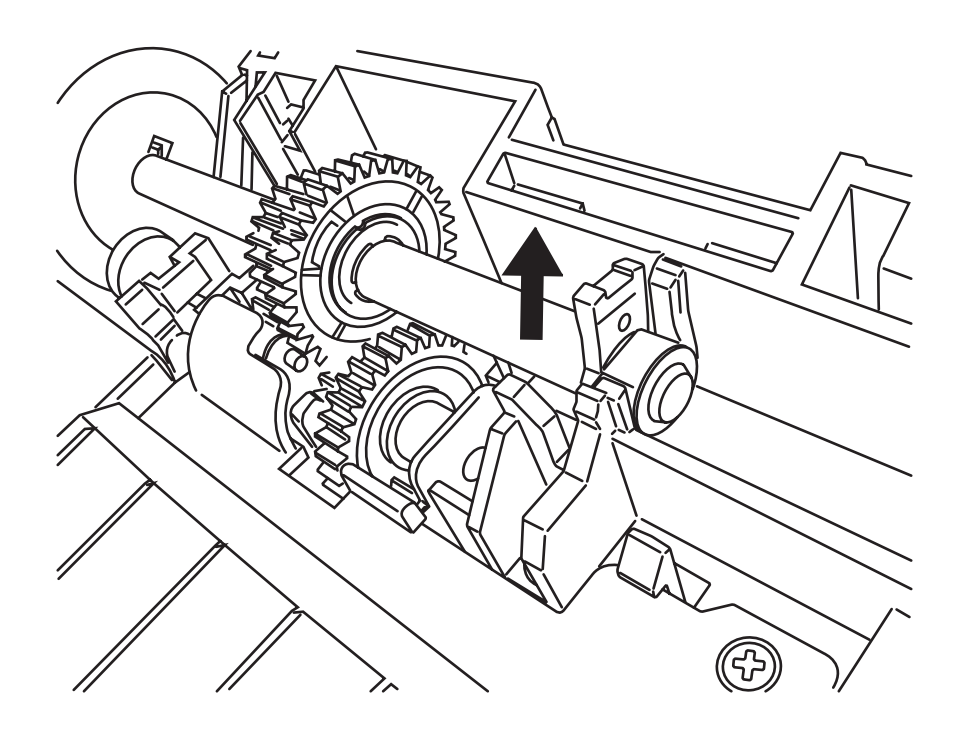

△ 注意

ピックローラ軸受けは堅いため、手の爪でピック軸受 けを回転させることはおやめください。

5. ピックローラのツメを持ち上げながら、ピックローラを軸から取り外します。

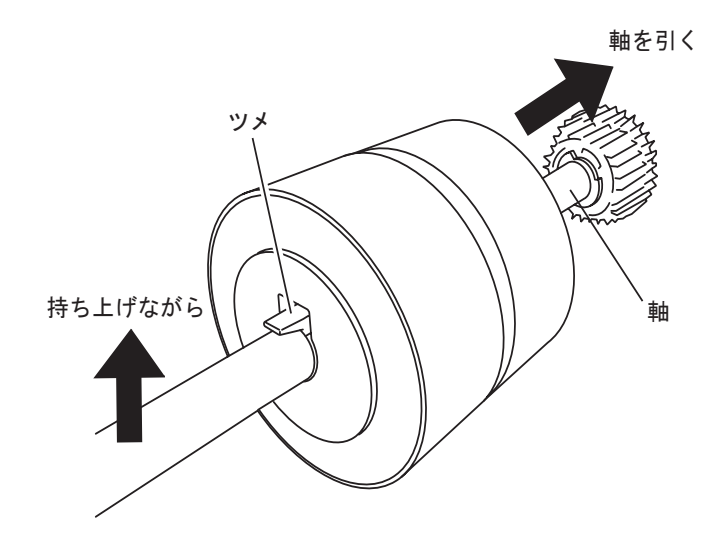

6. 新しいピックローラを取り付けます。

ピックローラがツメを持ち上げながら、軸の突起部分とピックローラの溝を合わせて 差し込みます。

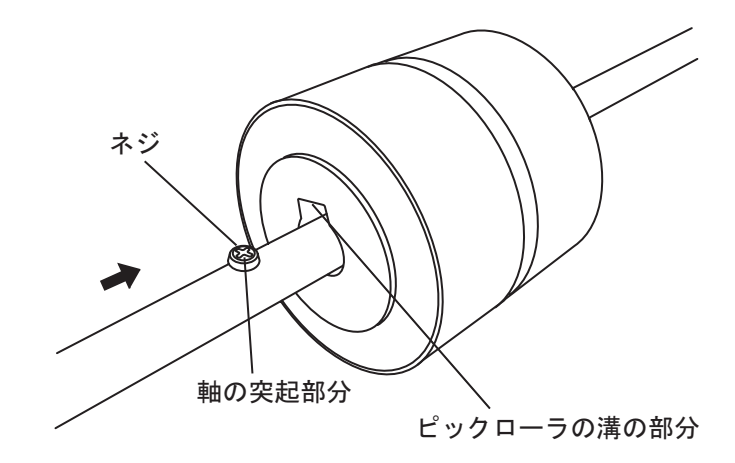

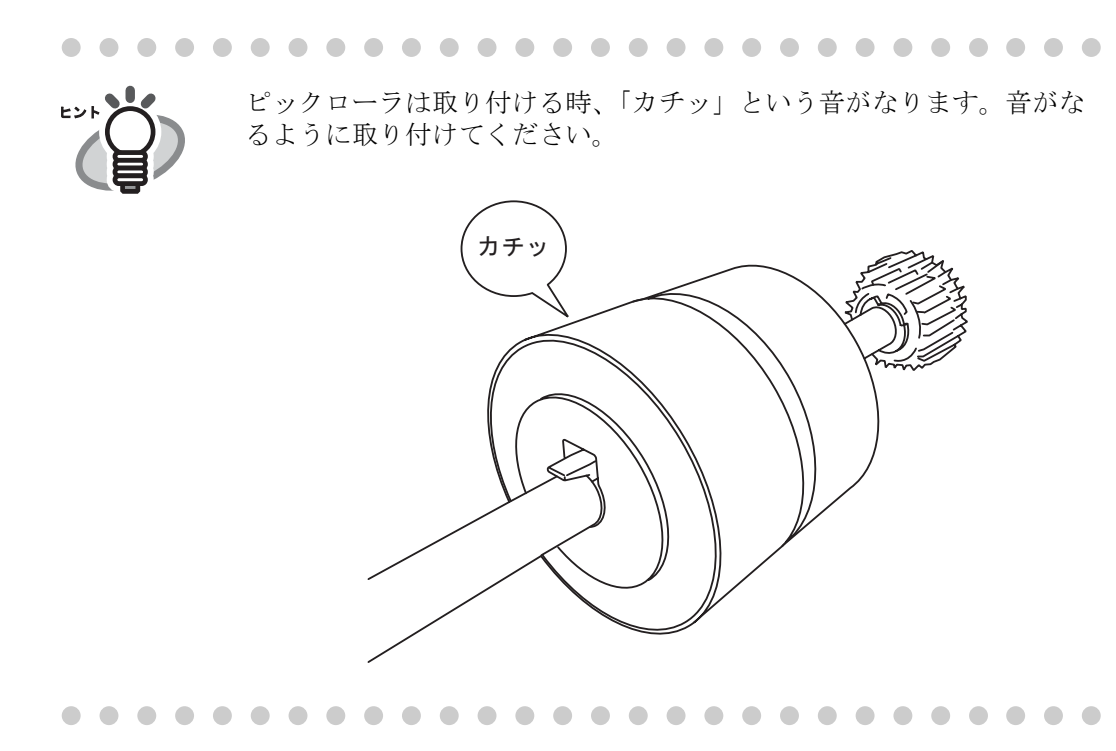

#### 7. ピックローラをスキャナに取り付けます。

ピックローラをスキャナから取り外した手順の逆の手順で行います。

1) 軸を、受け穴に差し込み、正しい位置にはめ込みます。

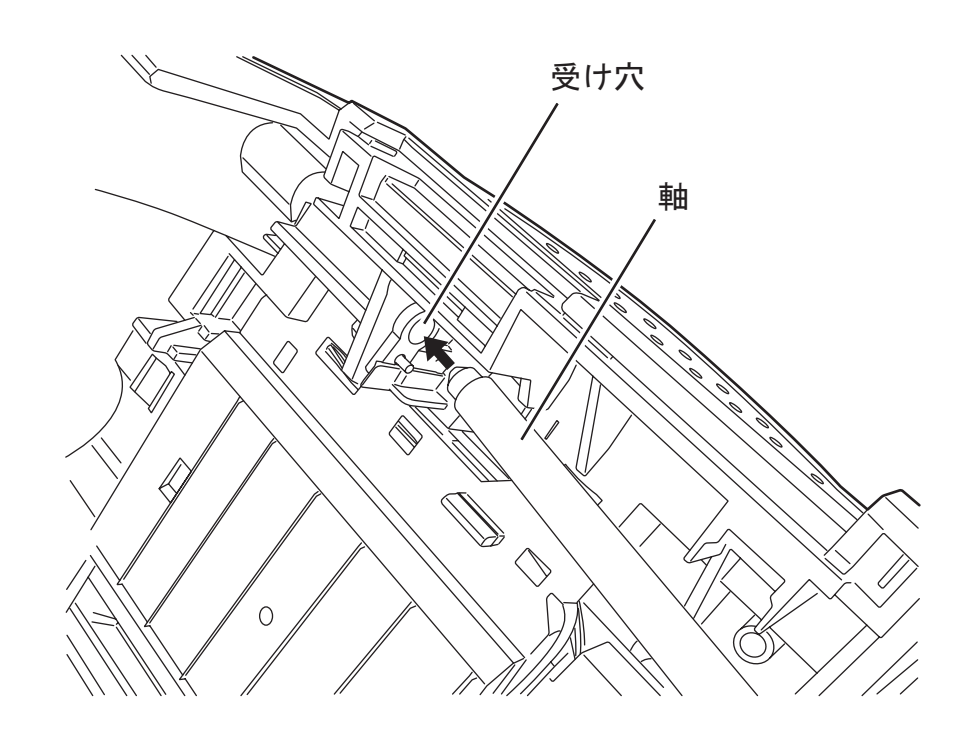

2) ピックローラ軸受けを矢印の方向に回転させます。

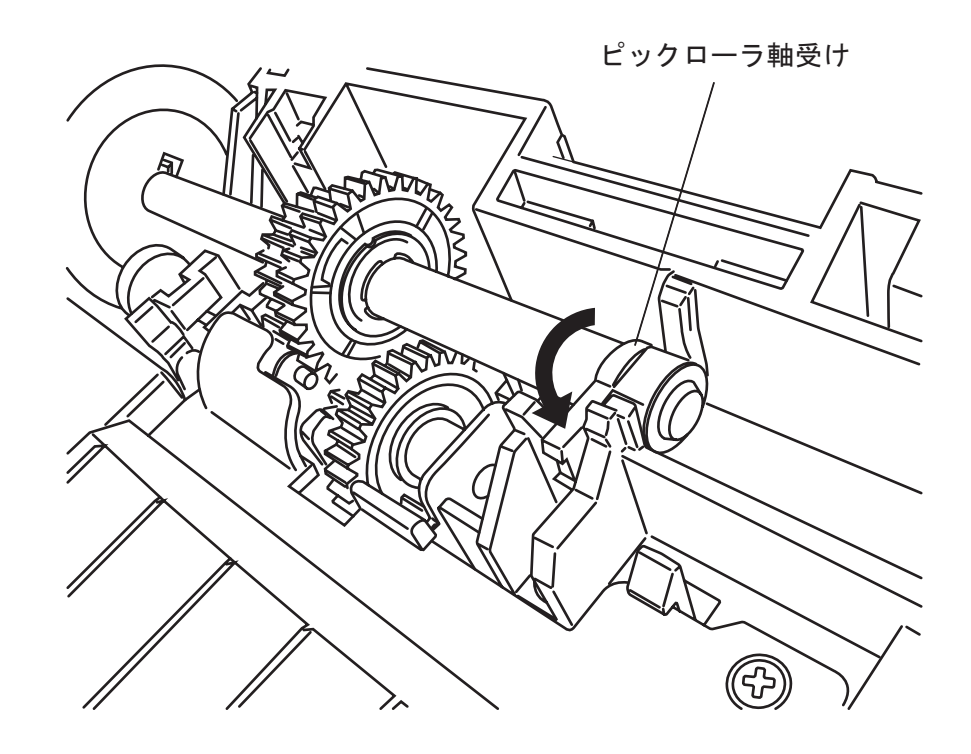

- 3) シートガイドを取り付けます。
- 8. ADF のカバーの中央を押して元の位置に戻し、ADF ボタンをロックします。

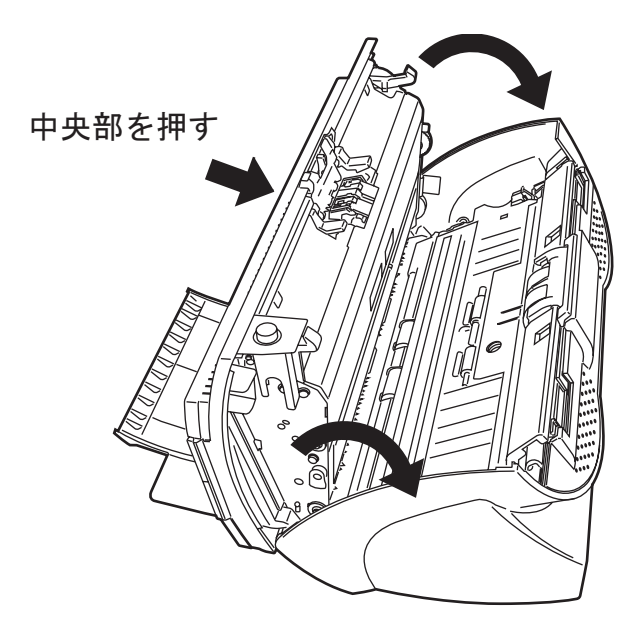

9. ADF 給紙シュートを取り付けます。

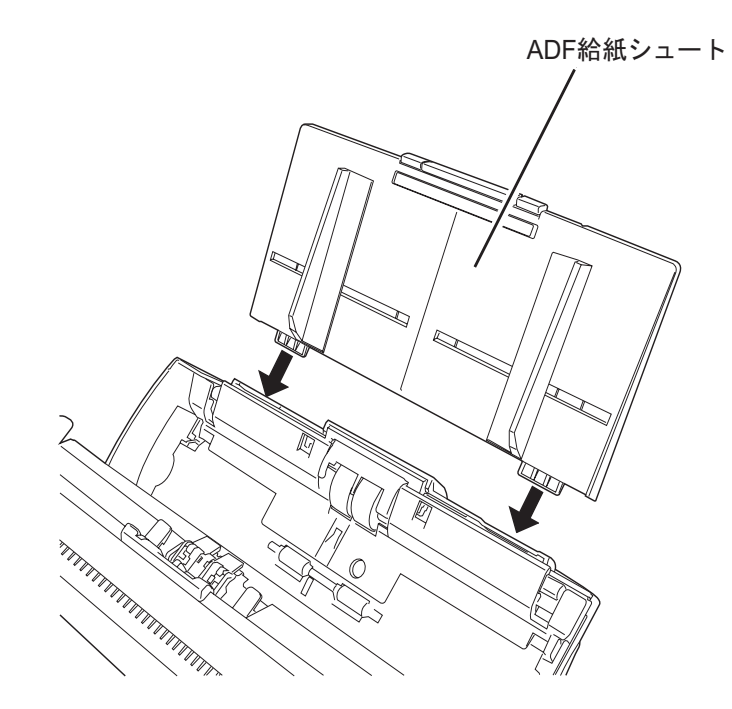

- 10. ピックカウンタをリセットします。
	- •Windows 98 / Windows Me / Windows 2000 / Windows XP の場合
		- 1) スキャナの電源を投入し、スキャナとパソコンが接続されていることを確認しま す。
		- 2) パソコンのコントロールパネル内より[スキャナとカメラ]を選択します。
		- 3) [fi-4530Cdj のプロパティを開きます。
		- 4) [fi-4530Cdj のプロパティ]ダイアログボックスが表示されます。

さ交換しま

 $\blacklozenge$ 

5) 「装置設定」タブをクリックします。

⇒ 以下の画面が表示されます。

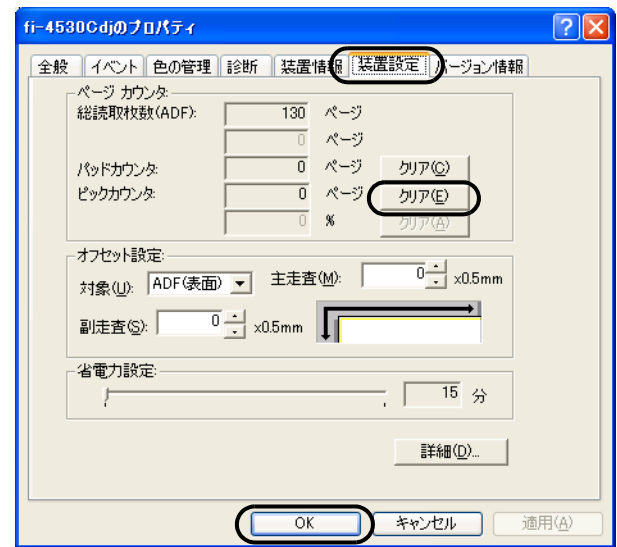

「ページカウンタ」内の"ピックカウンタ"の横の[クリア]ボタンをクリックしま す。次に、[OK] ボタンをクリックします。 これでピックカウンタが 0 に戻ります。

#### •Windows 95 / Windows NT 4.0 の場合

- 1) スキャナの電源を投入し、スキャナとパソコンが接続されていることを確認しま す。
- 2) タスクトレイに表示されている [FUJITSU Scanner Control Center] のアイコンを右 クリックして、[オプション]を選択します。

3) [スキャナ情報] タブをクリックします。

⇒ 以下の画面が表示されます。

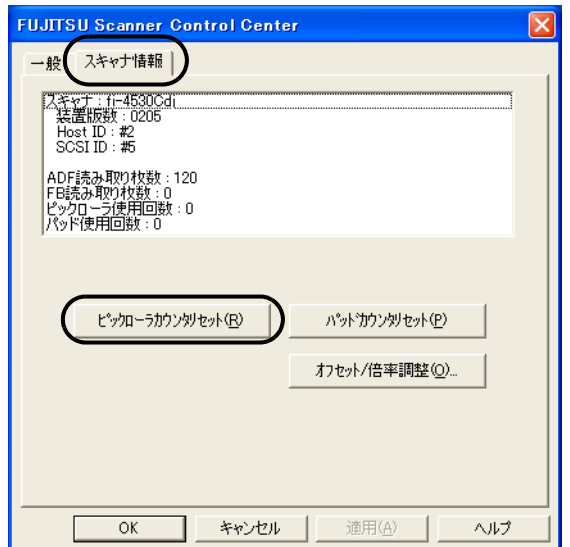

[ピックローラカウンタリセット]ボタンをクリックします。 ⇒ 以下のメッセージが表示されます。

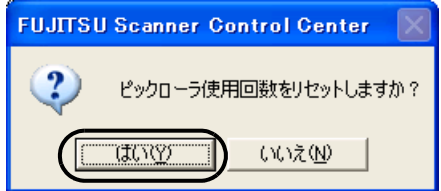

[はい]をクリックします。これでピックローラカウンタが 0 に戻ります。

# 困ったときには

この章では、原稿づまりの対処方法、トラブルの対処方法、サービスセンターに連絡する前 にお調べいただきたい項目、および装置ラベルの確認方法について説明します。

....... ................... 記載されている内容以外のトラブル、およびエラーの詳細については、 <u>≢∍⊤⊥∿ி</u>ி セットアップ CD-ROM に保存されている「FUJITSU TWAIN32 スキャ

ナドライバのヘルプ」を参照してください。 .......................

**5.1** 原稿づまりが発生したときは **[................................................................................. 80](#page-84-0) 5.2** 困ったときには**[....................................................................................................... 83](#page-87-0) 5.3** サービスセンターに連絡する前に**[.......................................................................... 96](#page-100-0) 5.4** 装置ラベルの確認 **[................................................................................................... 98](#page-102-0)**

# <span id="page-84-0"></span>**5.1** 原稿づまりが発生したときは

原稿がつまった場合は、以下の要領で取り除いてください。

**◯ ◆ つまった原稿を取り除くときは、ケガをしないように**<br>△ 注意してください。 注意してください。 ● つまった原稿を取り除くときは、ネクタイやネックレ スなどがスキャナ内部に巻き込まれないように注意 してください。 • ガラスが高温になっている場合があります。やけどし ないように注意してください。

- 1. ADF 給紙シュートの上にある原稿を取り除きます。
- 2. ADF ボタンを押しながら ADF カバーを前面側に倒して、ADF を開きます。

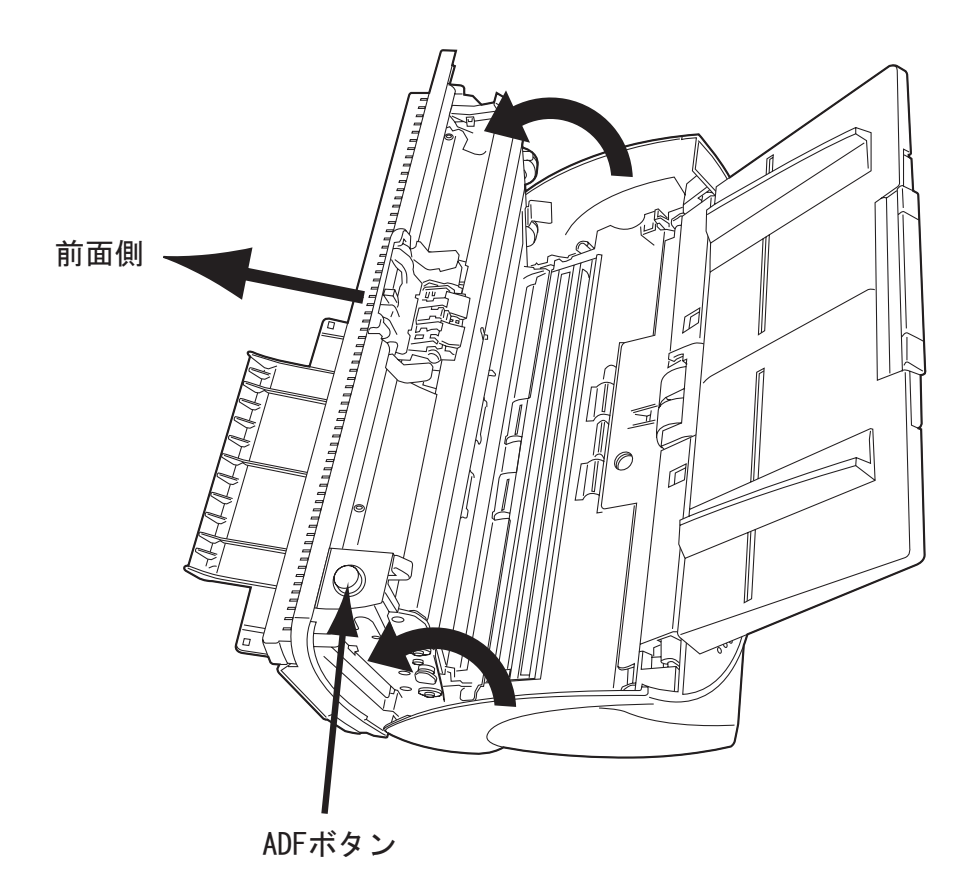

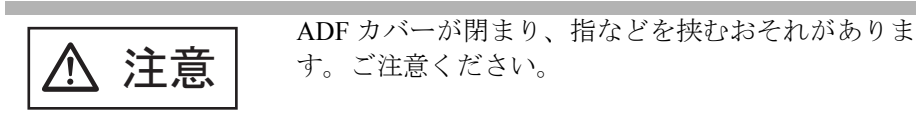

3. つまっている原稿を取り除きます。

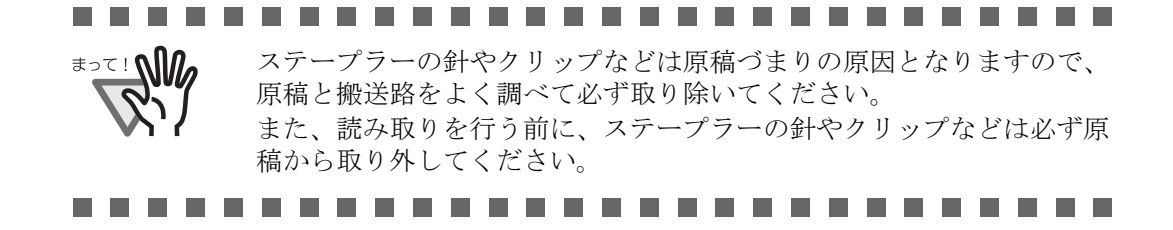

4. ADF の中央を押して元の位置に戻し、ADF ボタンをロックします。

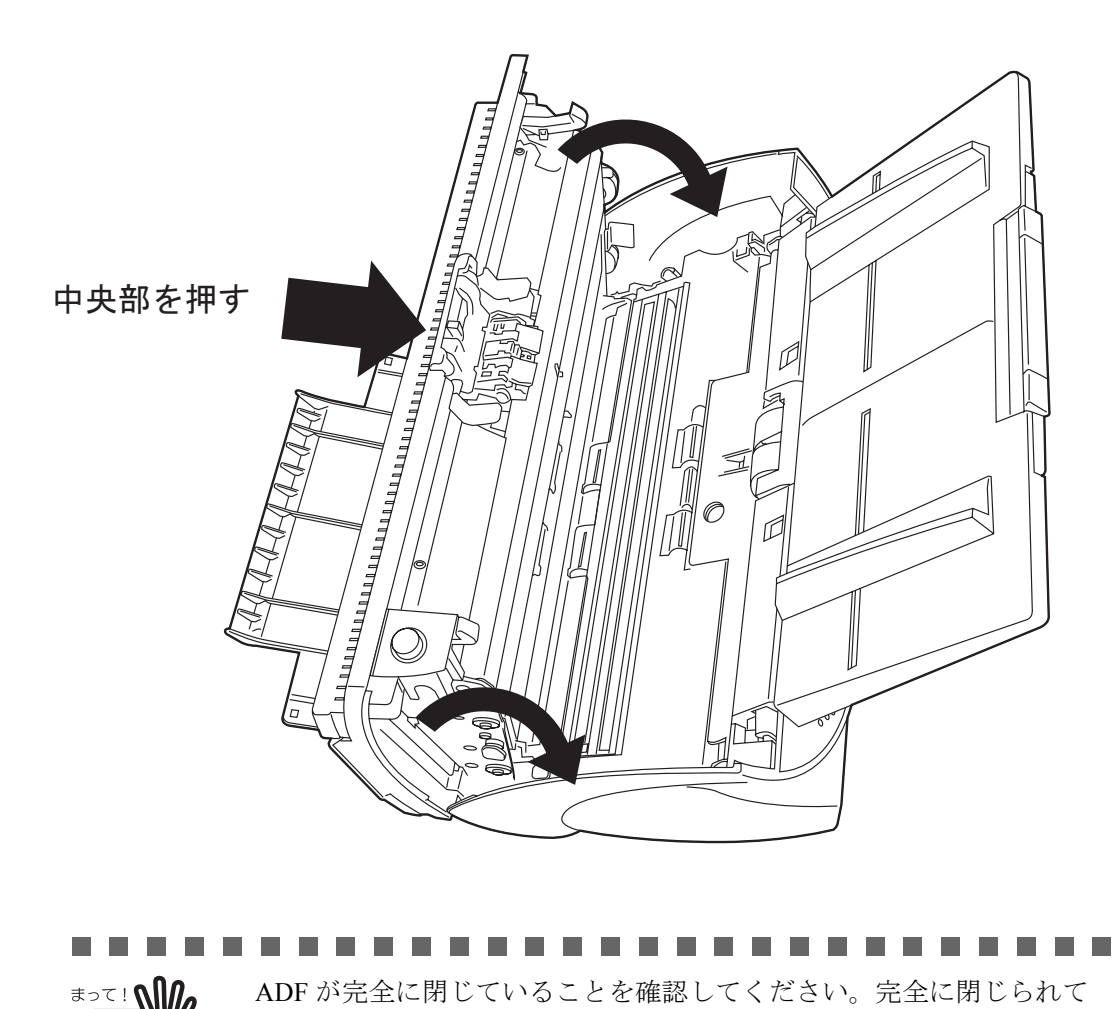

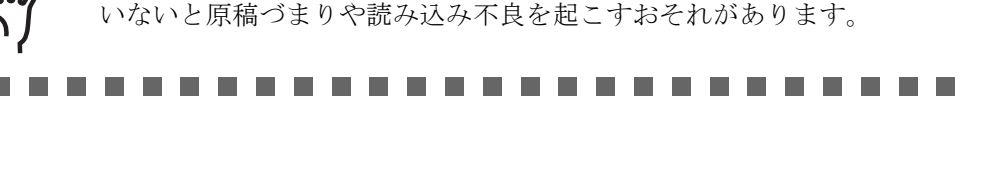

#### ............................ **\***⊇⊂! ๊ใใ*ใก* 読み取り終了時もしくは読み取りをキャンセルしたとき、エラーメッ セージが表示されずに原稿が ADF の内部に残る場合があります。 原稿が ADF 内部に残った場合は、以下手順にしたがって取り除いて下 さい。 1. ADF 給紙シュートの上にある原稿を取り除きます。 2. ADF ボタンを押しながら ADF カバーを前面側に倒して、ADF を 開きます。 3. 残っている原稿を取り除きます。 4. ADF の中央を押してもとの位置に戻し、ADF ボタンをロックしま す。............................

## <span id="page-87-0"></span>**5.2** 困ったときには

スキャナの使用中に発生するトラブルとその対処方法について説明します。 修理を依頼される前に、次の項目を点検してください。

項目を点検しても直らない場合は、"5.3 [サービスセンターに連絡する前に](#page-100-0) " (96 ページ ) の各 項目を確認して、ご購入の販売代理店、または "PFU イメージング [サービス&サポートセン](#page-122-0) ター [" \(RM-2](#page-122-0) ページ ) にお問い合わせください。

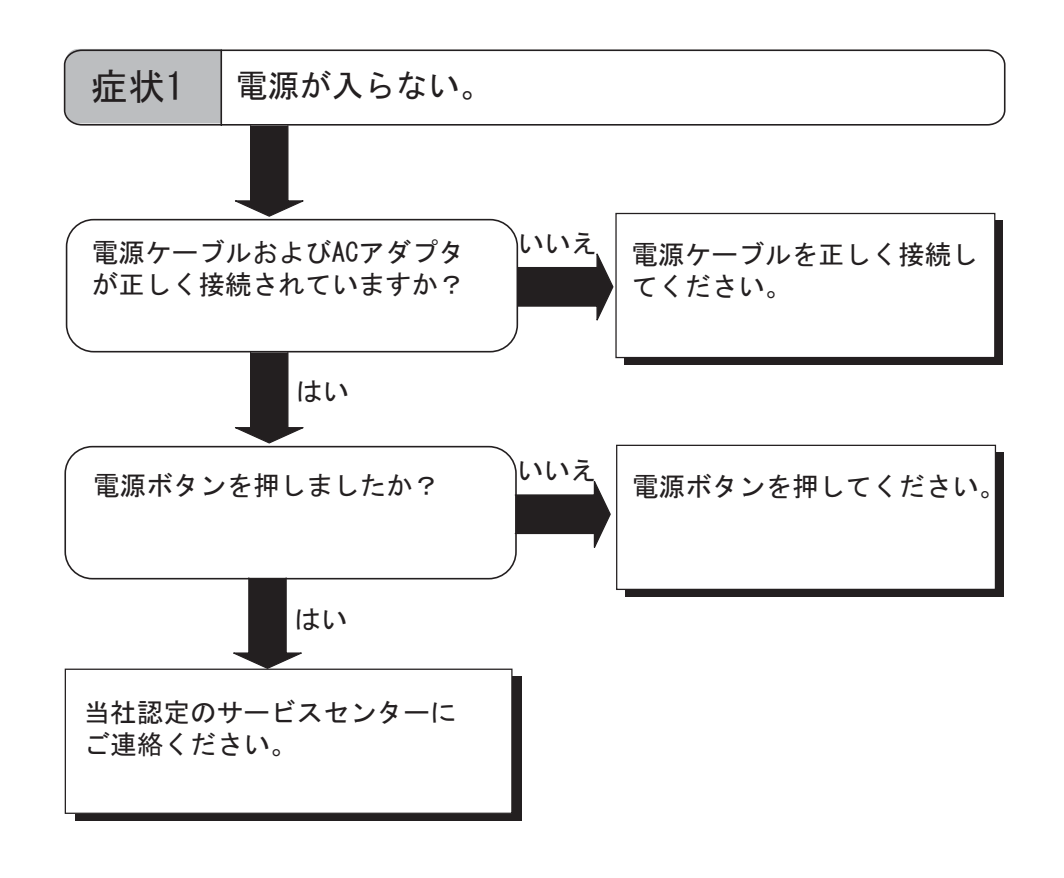

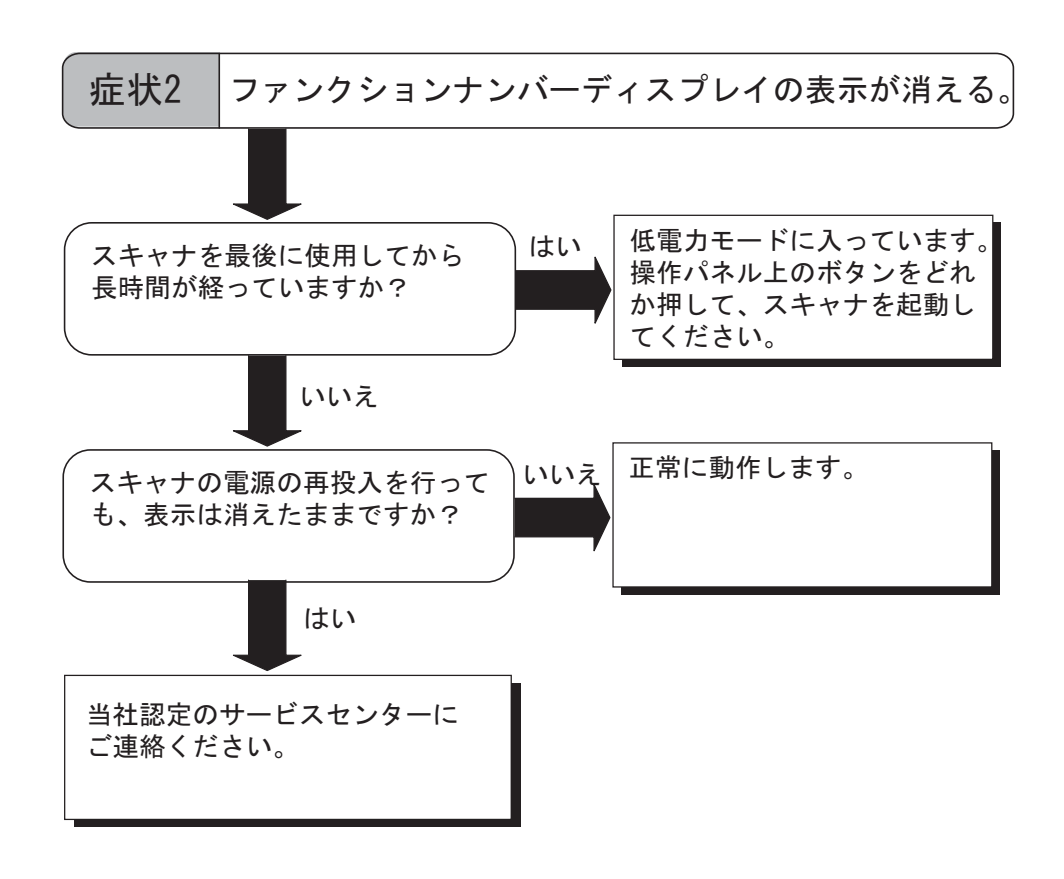

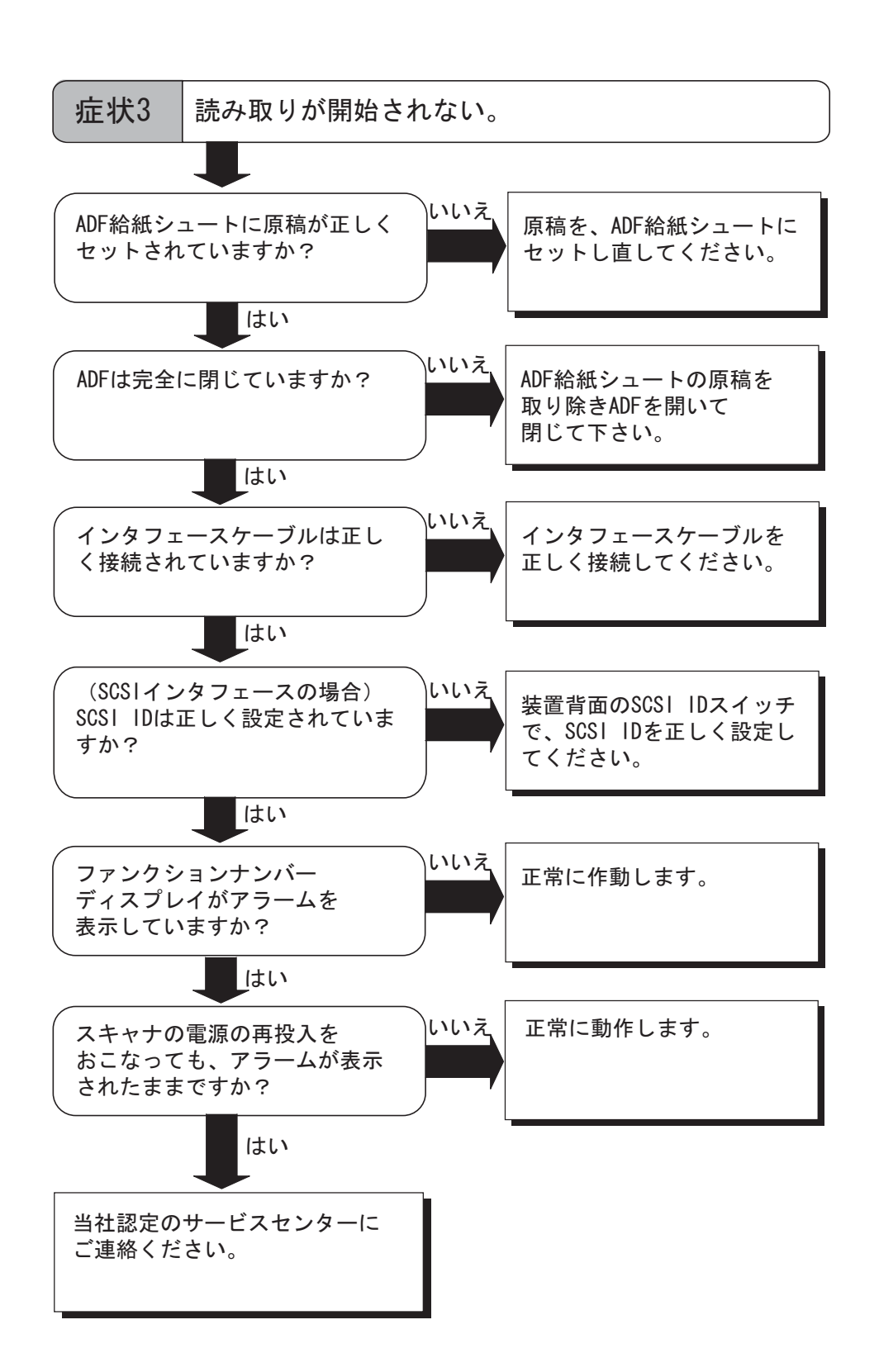

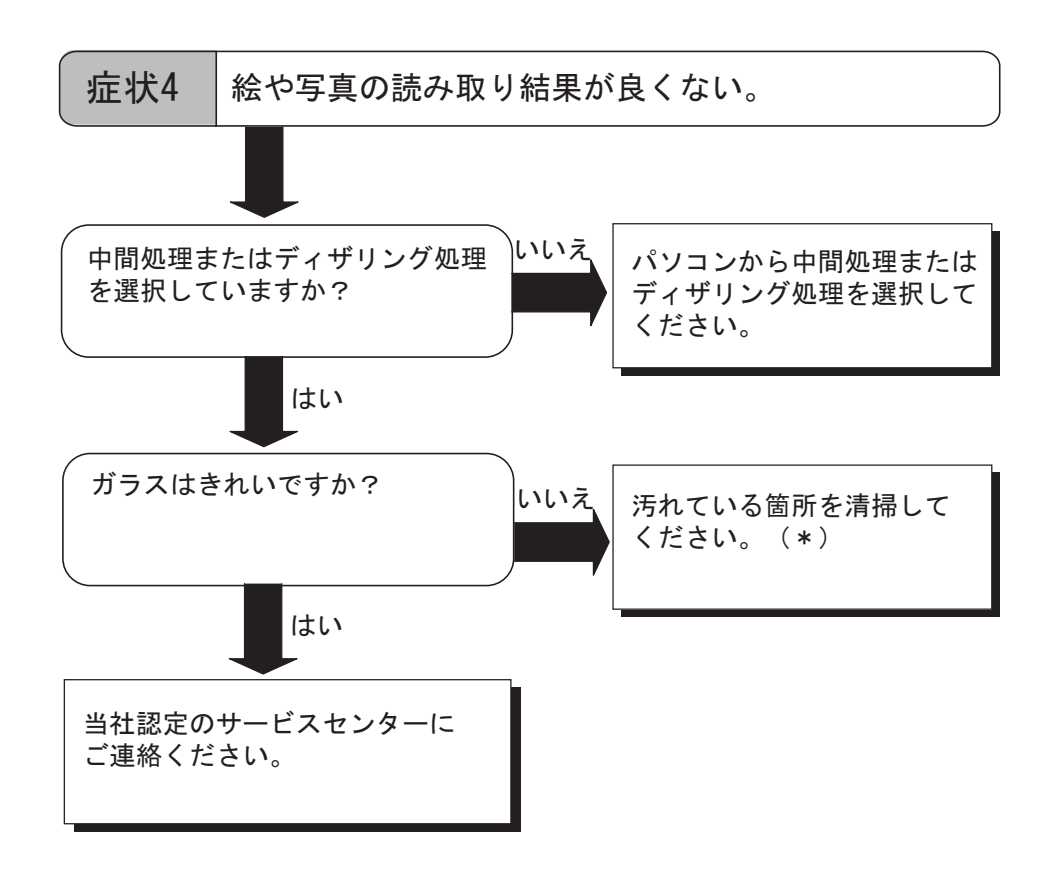

\*) 汚れている箇所の清掃方法については、" 第 3 章 [日常のお手入れ](#page-53-0) " (49 ページ ) を参照 してください。

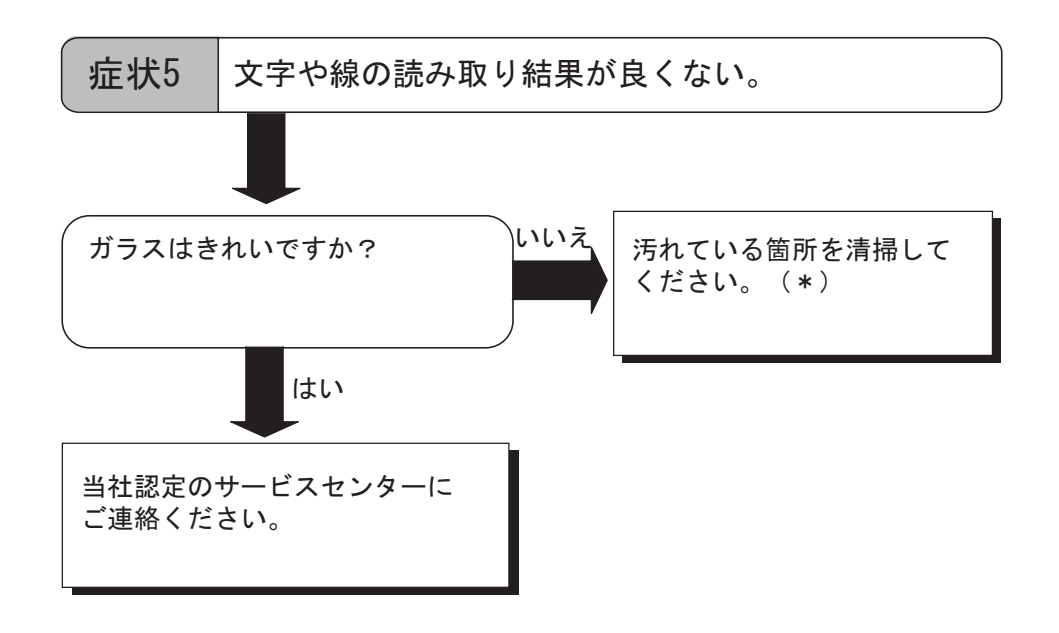

\*) 汚れている箇所の清掃方法については、" 第 3 章 [日常のお手入れ](#page-53-0) " (49 ページ ) を参照 してください。

## fi-4530Cイメージスキャナオペレータガイド | 87

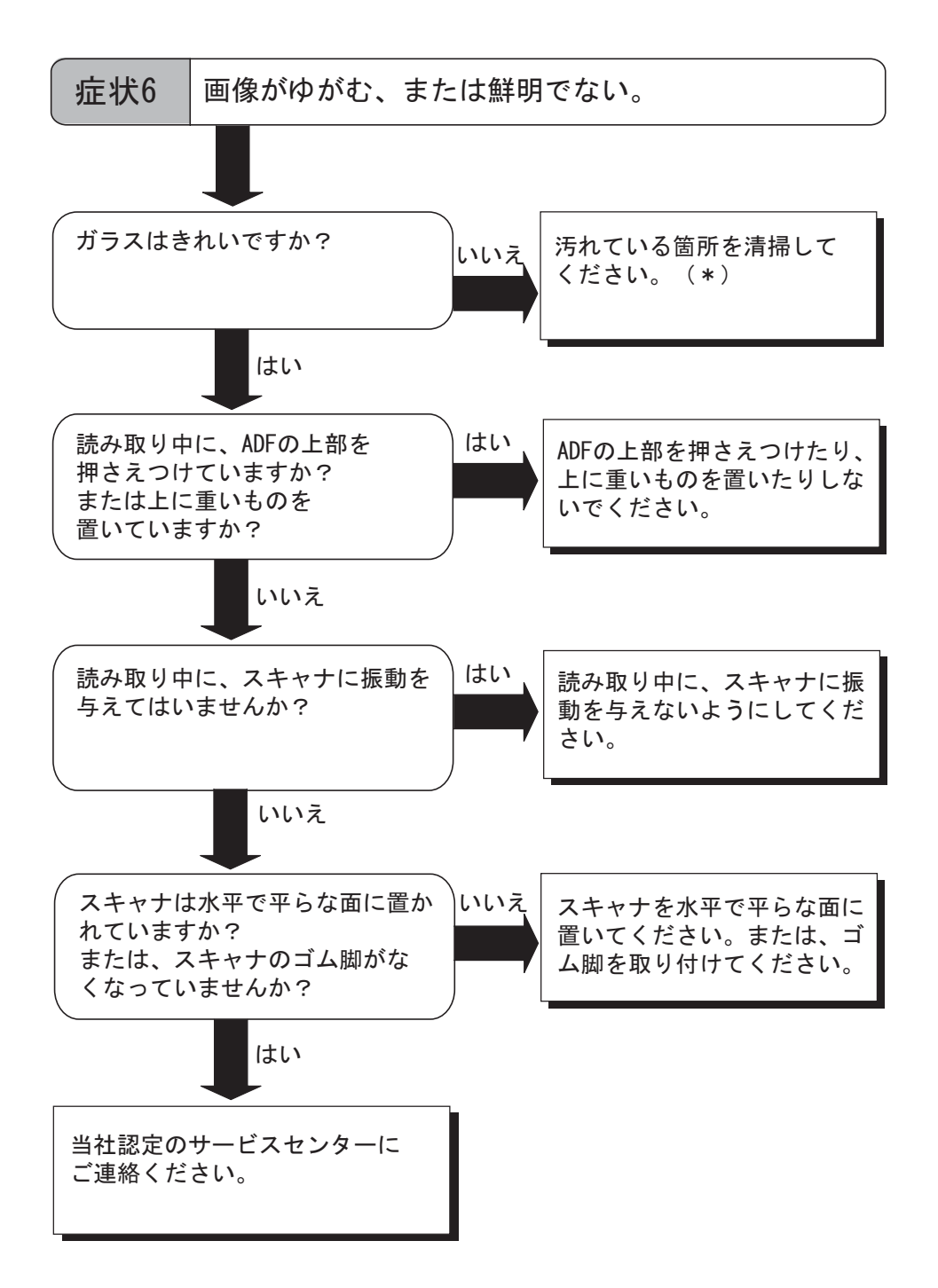

\*) 汚れている箇所の清掃方法については、" 第 3 章 [日常のお手入れ](#page-53-0) " (49 ページ ) を参照 してください。

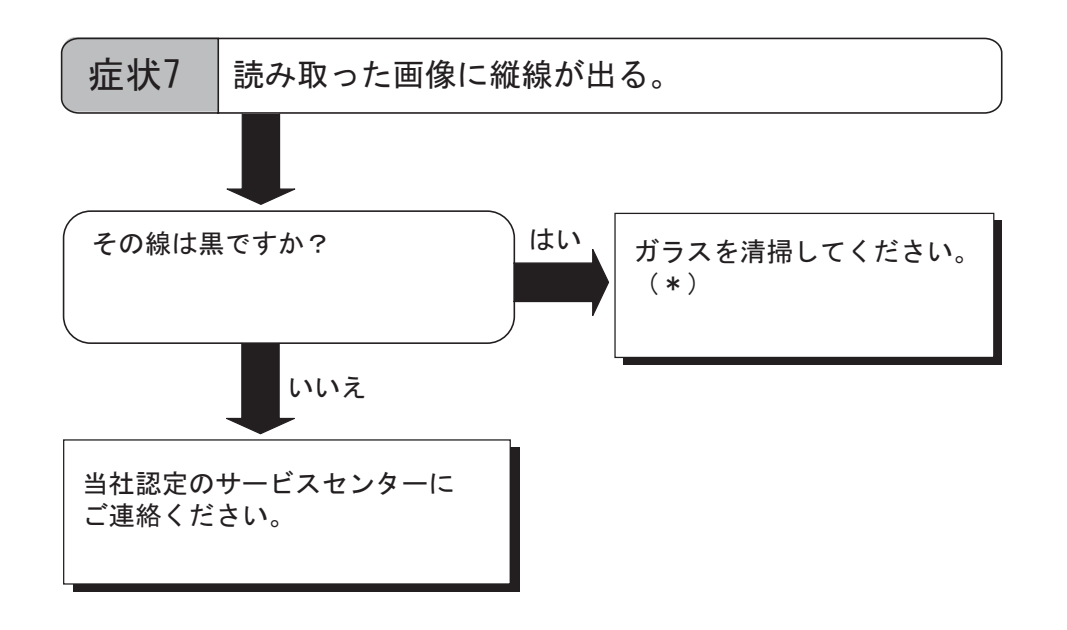

\*) ガラスの清掃方法については、"3.2 ADF [を清掃します](#page-55-0) " (51 ページ ) を参照してくださ い。

## fi-4530Cイメージスキャナオペレータガイド | 89

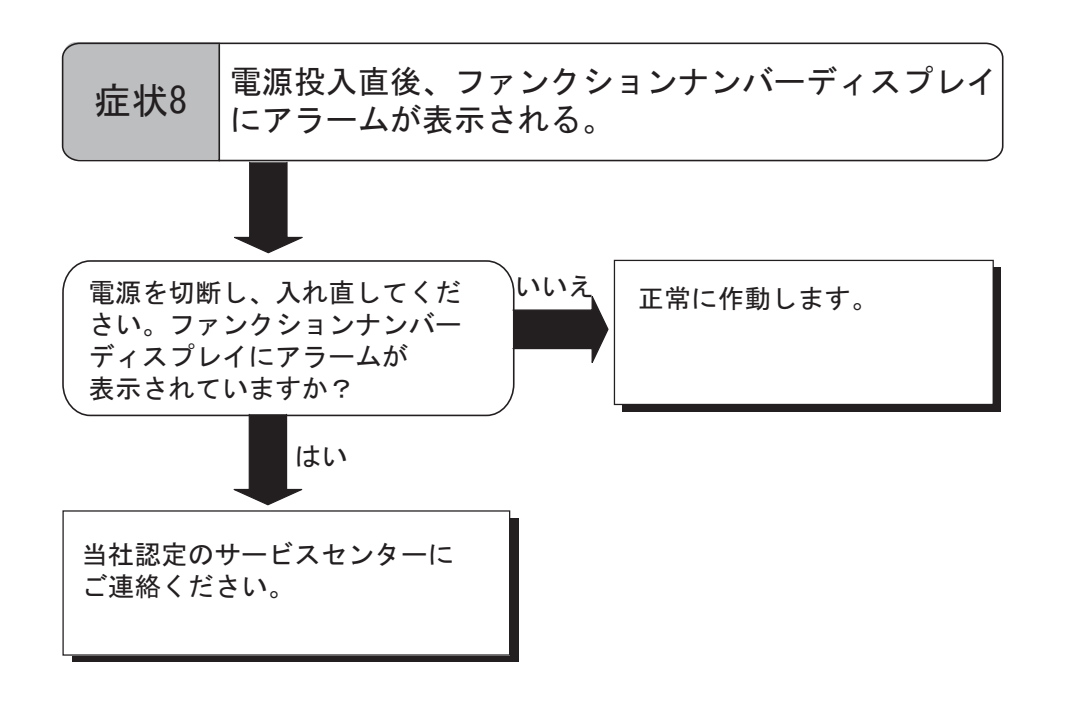

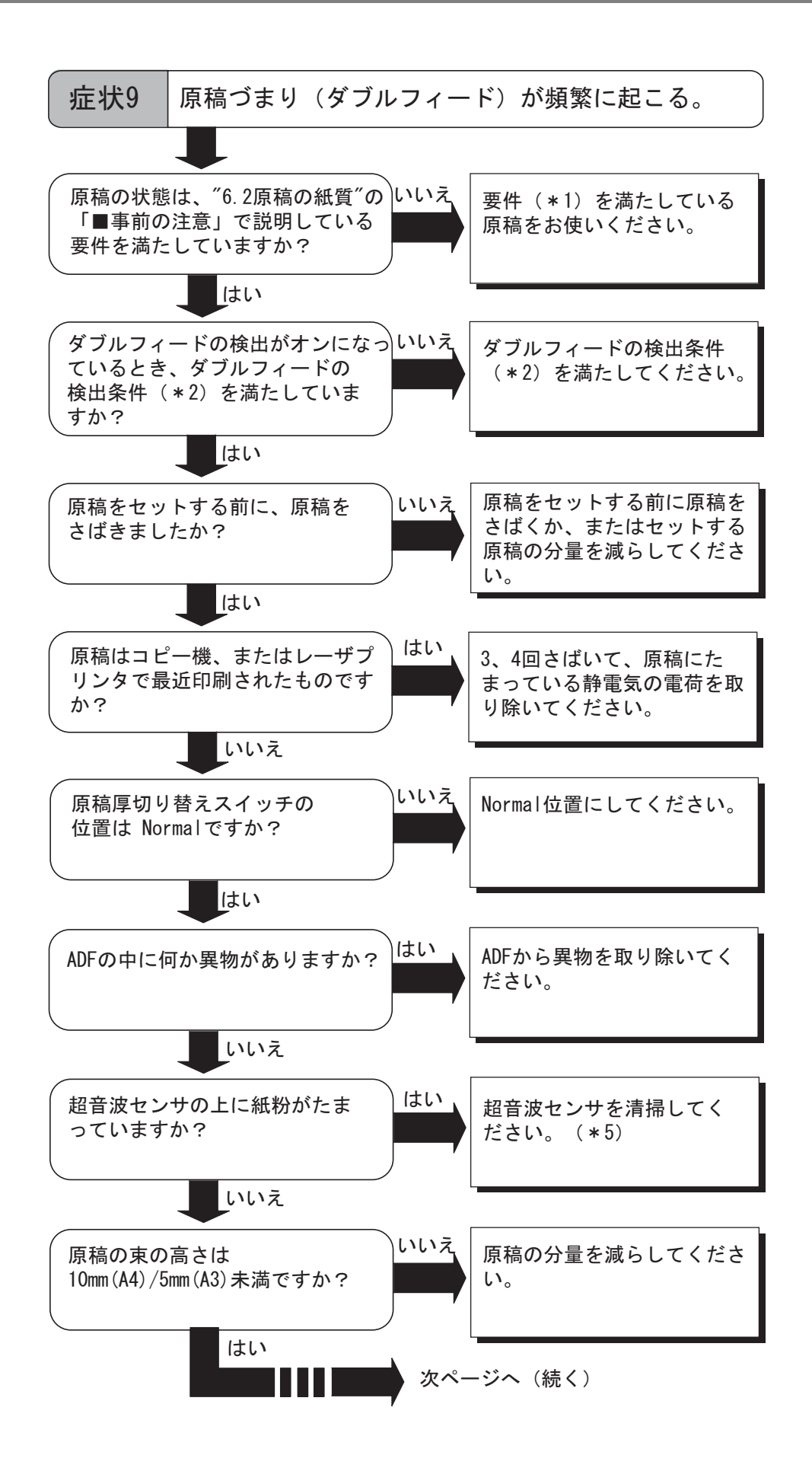

5

fi-4530Cイメージスキャナオペレータガイド | 91

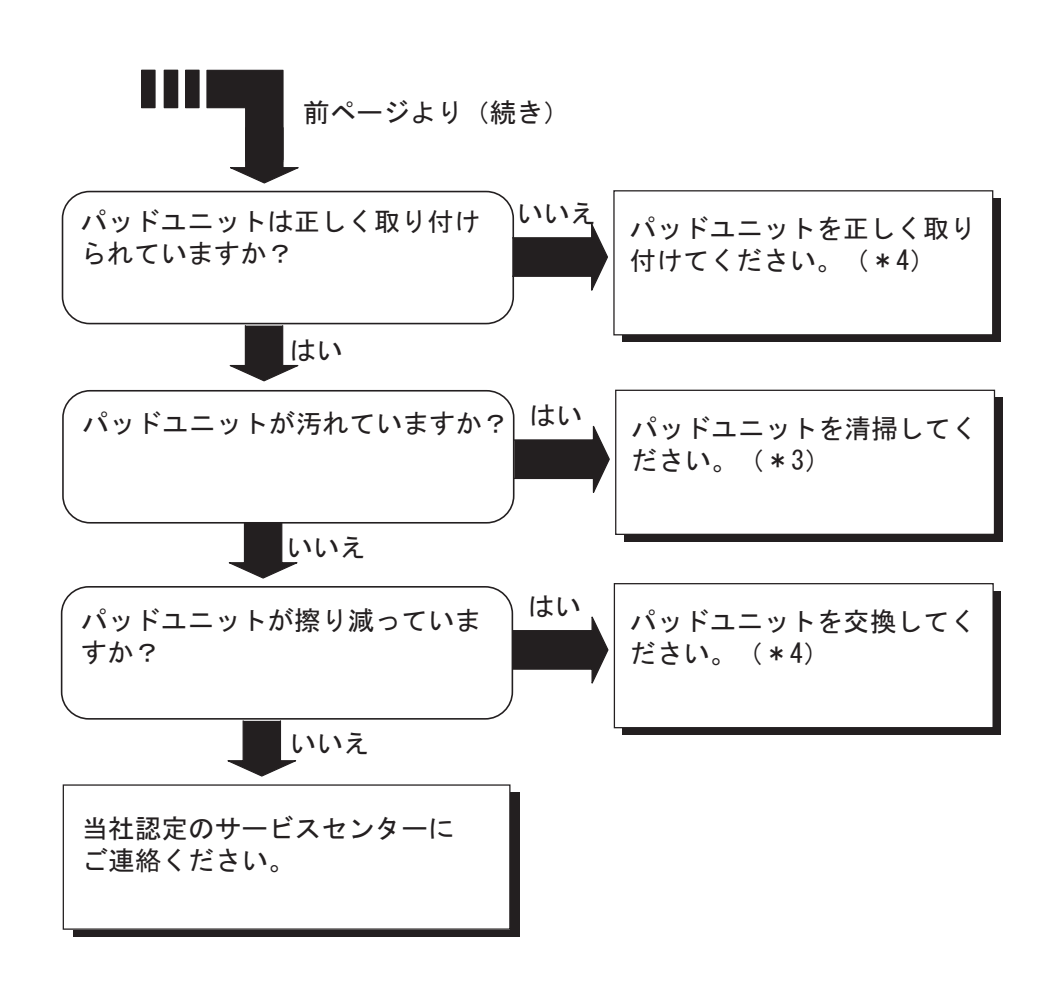

- \*1) 要件については、"6.2 [原稿の紙質](#page-105-0) " (101 ページ ) を参照してください。
- \*2) ダブルフィードの検出条件については、"6.5 [ダブルフィードの検出条件](#page-109-0) " (105 ページ [\)](#page-109-0) を参照してください。
- \*3) パッドユニットの清掃方法については、"3.2 ADF [を清掃します](#page-55-0) " (51 ページ ) を参照 してください。
- \*4) パッドユニットの交換方法、および取り付け方法については、"4.2 [パッドユニットを](#page-67-0) [交換します](#page-67-0) " (63 ページ ) を参照してください。
- \*5) 超音波センサの清掃方法については、"3.2 ADF [を清掃します](#page-55-0) " (51 ページ ) を参照し てください。

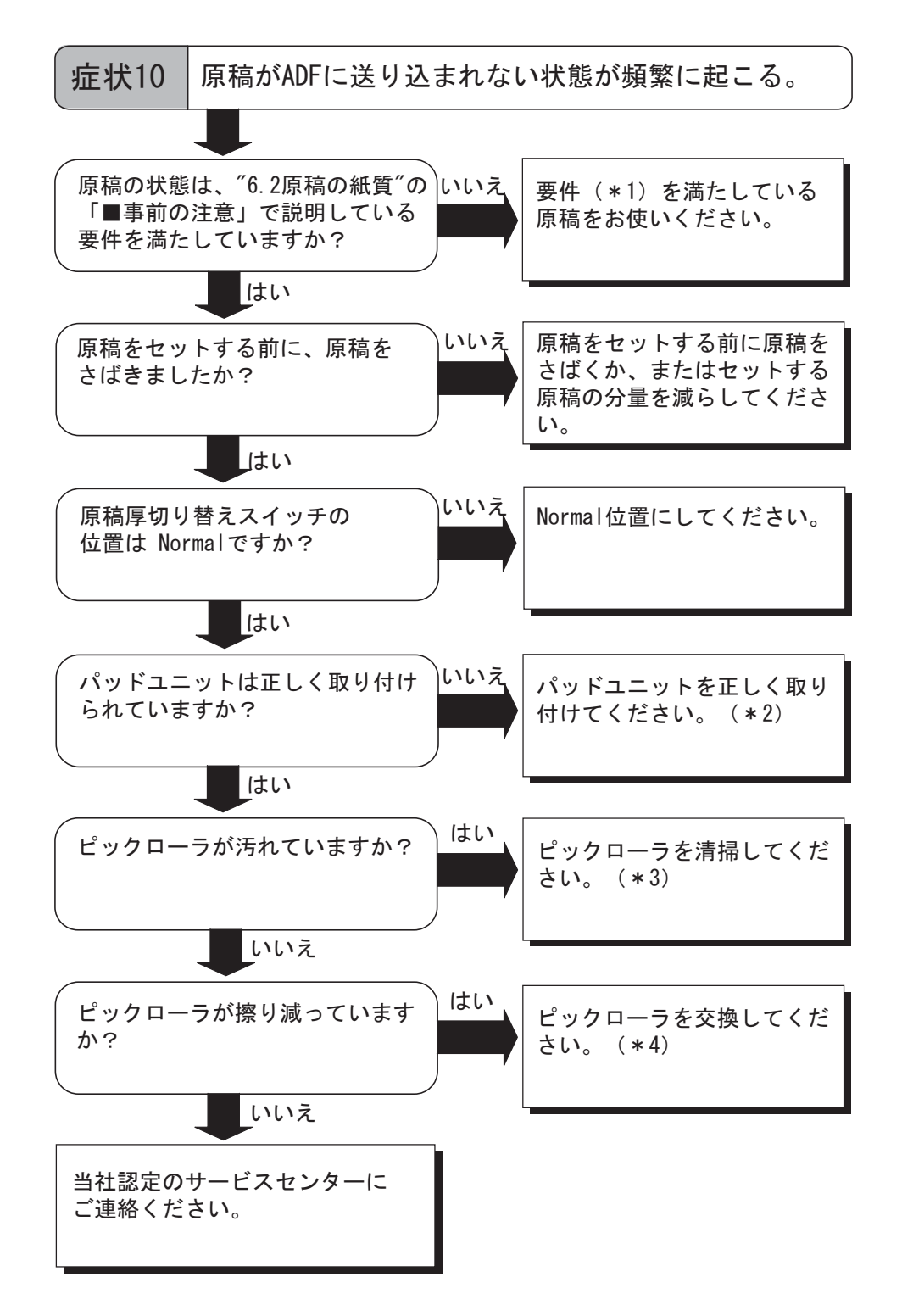

- \*1) 要件については、"6.2 [原稿の紙質](#page-105-0) " (101 ページ ) を参照してください。
- \*2) パッドユニットの取り付け方法については、"4.2 [パッドユニットを交換します](#page-67-0) " (63 [ページ](#page-67-0) ) を参照してください。
- \*3) ピックローラの清掃方法については、"3.2 ADF [を清掃します](#page-55-0) " (51 ページ ) を参照し てください。
- \*4) ピックローラの交換方法については、"4.3 [ピックローラを交換します](#page-72-0) " (68 ページ ) を 参照してください。

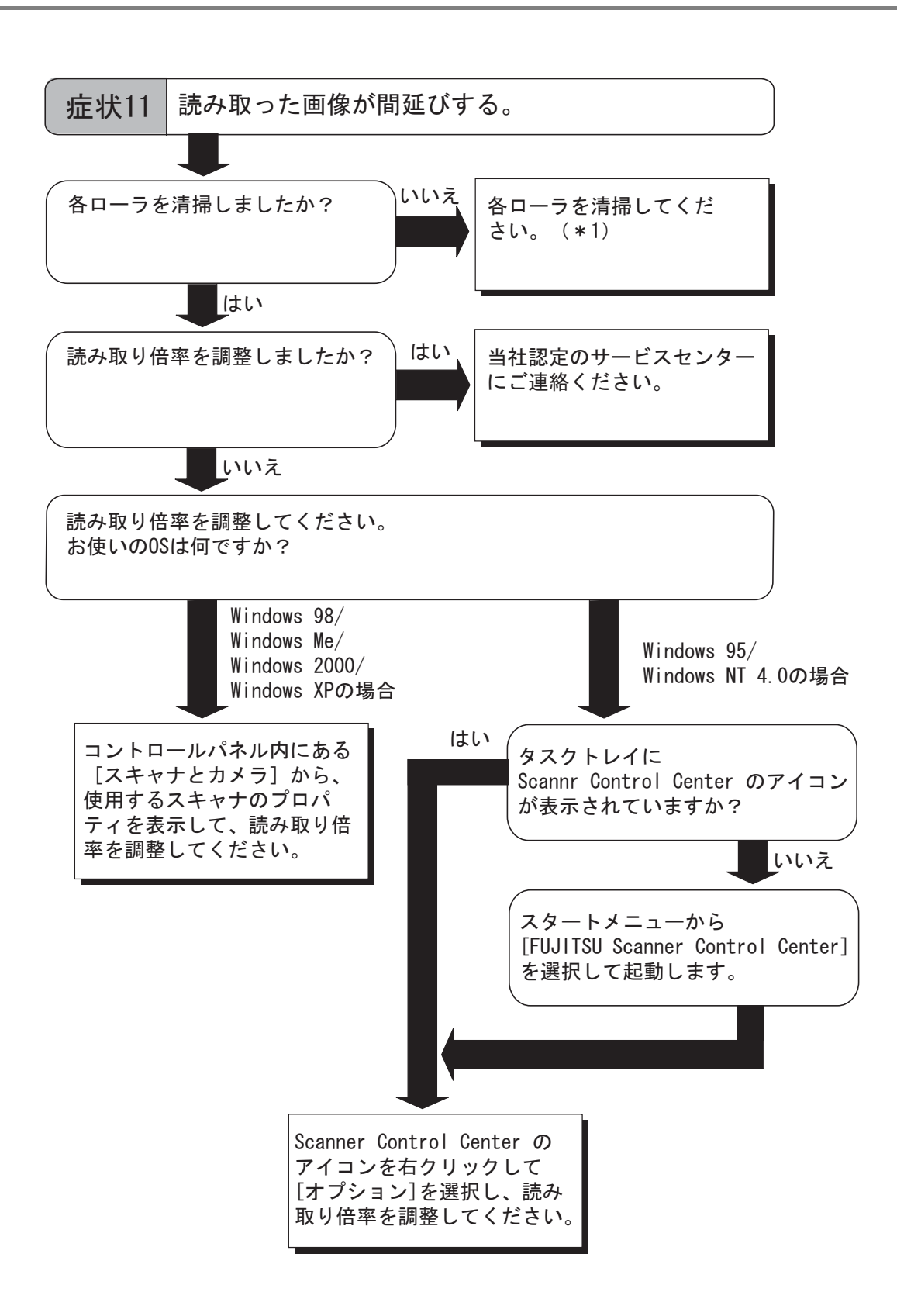

\*) 各ローラの清掃方法については、"3.2 ADF [を清掃します](#page-55-0) " (51 ページ ) を参照してくだ さい。

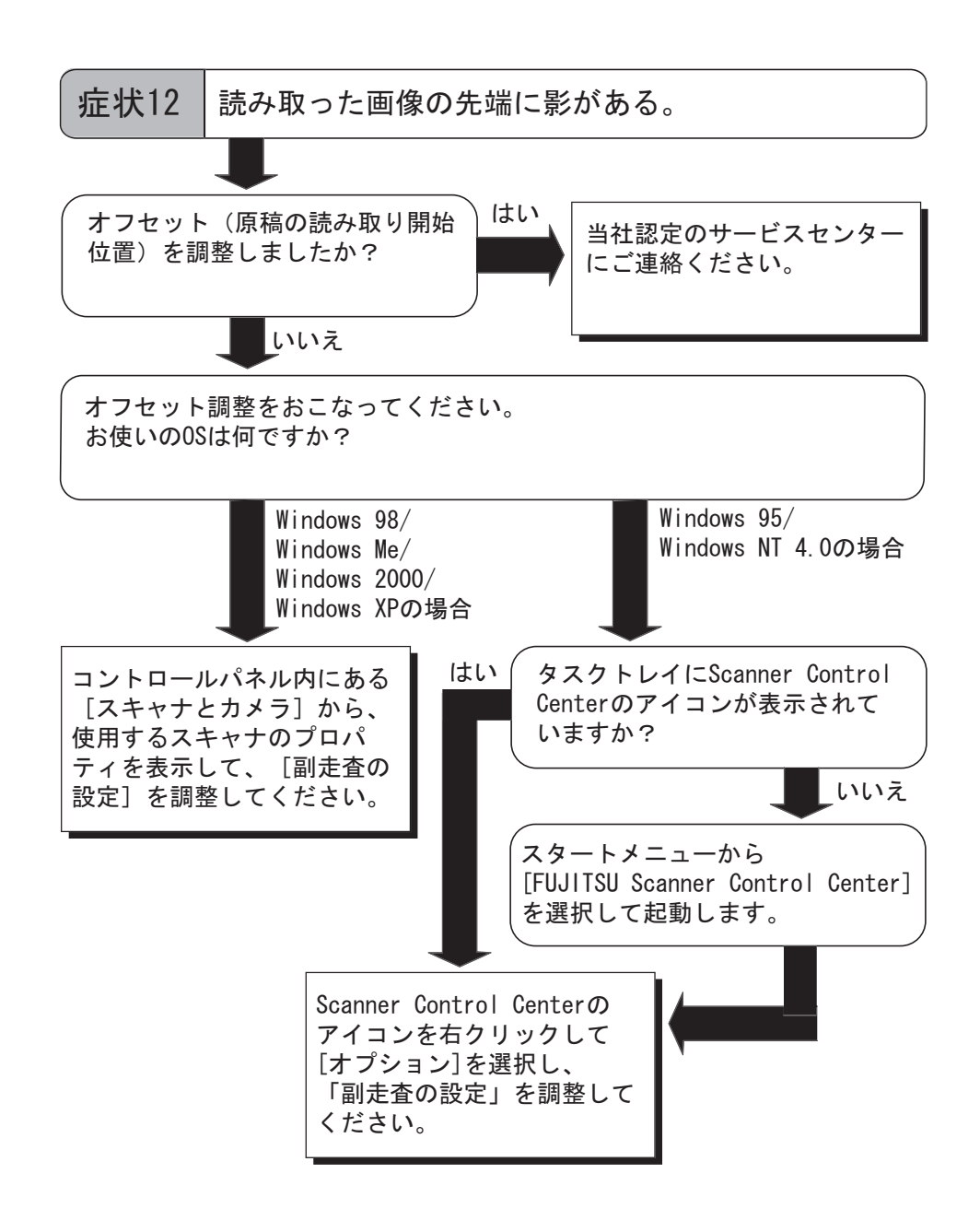

### fi-4530Cイメージスキャナオペレータガイド 95

# <span id="page-100-0"></span>**5.3** サービスセンターに連絡する前に

当社のサービスセンター"PFU イメージング [サービス&サポートセンター](#page-122-0)" (RM-2 ページ ) に 連絡する前に、以下の項目をお調べ願います。

### ■概要

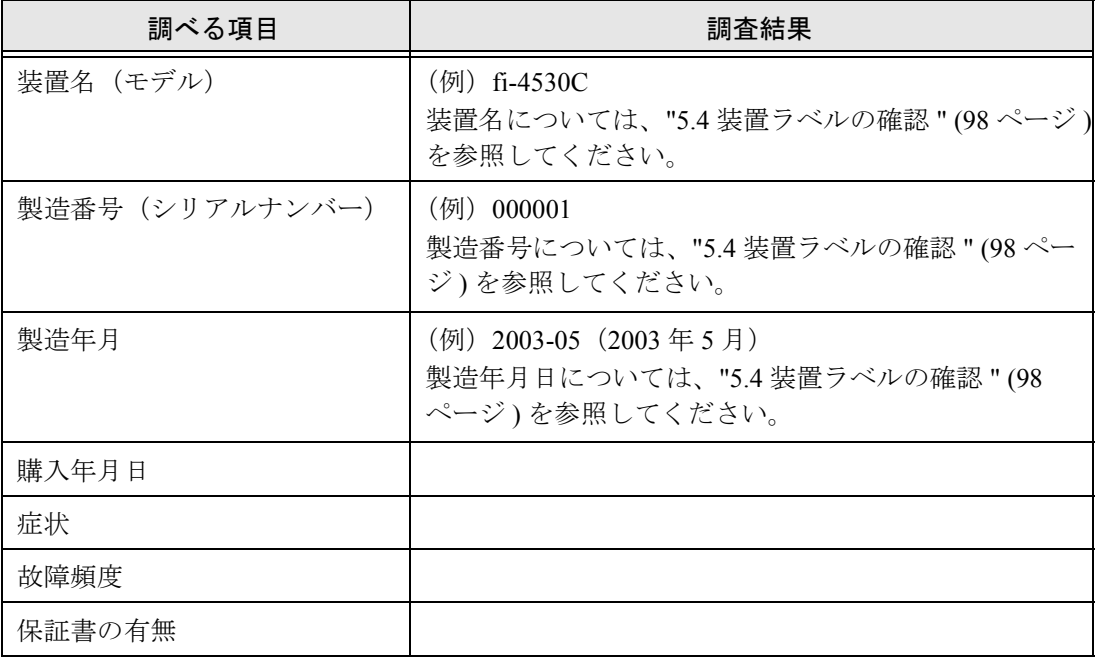

## ■ エラーの状況

❏ パソコン接続時の問題

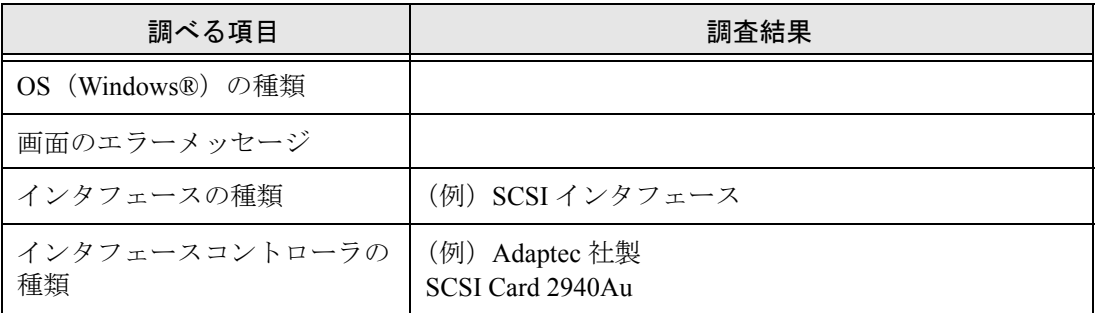

### ❏ 搬送系の問題

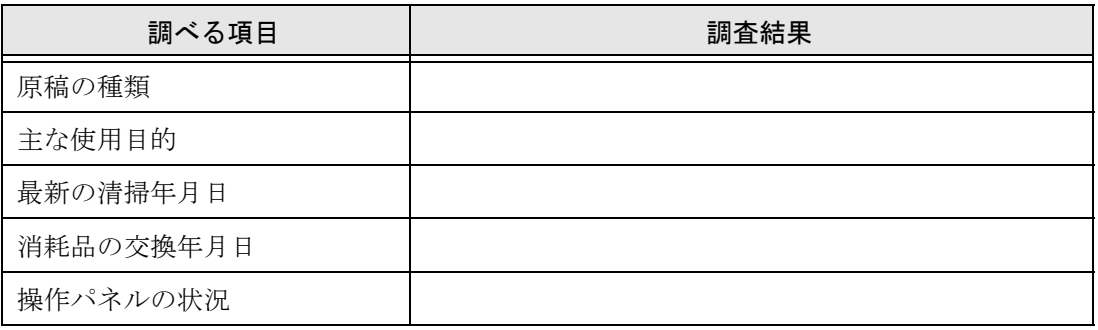

#### ❏ 画像系の問題

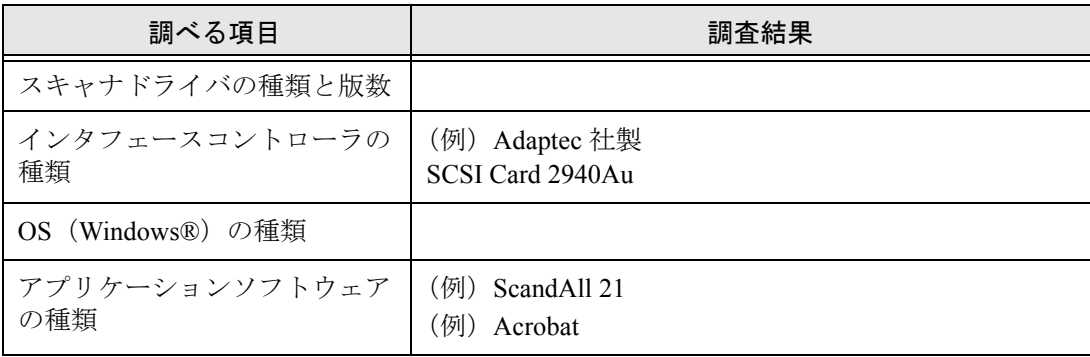

### ❏ その他

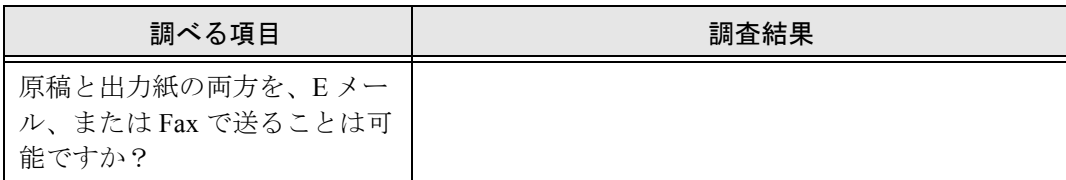

# <span id="page-102-0"></span>**5.4** 装置ラベルの確認

■ ラベルの位置

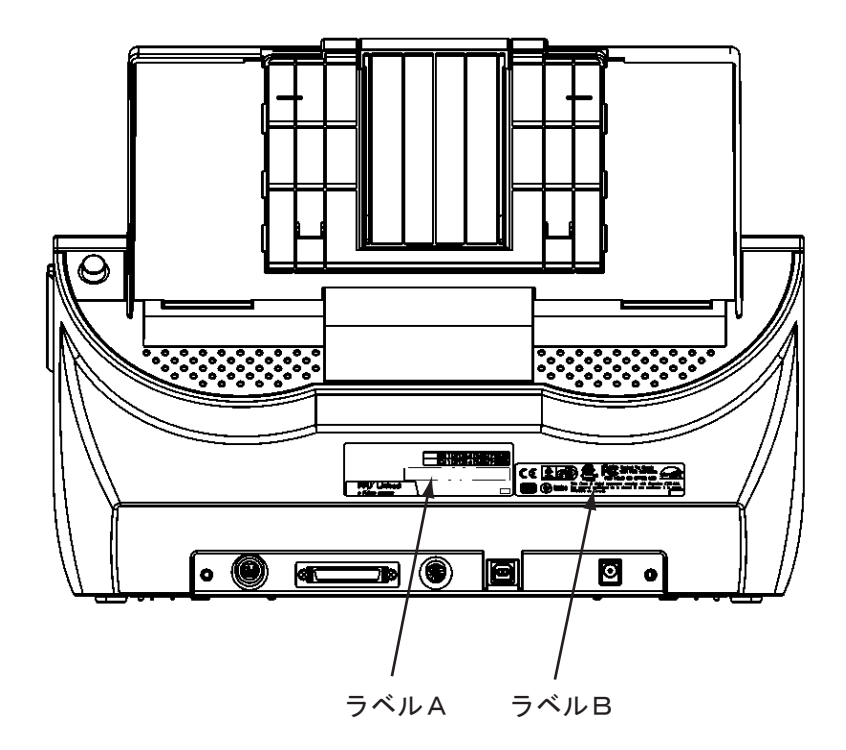

ラベル A(例):装置の情報を示しています。

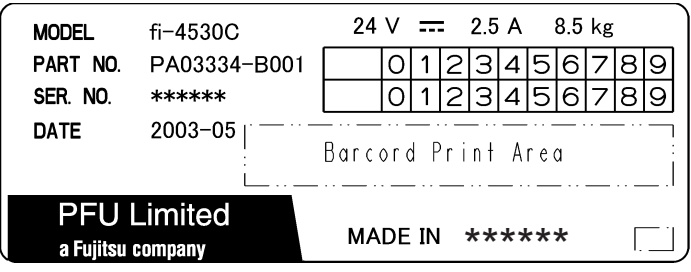

ラベル B(例):装置が適合する規格について示しています。

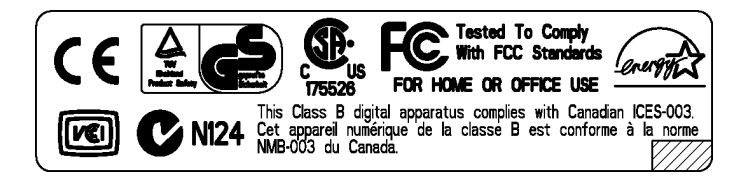

# ADFにセットする原稿について

この章では、ADF が正しく動作するために必要な原稿のサイズと原稿の紙質について説明し ます。

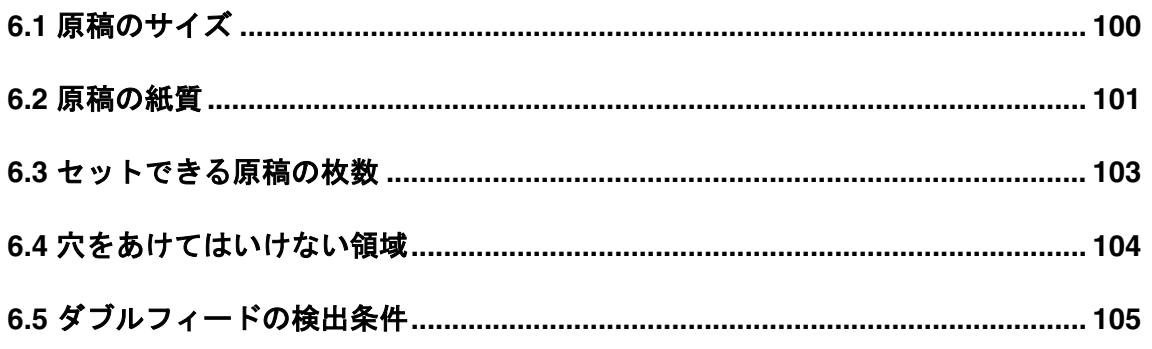

# <span id="page-104-0"></span>**6.1** 原稿のサイズ

以下に、読み取り可能な原稿のサイズを示します。

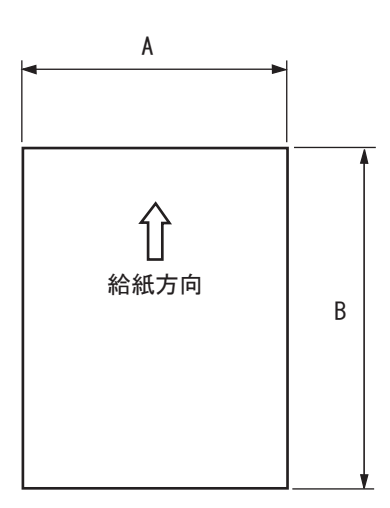

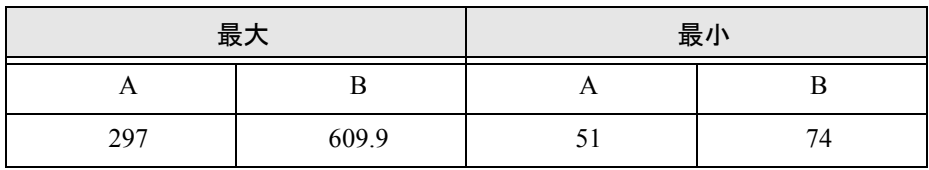

( 単位:mm)

## <span id="page-105-1"></span><span id="page-105-0"></span>**6.2** 原稿の紙質

### ■ 原稿の種類

原稿として推奨される原稿の種類は以下のとおりです。

- 上質紙
- 中質紙

上記以外の種類の用紙を使用する時には、読み取り操作を実行する前に、読み取りで きるかどうかを同質の用紙で確認してください。

#### ■ 原稿の紙厚

紙厚は坪量と呼ばれる重さで表します。使用可能な坪量は以下のとおりです。

• 52 g/m<sup>2</sup>  $\sim$  127 g/m<sup>2</sup>

A8 サイズは 127 g/m2 のみ

### ■事前の注意

以下の原稿はうまく読み取れない場合があります。

- 紙厚が一定していない原稿(封筒など)
- しわがよっていたり、カールしている原稿 (102[ページの](#page-106-0)ヒントを参照)
- 折れたり、裂けたりしている原稿
- トレーシングペーパー
- コート紙
- カーボン紙
- ノーカーボン紙
- 感光紙
- 端にミシン目や穴あけのある原稿
- 四角形でない原稿
- 非常に薄い原稿

また、以下の原稿は使用しないでください。

- クリップまたはステープラーの針が付いた原稿
- インクが乾いていない原稿
- A8(縦置き)サイズよりも小さい原稿
- A3 サイズや 11 in. × 17 in. サイズの幅より大きい原稿
- 紙以外のもの:布、金属箔、OHP フィルム

にわい トチタ風にしつい

**セットする原語について** 

### fi-4530Cイメージスキャナオペレータガイド | 101

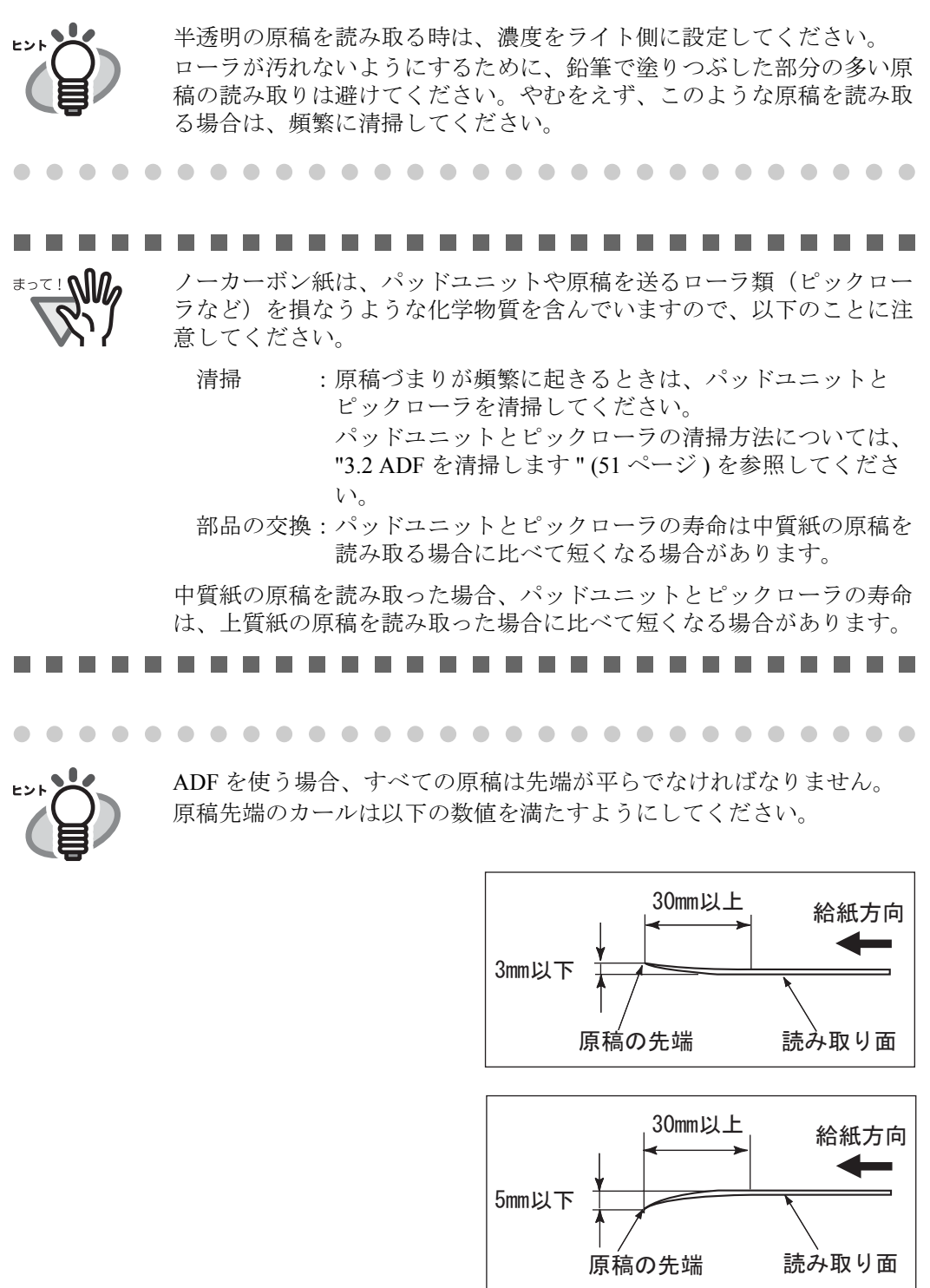

<span id="page-106-0"></span>

## <span id="page-107-0"></span>**6.3** セットできる原稿の枚数

ADF 給紙シュートにセットできる原稿の枚数は原稿のサイズと重さで決まります。 以下のような関係があります。

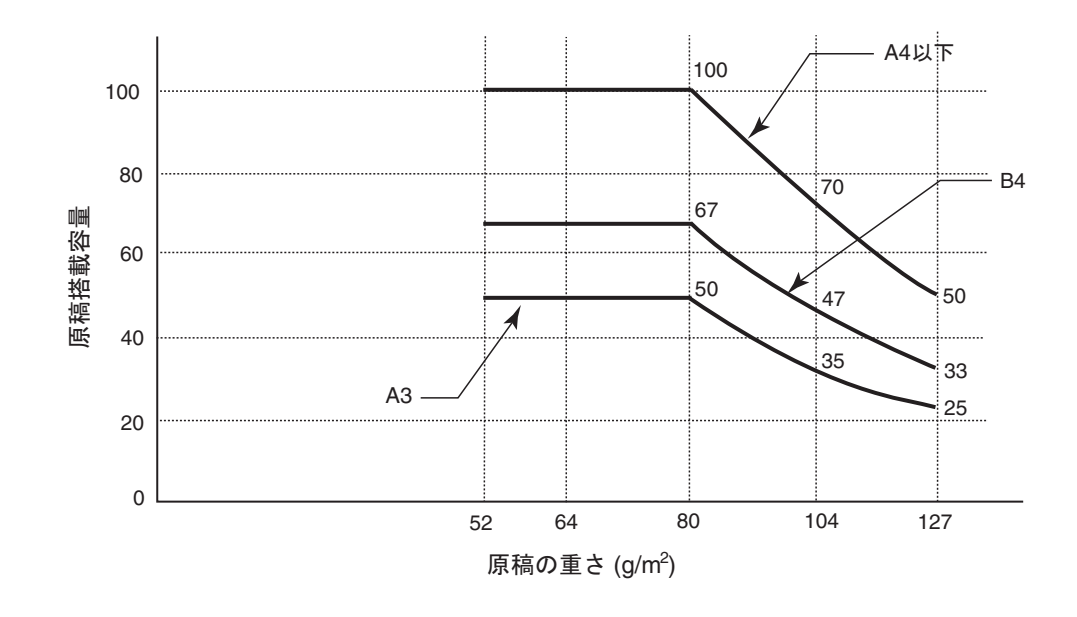

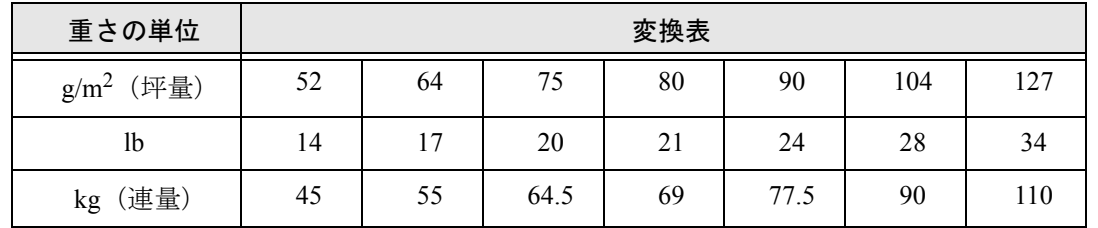

ADFにカットする原稿について にわい トチタ風にしつい

### fi-4530Cイメージスキャナオペレータガイド | 103
#### <span id="page-108-0"></span> $6.4$ 穴をあけてはいけない領域

以下の図の斜線の領域に穴があるとエラーの原因になることがあります。

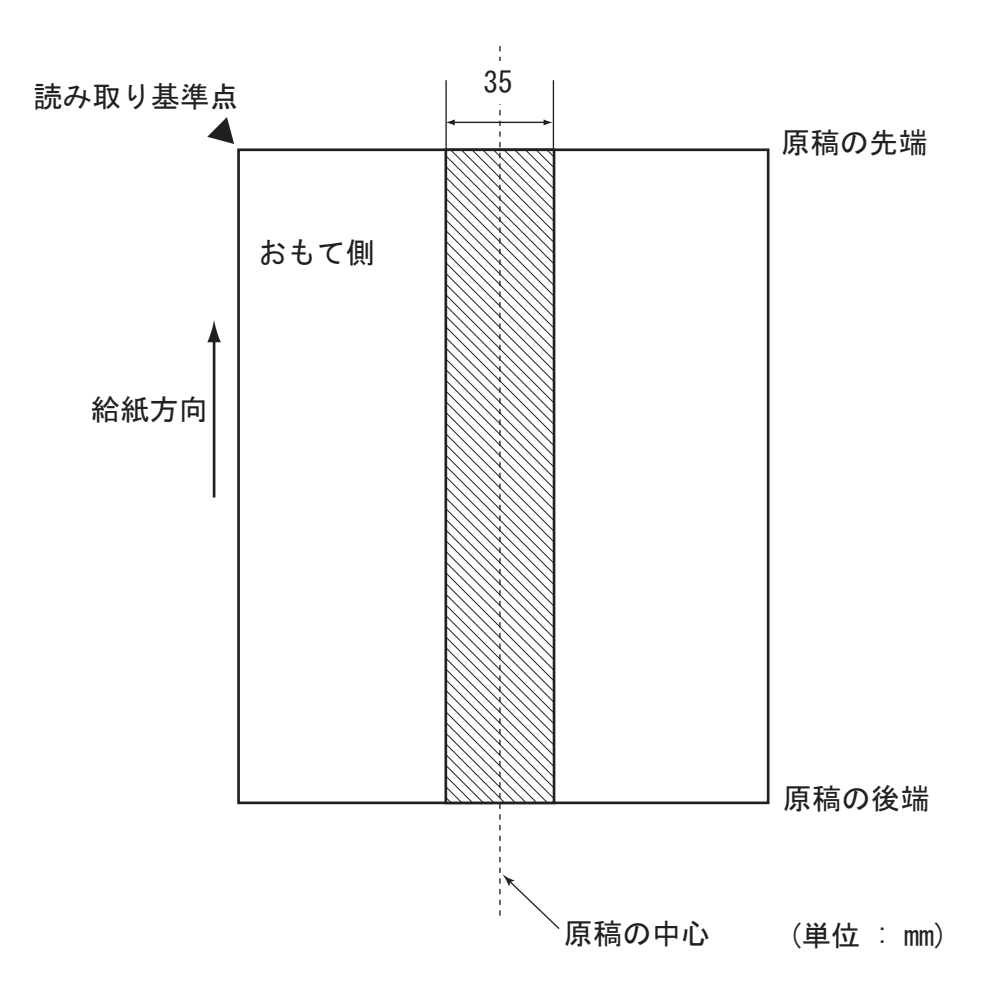

 $\overline{\phantom{a}}$ 

### <span id="page-109-0"></span>**6.5** ダブルフィードの検出条件

ダブルフィードの設定は「FUJITSU TWAIN スキャナドライバ」ダイアログボックスの設定か ら原稿の重なり、長さの違い、または重なりと長さの違いを設定します。 検出を正しく行うには、以下の原稿条件が必要です。

#### 1. 原稿の重なりを検出する場合

- 原稿の厚さ: 52 g/m<sup>2</sup> ~ 127 g/m<sup>2</sup>
- 原稿の中心線を挟む 35 mm の領域には、穴あけをしてはいけません。
- 原稿の中心線を挟む 35 mm の領域には、のりなどで他の原稿を貼り付けてはいけませ  $h_n$

#### 2. 原稿の長さの違いを検出する場合

- 原稿長さのばらつき:1%、またはそれ以下
- 原稿の中心線を挟む 35 mm の領域には穴あけをしてはいけません。

#### 3. 原稿の重なりと長さの違いを検出する場合

- 原稿の厚さ: 52 g/m<sup>2</sup> ~ 127 g/m<sup>2</sup>
- 原稿長さのばらつき:1%、またはそれ以下
- 原稿の中心線を挟む 35 mm の領域には、穴あけをしてはいけません。
- 原稿の中心線を挟む 35 mm の領域には、のりなどで他の原稿を貼り付けてはいけませ  $\lambda$

原稿の重なりを検出する場合、密着した原稿(のり付け、静電気による貼り付き)ではダブ ルフィード検出率が落ちる場合もあります。

 $\bullet\bullet\bullet\bullet$ 原稿や原稿の条件によってはダブルフィードの検出率が落ちる場合もあ ります。. . . .

にわい トチタ風にしつい

### fi-4530Cイメージスキャナオペレータガイド | 105

第7章

# スキャナの仕様

<span id="page-111-2"></span><span id="page-111-1"></span><span id="page-111-0"></span>この章では、スキャナの仕様について説明します。

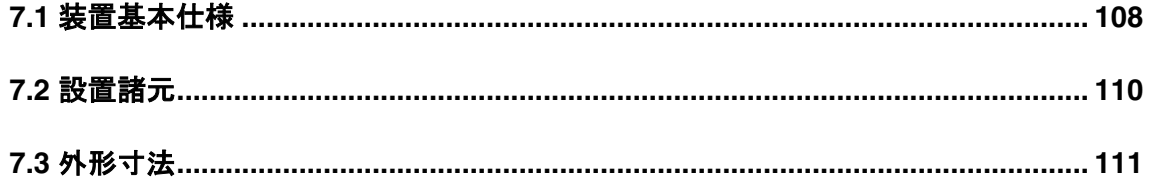

### fi-4530C イメージスキャナオペレータガイド | 107

# <span id="page-112-0"></span>**7.1** 装置基本仕様

<span id="page-112-5"></span><span id="page-112-4"></span><span id="page-112-3"></span><span id="page-112-2"></span>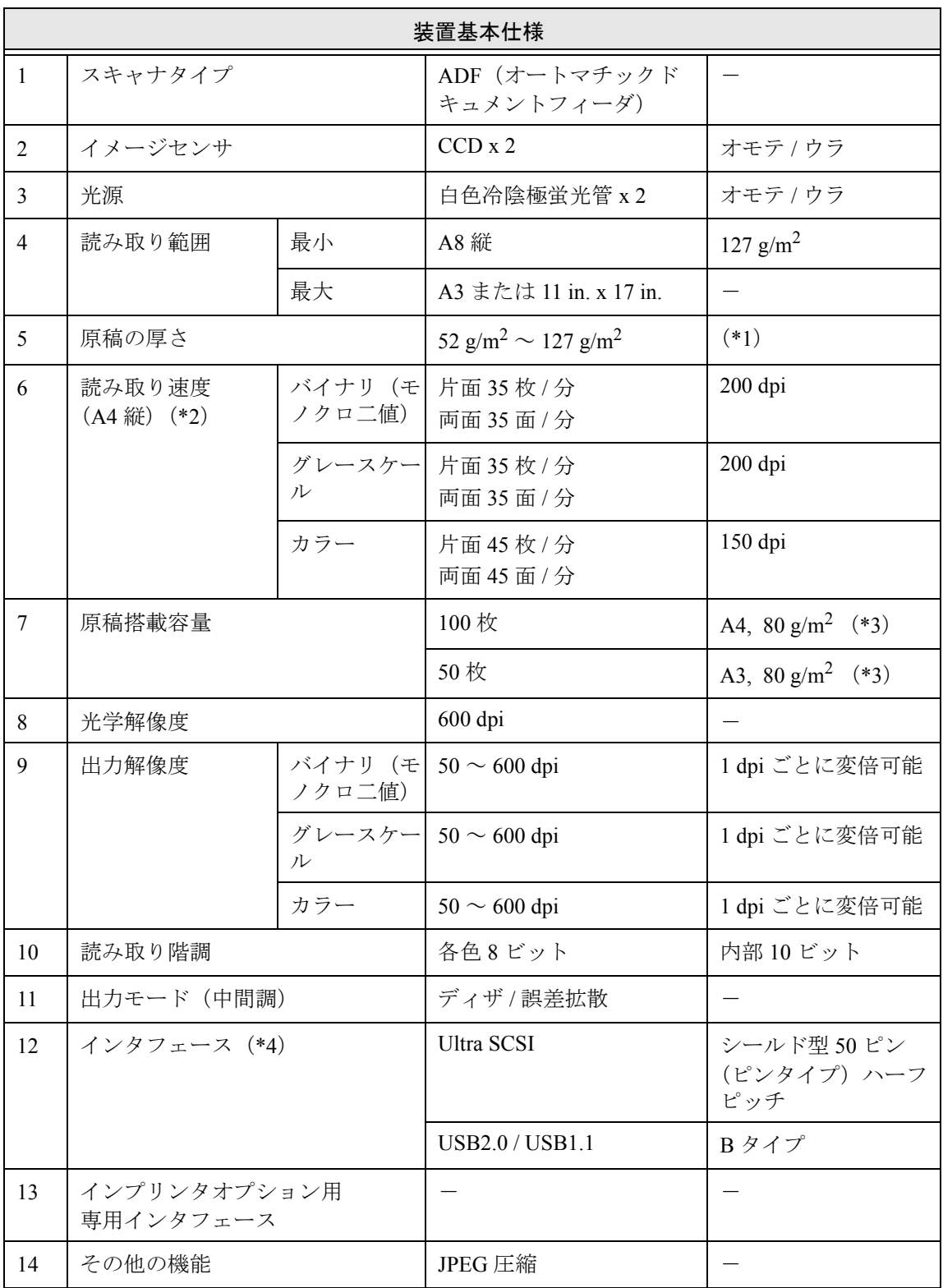

<span id="page-112-1"></span>108

- \*1) 詳細は " 第 6 章 ADF [にセットする原稿について](#page-103-0) " (99 ページ ) を参照してください。
- \*2) 読み取り速度は、ハードウェアの最大速度であり、実際の読み取り時間にはデータ転 送時間などのソフトウェアの処理時間が付加されます。
- \*3) 最大枚数は原稿の厚さによって変わります。" 第 6 章 ADF [にセットする原稿につい](#page-103-0) て"(99[ページ](#page-103-0))を参照してください。
- \*4) Ultra SCSI と USB2.0 のインタフェースは同時には使うことはできません。

# <span id="page-114-0"></span>**7.2** 設置諸元

<span id="page-114-3"></span><span id="page-114-1"></span>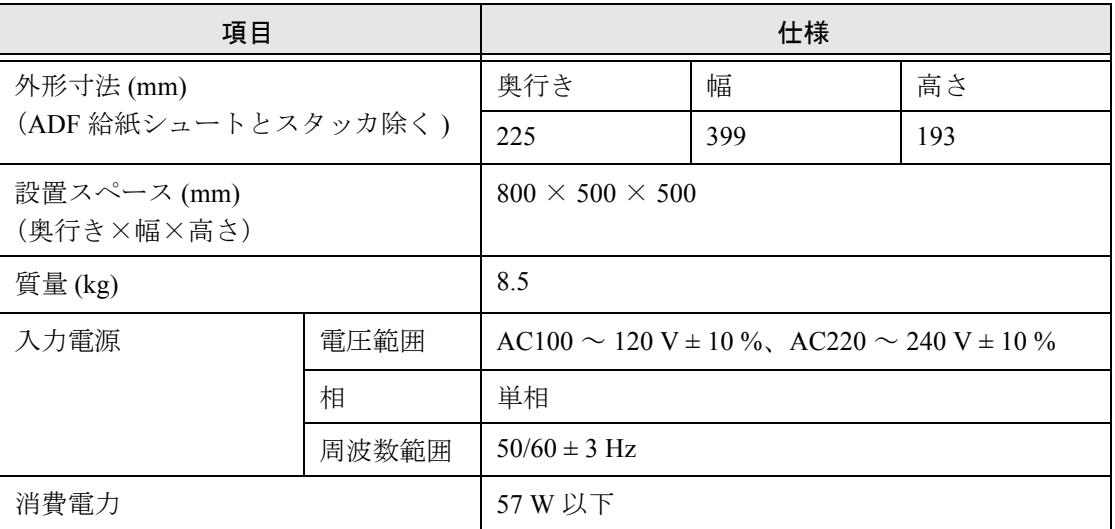

#### -----------------------------

West 1

設置スペースの値は、A3 原稿を読み取る場合に必要な設置スペースの 参考値です。

#### . . . . . . . . . . . . . . --------

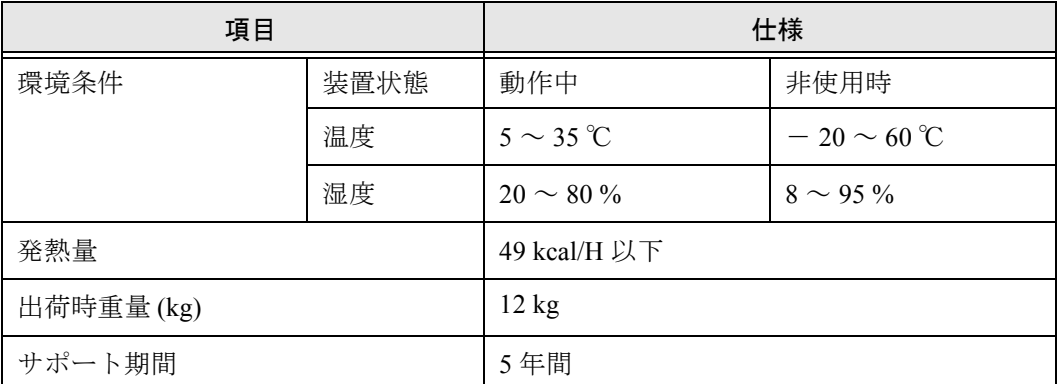

#### <span id="page-114-2"></span>. . . . . . . .................

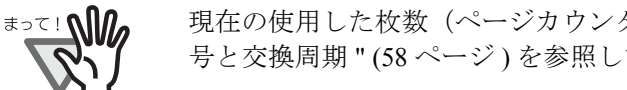

現在の使用した枚数(ページカウンタ値)については、"4.1 [消耗品の番](#page-62-0) [号と交換周期](#page-62-0) " (58 ページ ) を参照してください。

------

. . . .

. . .

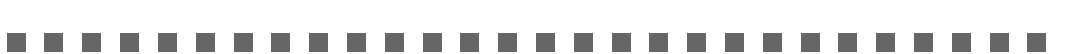

. . .

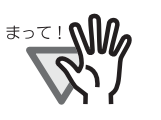

m m

保守サポート期間は、お客様の購入後 5 年間です。 本装置の修理部品の最低供給期間は製造中止後 5 年間です。

...........................

## <span id="page-115-0"></span>**7.3** 外形寸法

fi-4530C の外形寸法は以下のとおりです。

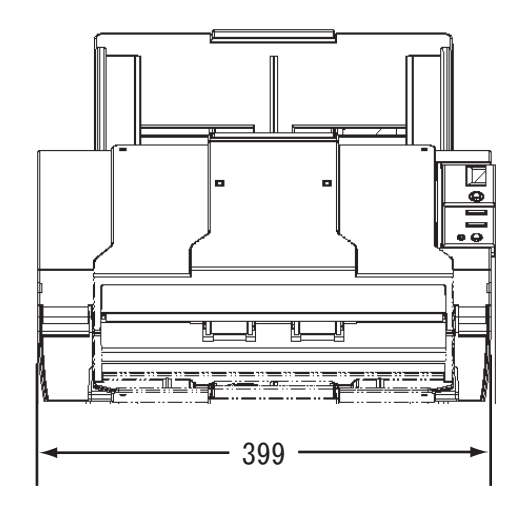

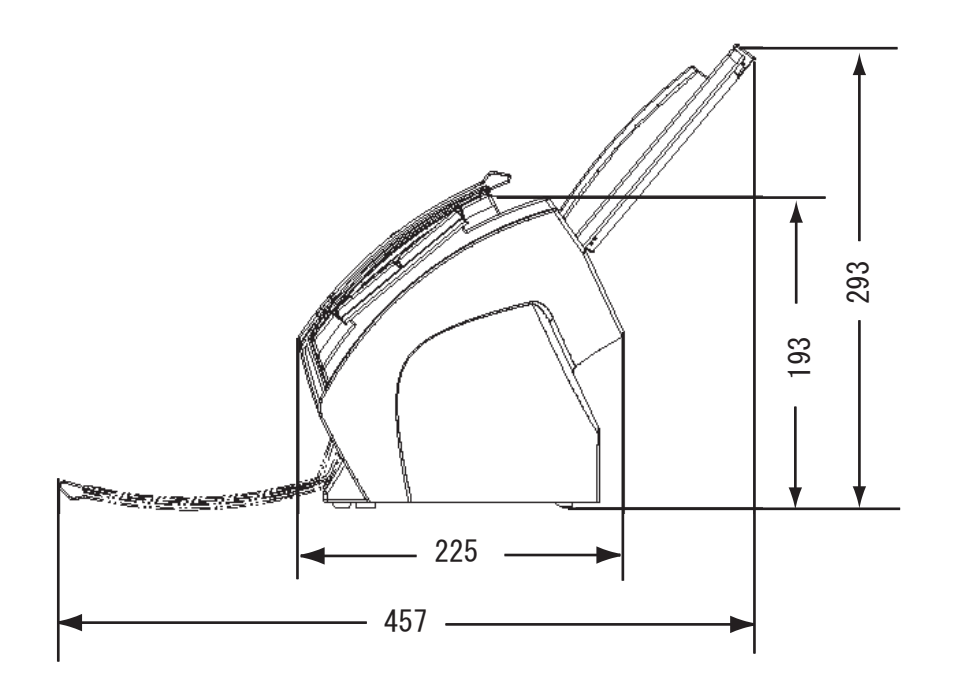

(単位:mm)

### fi-4530Cイメージスキャナオペレータガイド | 111

# 付録 *A*

# [**Scan**]ボタンおよび[**Send to**]ボタンを 使う前に

あらかじめ「Scan]ボタンおよび「Send to]ボタンにアプリケーションの関連付けを設定し ておくことで、ボタンを押すと設定したアプリケーションをすることができます。

### ■ **Windows 98, Windows Me, Windows 2000, Windows XP**の場合

- 1. [スタート]から[コントロールパネル]を選択します。
- 2. [スキャナとカメラ]より [プロパティ]を選択します。
- 3. [イベント] タブを選択します。
- 4. イベントを選択します。Windows XP の場合は、[イベントを選択してください]のメ ニューから、アプリケーションを起動するイベントを選択します。

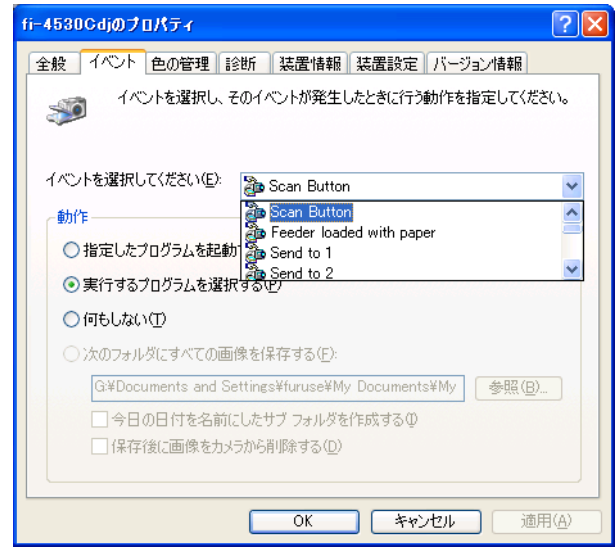

本機能では、以下のイベントを選択できます。

- Scan button (Scan ボタンを押したとき)
- Feeder loaded with paper (ADF に原稿をセットしたとき)
- Send to 1~9 (Send to ボタンを押したとき)

A

5. イベントで起動するアプリケーションと実行する処理を選択します。Windows XP の場 合は、[動作]の下の[指定したプログラムを起動する]を選択して、右のメニューから アプリケーションと処理を選択します。

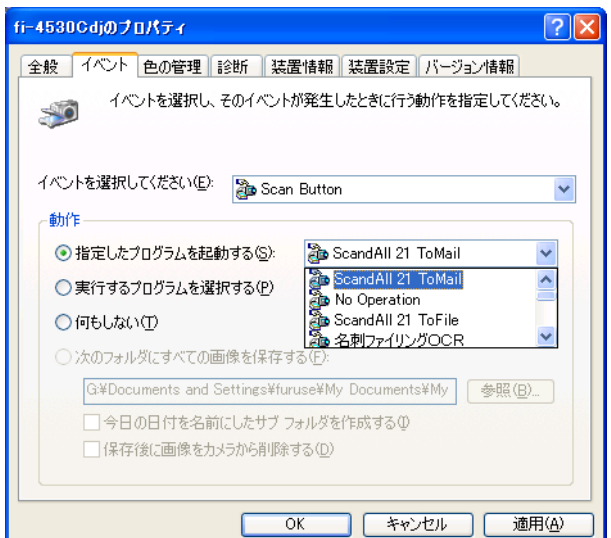

6. [OK]をクリックします。

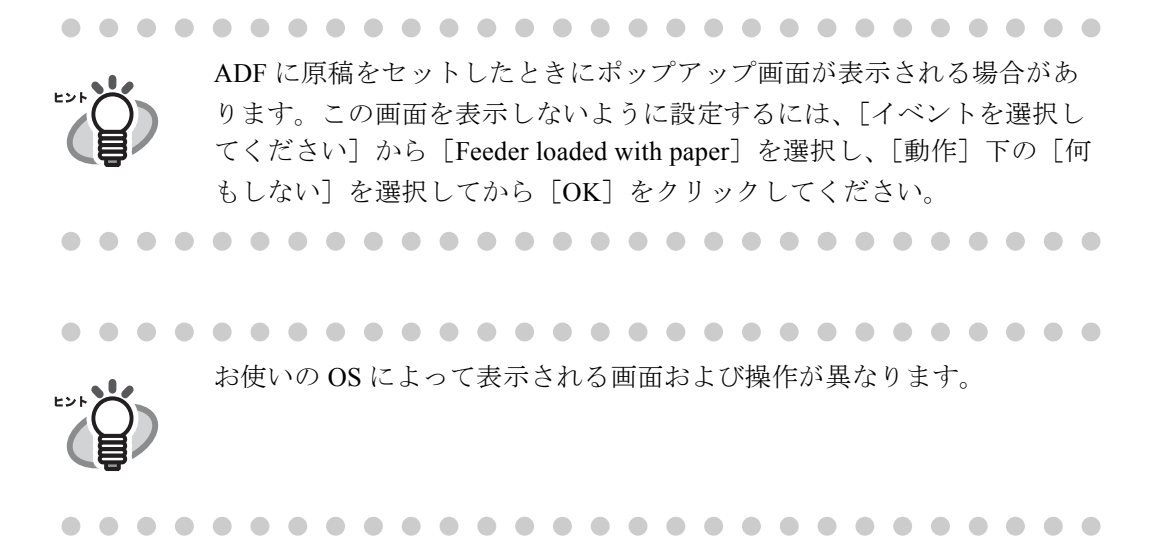

### ■ **Windows 95, WindowsNT 4.0** の場合

- 1. タスクトレイ上の[FUJITSU Scanner Control Center]を右クリックして、[オプション] を選択します。
- 2. [イベント] メニューから、アプリケーションを起動するイベントを選択します。

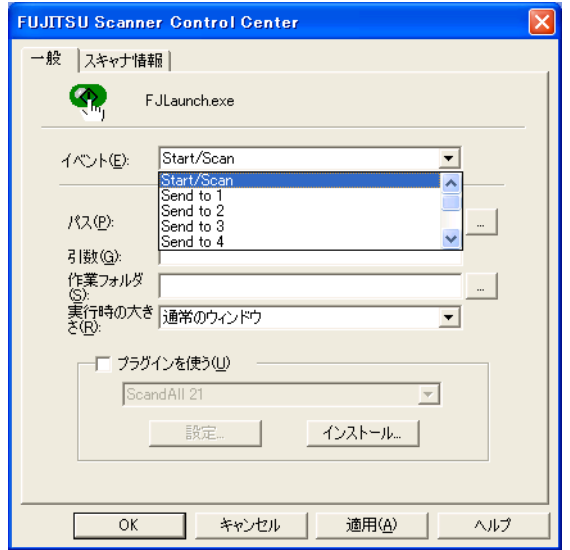

本機能では、以下のイベントを選択できます。

- Start/Scan (Scan ボタンを押したとき)
- Send to 1~9 (Function ボタンで番号を切り替え、Send to ボタンを押したと き)
- 3. [パス]の右の[…]ボタンで起動するアプリケーションを選択します。
- 4. [OK]をクリックします。

AP-4

# 修理・お問い合わせについて

当社では、お客様に安心してイメージスキャナ fi シリーズをお使いいただけるよう、万全の サポート体制を整えています。

購入時にご加入頂く契約サービスと、必要な時にその都度ご利用いただけるスポットサービ スにより、お客様を協力にバックアップいたします。

### ■ 契約サービス

契約サービスには、以下の2種類のサービスメニューがあります。

#### ■ 定額訪問修理サービス

機器の故障発生には、直ちにサービスマンが伺い、迅速で確実な修理作業を行います。 メーカー直接保守による高度な技術と迅速な保守対応を行います。 全国サービスネットによる迅速な保守対応を行います。

#### ■ 定額定期保守サービス

お客様に安心して機器を使用して頂くために、年一回サービスマンが点検作業に伺いま す。機器の故障発生時は上記と同等なサービス対応を行います。 機器点検により品質の維持と障害を未然に防止します。

オプション装着時は、スキャナ本体価格と搭載オプション製品の合計金額となり ます。消耗品はお客様の費用負担となります。

### ■ スポットサービス

スポットサービスには、以下の2種類のサービスがあります。

#### ■センドバック修理サービス

修理窓口まで機器を持ち込んで頂き修理を行います。

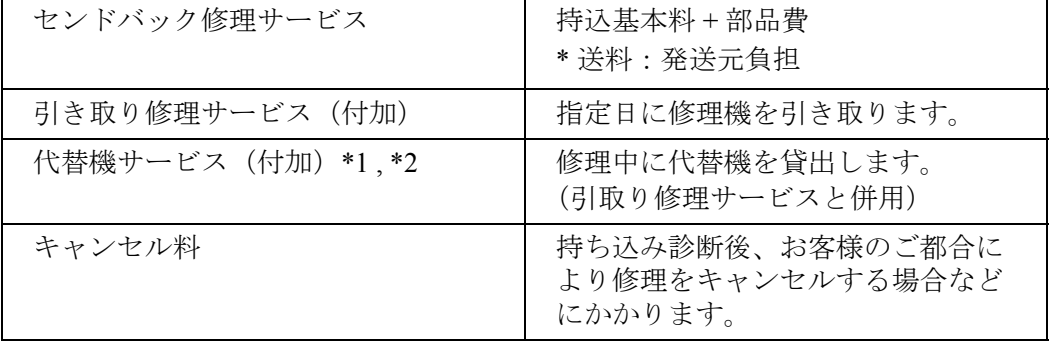

\*1 代替機については、同一機種ではなく、同等機能をもつ機種になることがあります。

### fi-4530C イメージスキャナオペレータガイド | RM-1

\*2 代替機サービスは、引き取りサービスとの併用でのみご利用できます。代替機サービス のみのご利用はできません。ご了承下さい。

#### ■オンサイト修理サービス

機器の故障発生時にご連絡頂き、その後、サービスマンが直接修理に伺います。

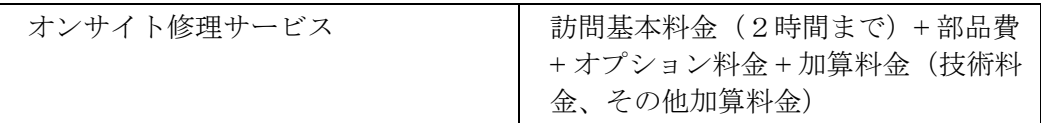

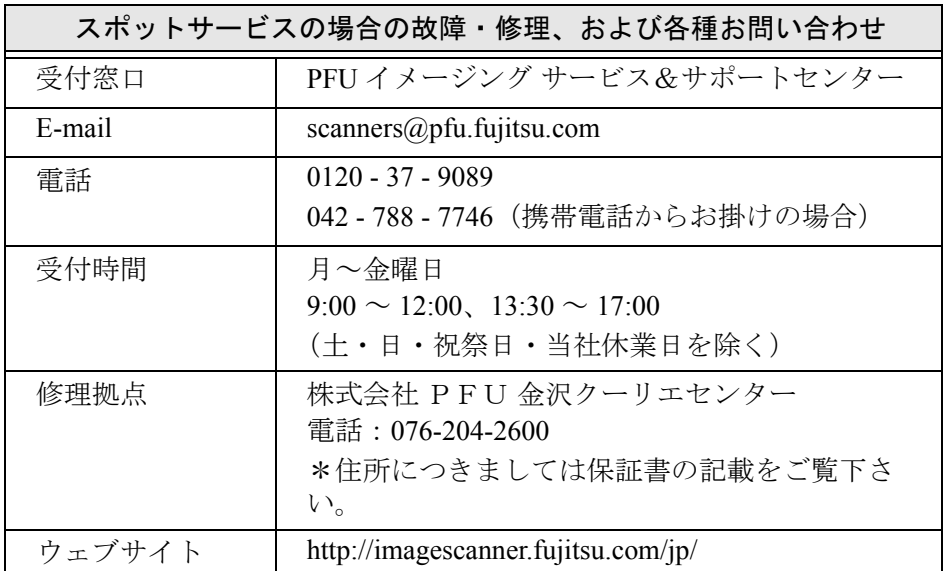

なお、本サービス内容は、予告なく変更される場合があります。 詳細につきましては、当社ホームページでご確認いただくか、または PFU イメージング サービス&サポートセンターまでお問い合わせください。

# 索引

### **F**

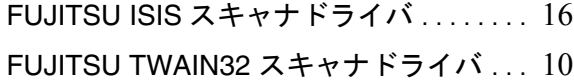

### **P**

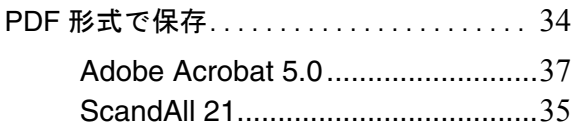

### い

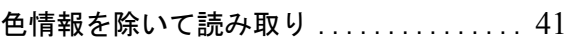

# う

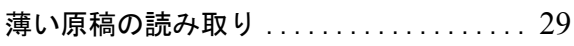

### か

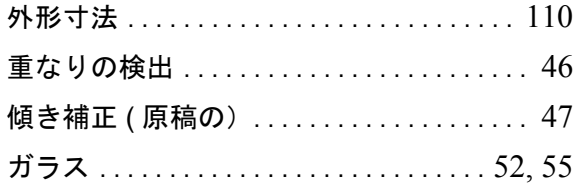

## く

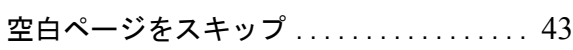

### け

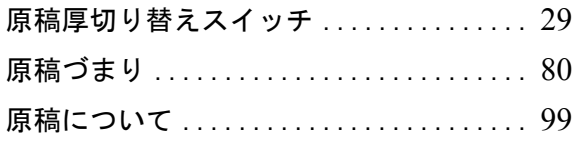

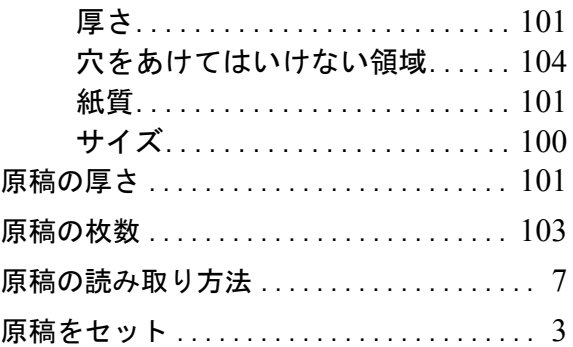

### こ

# 交換

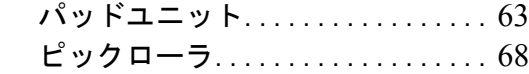

# さ

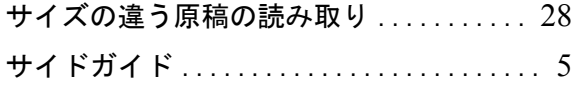

# し

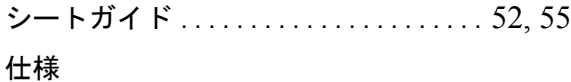

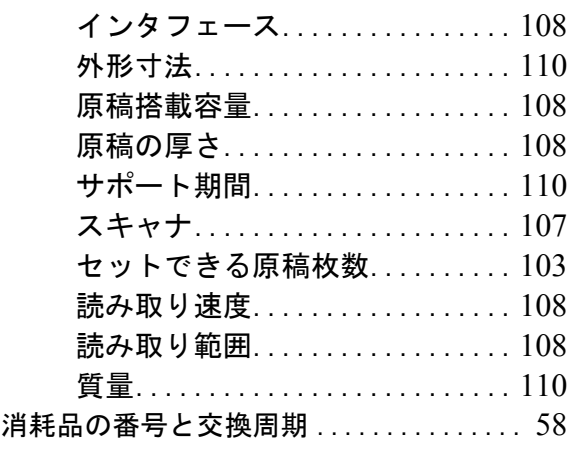

# す

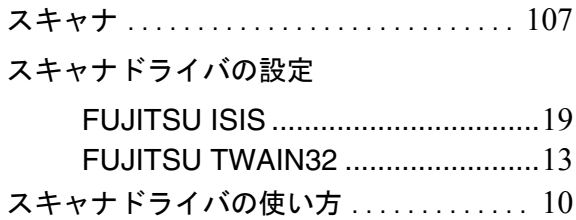

## せ

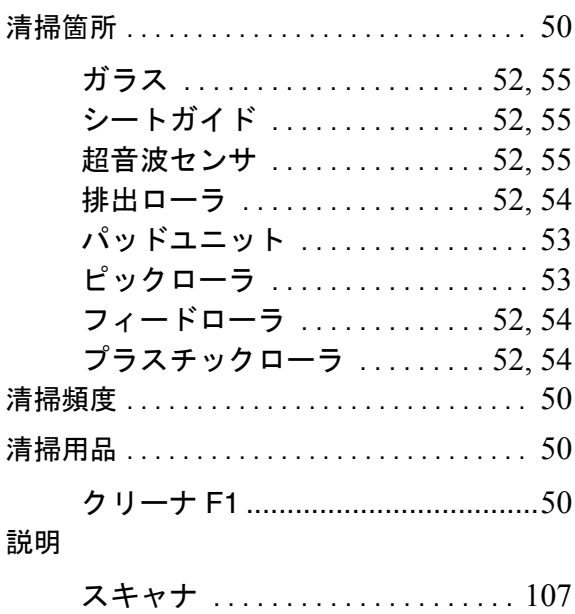

# た

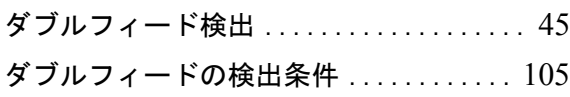

# ち

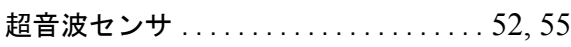

# て

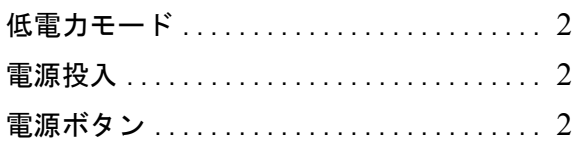

# と

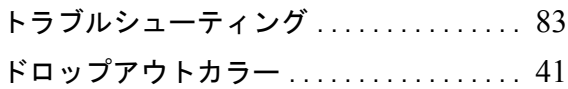

# な

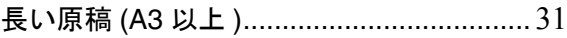

# は

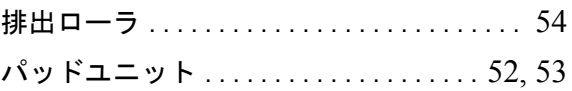

# ひ

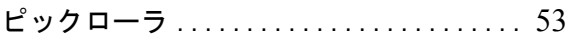

# ふ

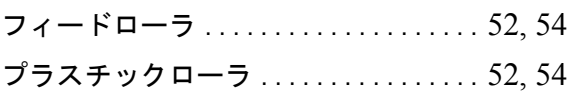

# り

### リセット

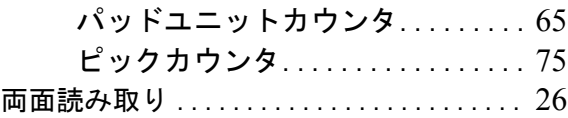

### **fi-4530C** イメージスキャナ オペレータガイド

**P3PC-E577-01EN**

発行日: 2003 年 5 月 発行責任:株式会社 PFU

- •本書の内容の全部または一部を複製すること、およびソフトウェ アを複製することは著作権法上禁止されております。
- ●本装置の使用および本書に記載された内容に起因した損害、逸失 利益、および第三者からのいかなる請求等につきましても、当社 は一切その責う負いません。
- 本書の内容は、改善のため予告無しに変更することがあります。

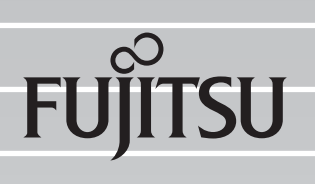